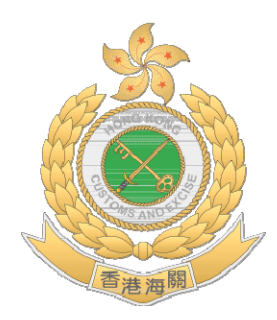

# 香港海關

# 金錢服務經營者牌照系統

使用手冊 *(*只限參閱*)* 

第 1.3 版

*2013*年*12*月

註:

本使用手冊內容及相關的列印螢幕畫面可能會再作修訂。

(*只限參閱*) <br>第 1 頁,共 109 頁

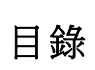

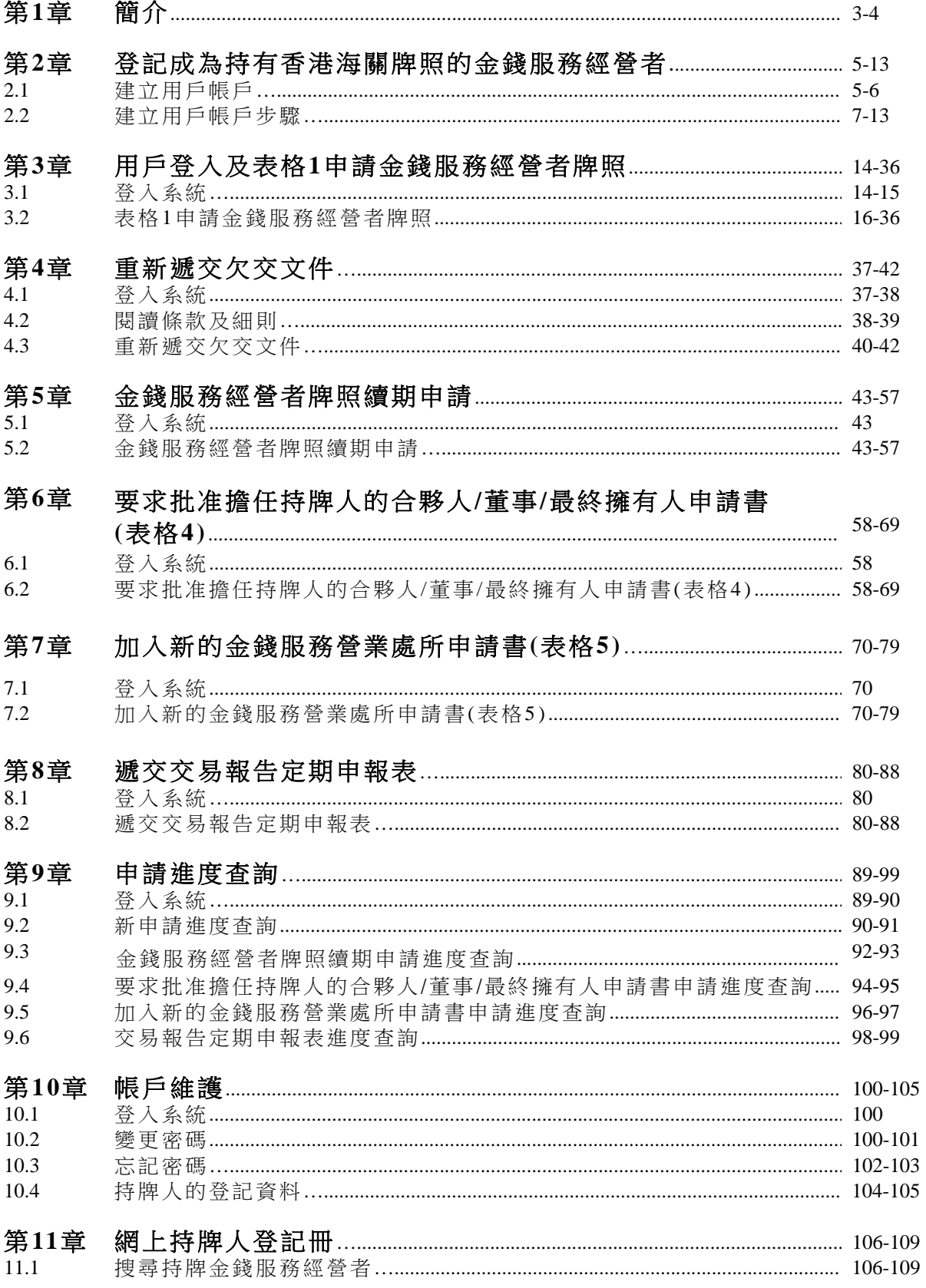

#### 第**1**章 簡介

本使用手冊為系統用家提供關於操作網上金錢服務經營者牌照系統的資料 和指引。手冊亦為金錢服務經營者提供網上功能,讓他們提交金錢服務經 營者牌照的申請及其他網上功能。 此外,公眾人士亦可以使用網上功能 搜尋持牌人登記冊。

#### 接達金錢服務經營者牌照系統

- (1) 開啟Internet Explorer並輸入香港海關的網址 http://www.customs.gov.hk。
- (2) 按 機器 或"雷子服務>金錢服務經營者牌照系統",瀏覽金錢 服務經營者牌照系統的首頁。

金錢服務經營者牌照系統的主頁載有以下七個主要項目 (a) 至 (g):

- (a) 金錢服務經營者的網上功能**-** 金錢服務經營者可以網上遞交金錢服 務經營者牌照的申請及其他網上功能,包括網上遞交金錢服務經 營者牌照續期的申請、要求批淮擔任持牌人的合夥人/董事/最終 擁有人的申請、加入新的金錢服務營業處所的申請、交易報告定 期申報表、再次遞交證明文件、 查詢申請狀況,和重設密碼。
- (b) 網上持牌人登記冊 **-** 公眾人士可以查閱任何持有香港海關牌照的 金錢服務經營者。
- (c) 指 引 *-* 本項目為金錢服務經營者提供有用資料及指引,例如發牌 指引、打擊洗錢及恐怖分子資金籌集指引 , 有關適當人選準則的 指引 及罰款指引 。
- (d) 表 格 本項目提供與金錢服務經營者牌照相關的表格,供使用者 網上下載。
- (e) 發牌事宜 本項目提供操作金錢服務經營者牌照系統的使用手 冊,以及成為持牌金錢服務經營者的其他發牌準則。
- (f) 網上示範 本項目提供金錢服務經營者牌照系統內各種網絡功能 的示範。
- (g) 最新消息 本項目載有香港海關公布跟打擊洗錢及恐怖分子資金 籌集事宜相關的最新消息。

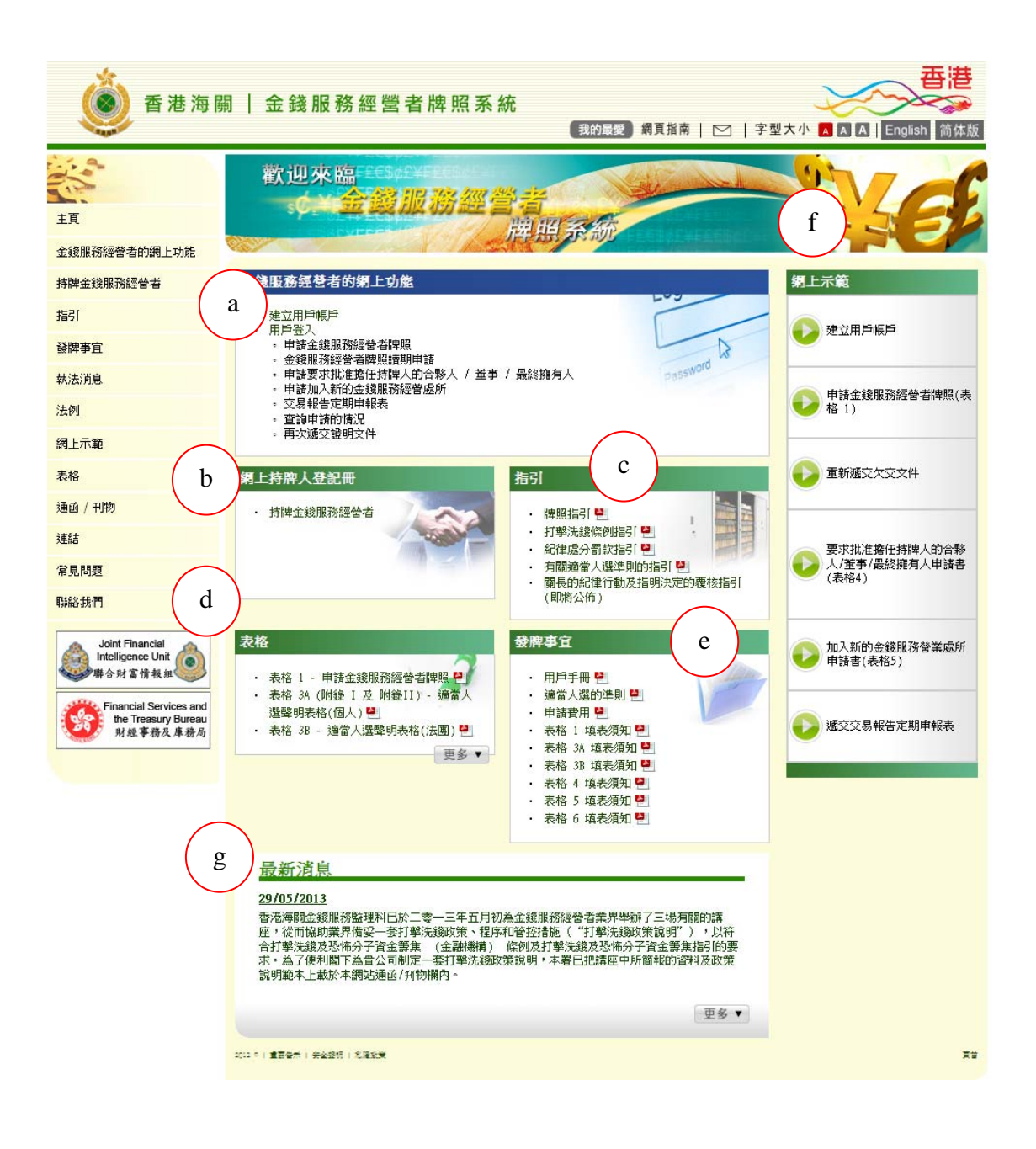

#### 第**2**章登記成為持有香港海關牌照的金錢服務經營者

#### **2.1** 建立用戶帳戶

(i) 在金錢服務經營者的網上功能的下拉目錄下, 按"建立用戶帳戶"

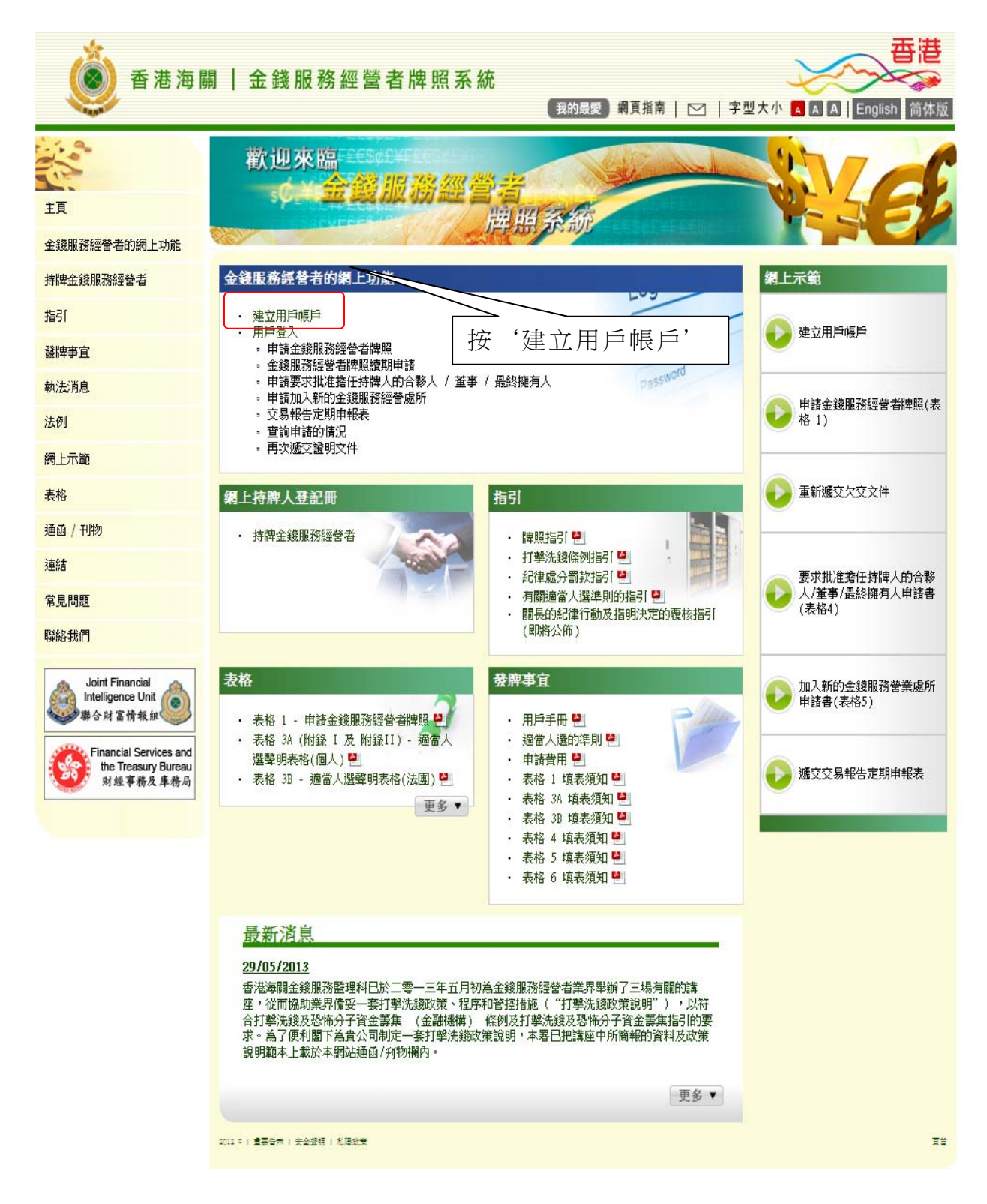

(ii) 閱讀有關步驟,並按"下一步",繼續進行下一步

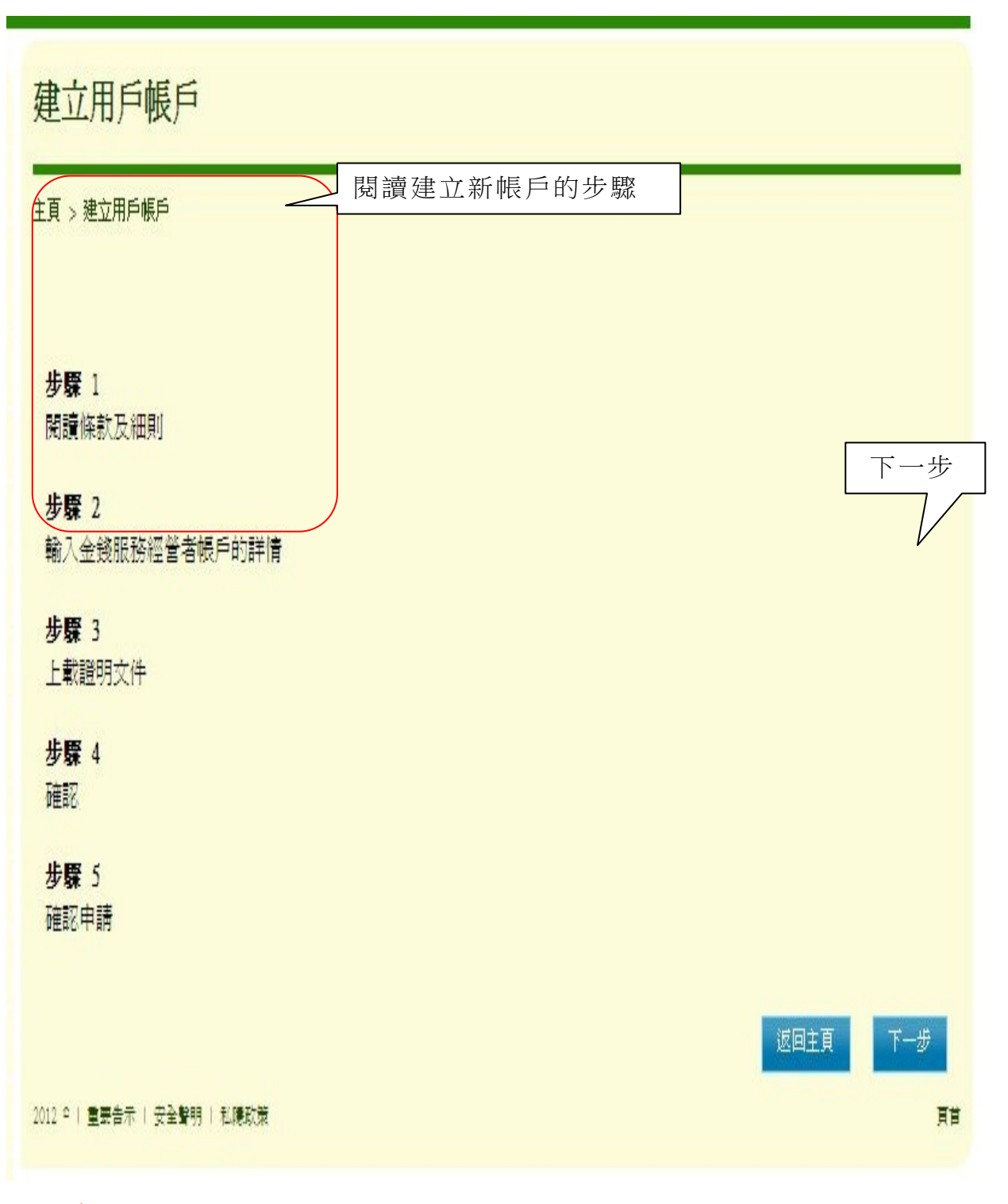

(*只限參閱*) 第 6 頁,共 109 頁

#### *2.2* 建立用戶帳戶步驟

## 第 *1* 步 *-* 閱讀條款及細則

(i.) 閱讀使用金錢服務經營者牌照網上申請系統的條款及細則的相關項目 (ii.) 勾選方格以確認您已閱讀並明白此聲明 (iii.) 按"是,我接受",繼續進行下一步

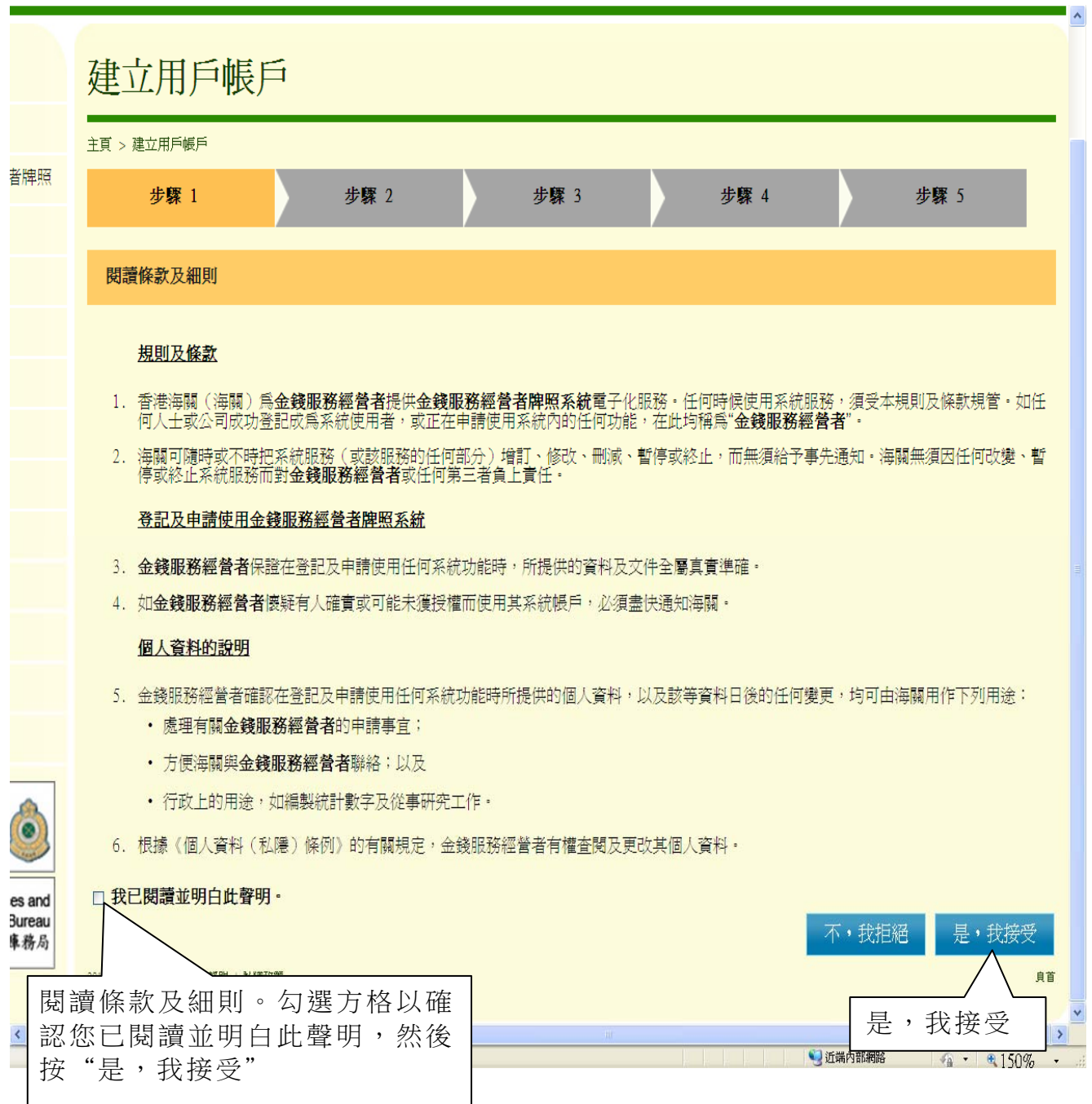

# 第*2*步 *-* 輸入建立金錢服務經營者帳戶的詳情

(i) 輸入建立金錢服務經營者帳戶的詳情

(ii) 按"下一步",繼續進行下一步

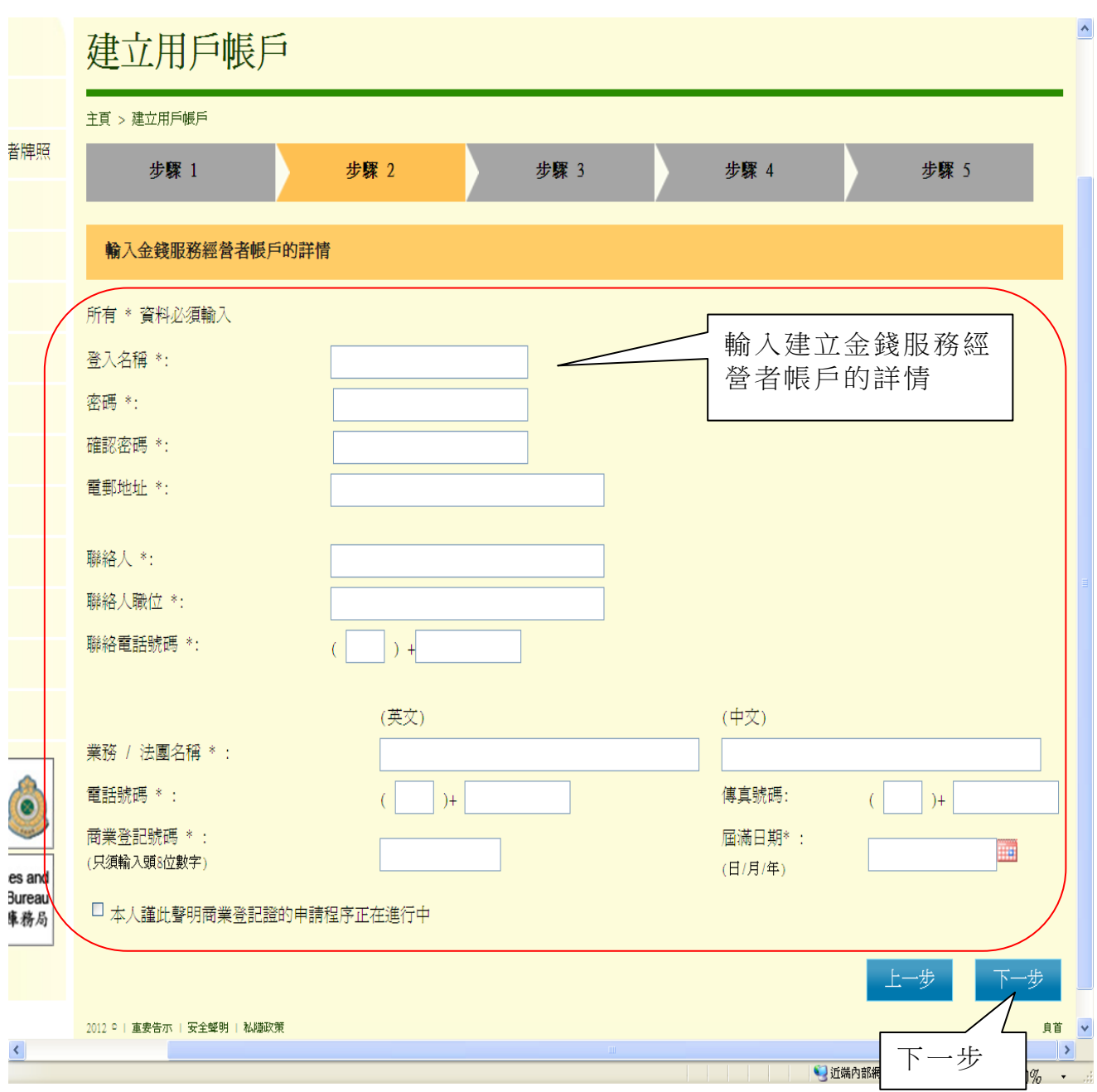

#### 第 *3* 步 *-* 上載證明文件

- (i) 按"加入"上載證明文件
- (ii) 上載的證明文件須符合以下要求:
	- (1) 圖像類別:PDF、JPEG、GIF 或 TIF(RAW、LZW、JPEG、 CCITT-G4)
		- (2) 圖像解析度:200dpi 或以上
		- (3) 檔案大小:每個檔案 2Mbytes 或以下
- (iii) 按"下一步",繼續進行下一步

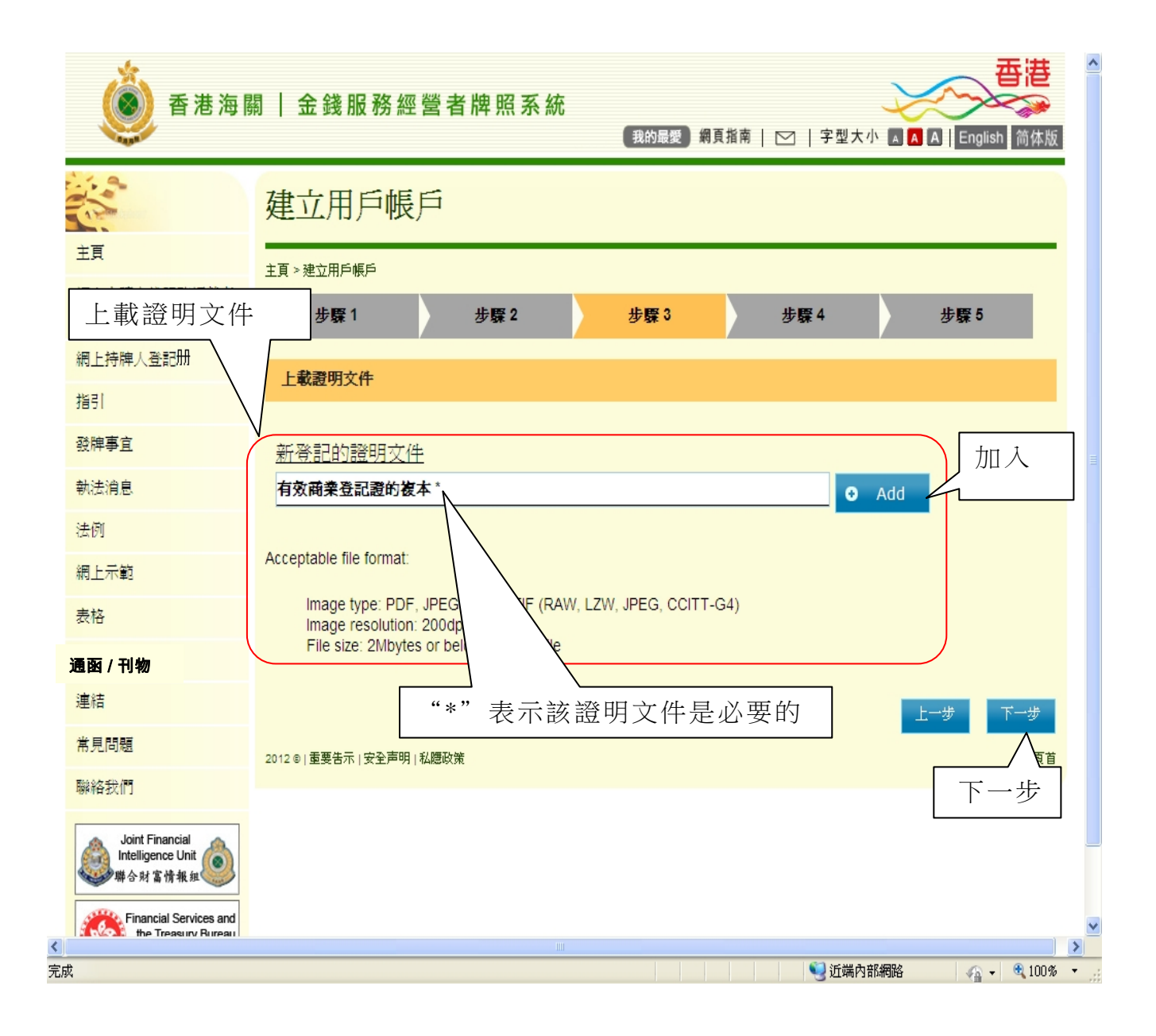

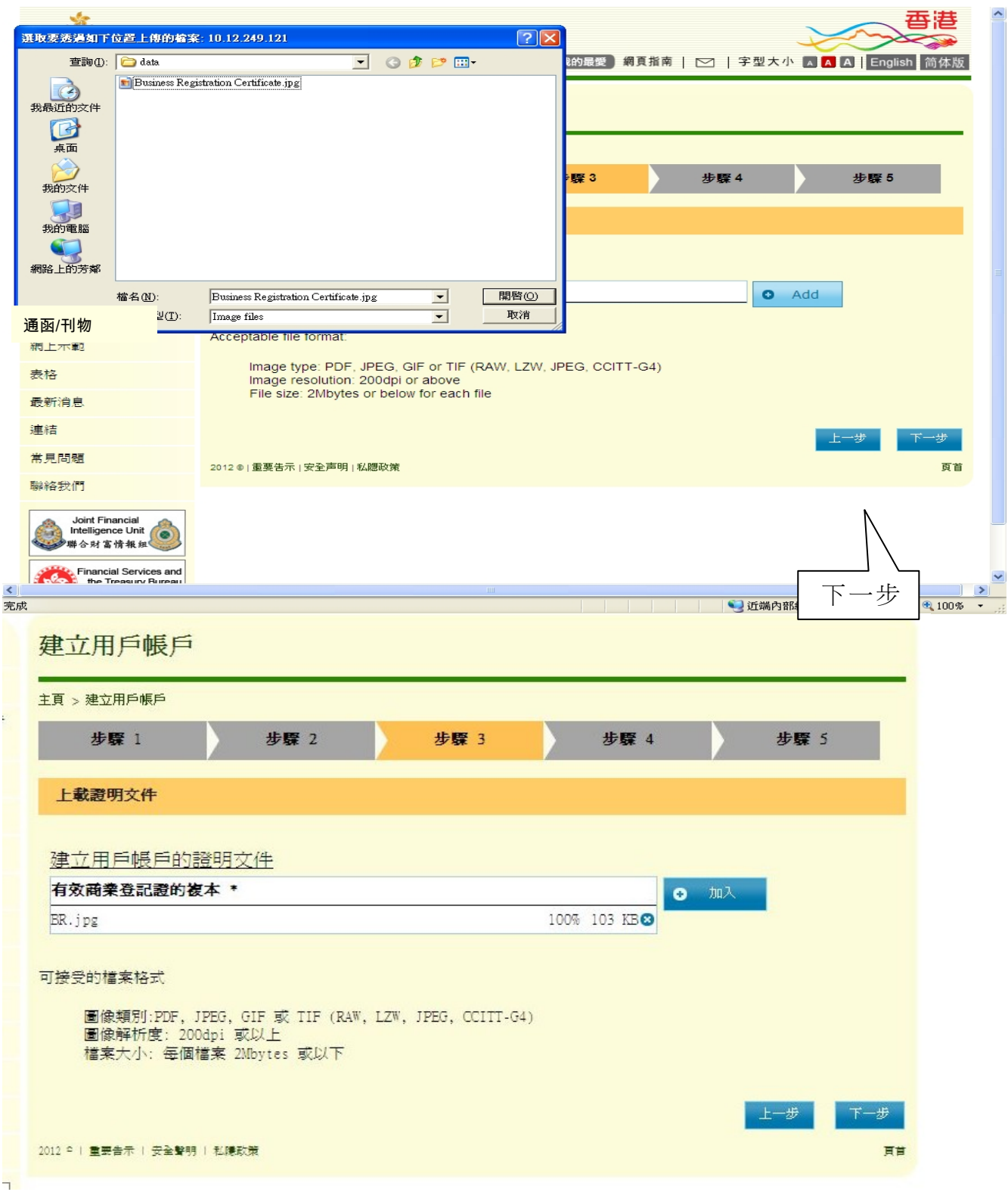

# 第 *4* 步 *-* 確認

- (i) 確認已輸入的資料後,輸入畫面顯示的"驗證碼"
- (ii) 按"確認"並提交,繼續進行下一步

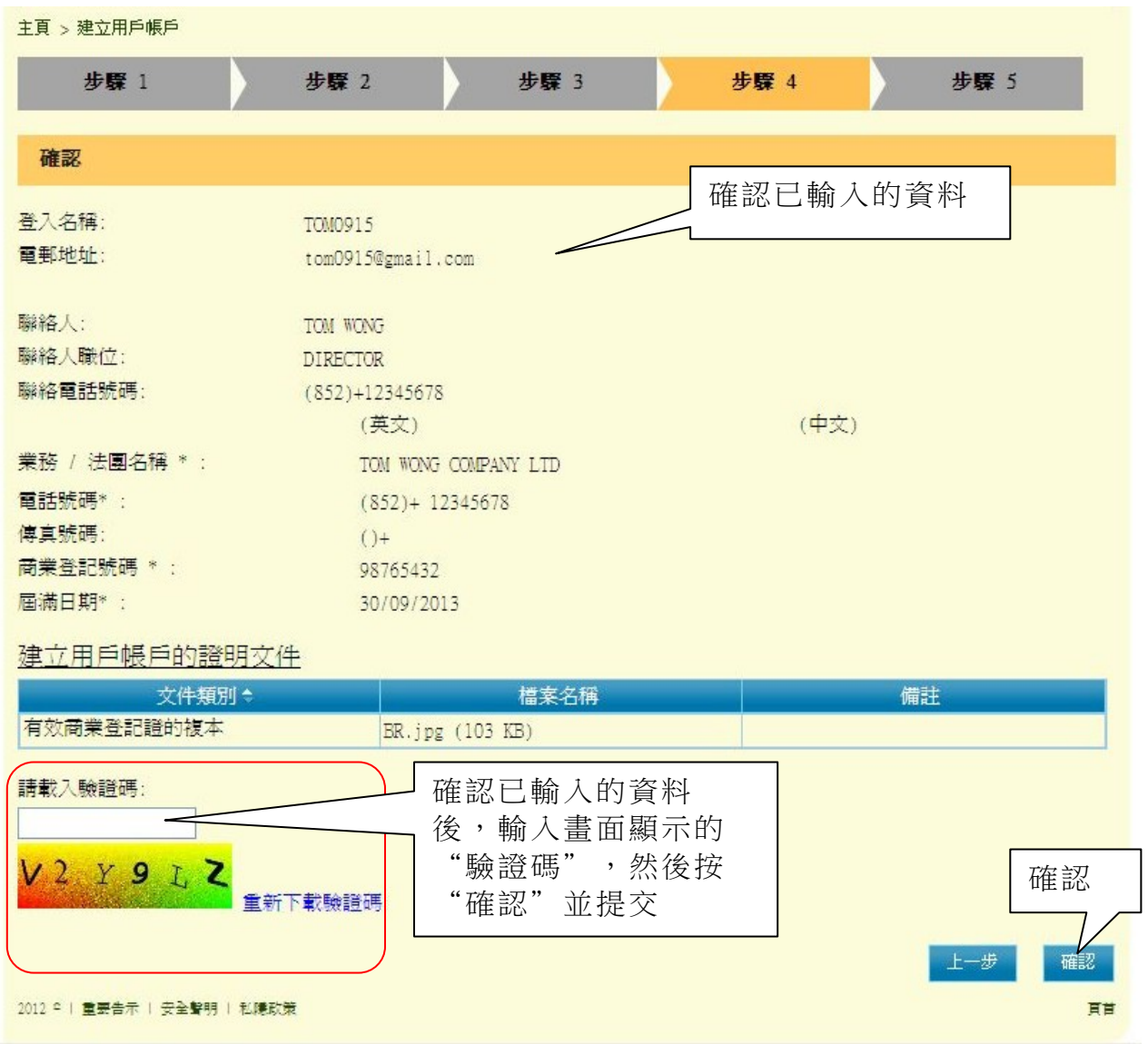

# 第 *5* 步 *-* 確認申請

(i) 按"列印 / 儲存",列印或儲存此確認申請,並完成"建立用戶帳戶"程 序。

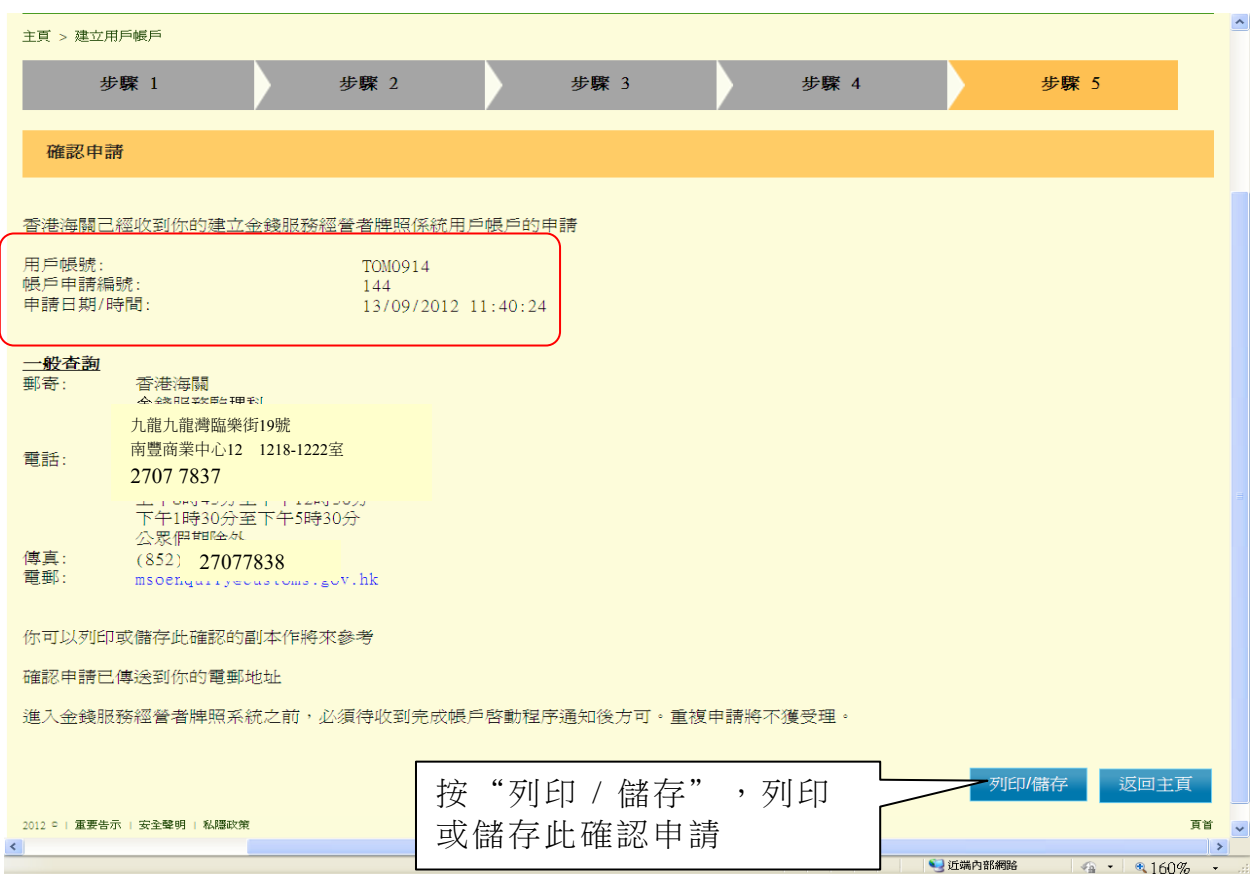

#### 確認通知

香港海關己經收到你的建立金錢服務經營者牌照系統用戶帳戶的申請

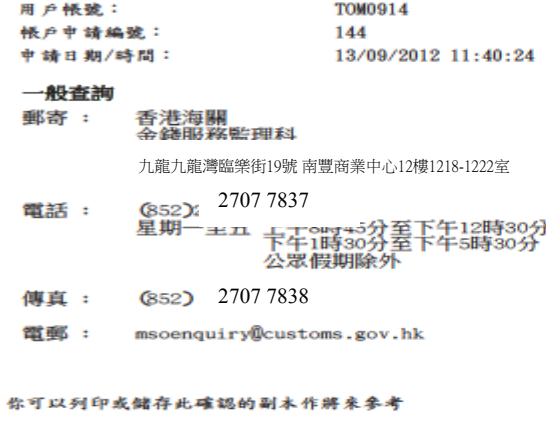

確認申請已傳送到你的電郵地址

進入金錢服務經營者牌照系統之前,必須待收到完成帳戶啟動程序通知後方可。重複申請將不獲受理。

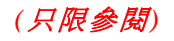

(ii) 申請人將收到"建立網上帳戶"電郵確認有關申請。

建立網上帳戶 {申請人姓名} 先生 / 女士: 我們已收到你的金錢服務經營者網上帳戶申請。我們正在處理你的申請。申請一經 批准,你將收到電郵以作確認。 用戶名稱: 申請編號: 香港海關 金錢服務監理科 發牌組

(ii) 申請人將收到另一封"金錢服務經營者網上帳戶已獲批准"電郵確認帳戶申請已獲批 准。

金錢服務經營者網上帳戶已獲批准

{申請人姓名} 先生 / 女士:

你的金錢服務經營者網上帳戶申請已獲批准,請按下面的連結啓動你的帳戶。

超連結{url}

香港海關 金錢服務監理科 發牌組

## 第**3**章 用戶登入及表格**1**申請金錢服務經營者牌照

#### **3.1** 登入系統

(i) 在"金錢服務經營者的網上功能"下,按"用戶登入"進入登入頁面

(ii) 輸入"登入名稱"及"密碼"

(iii) 按"登入",登入系統

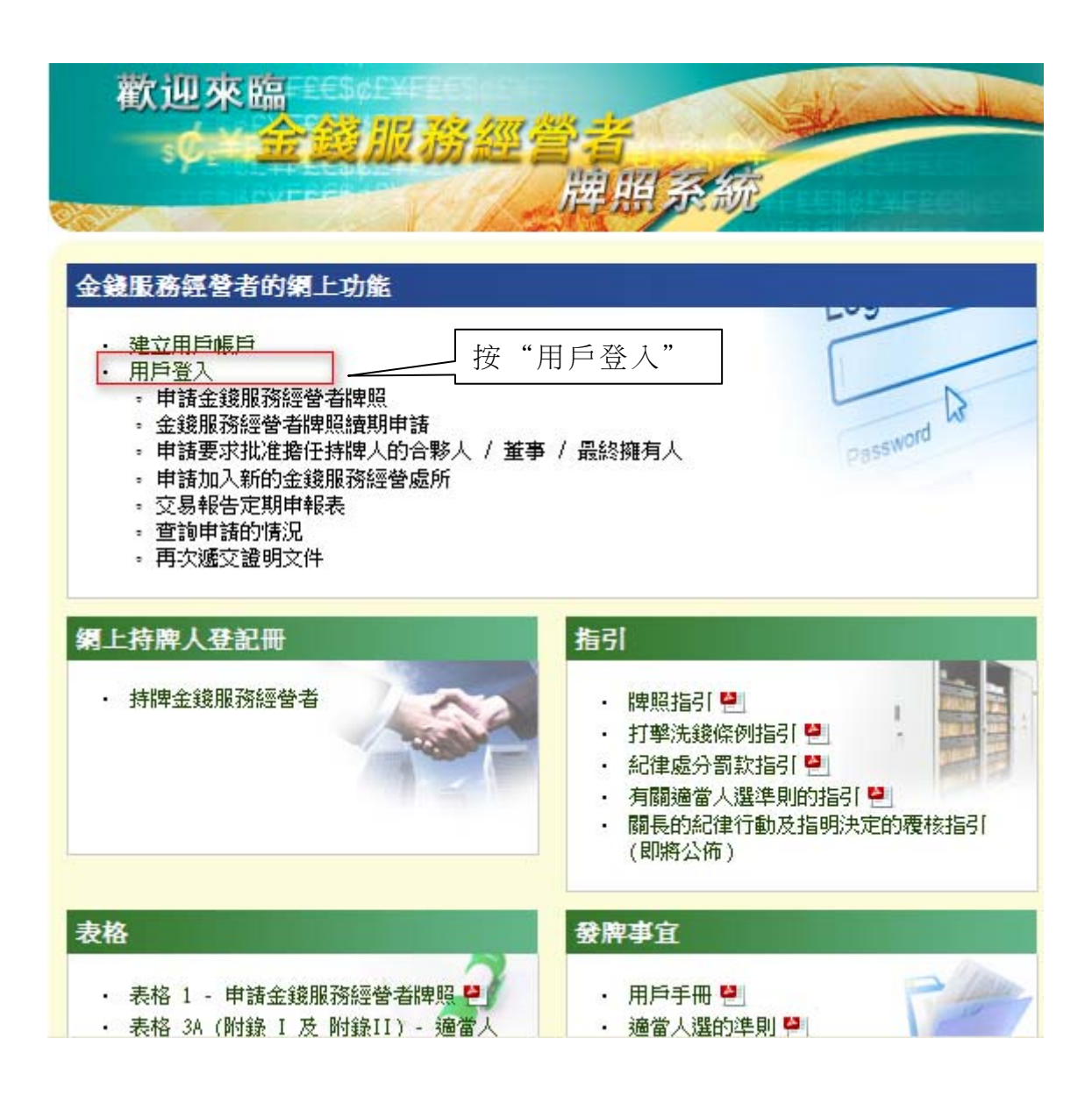

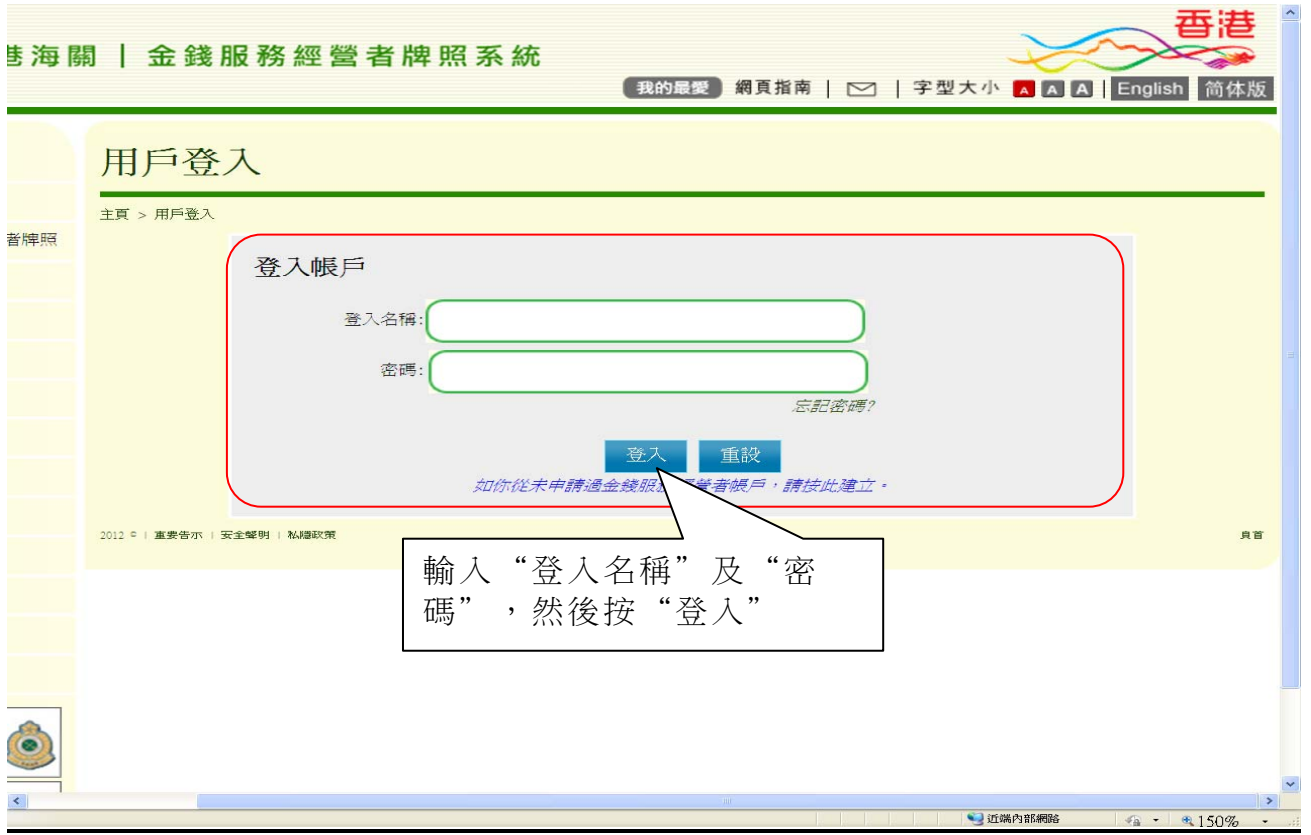

# (iv) 以下為成功登入後的網頁

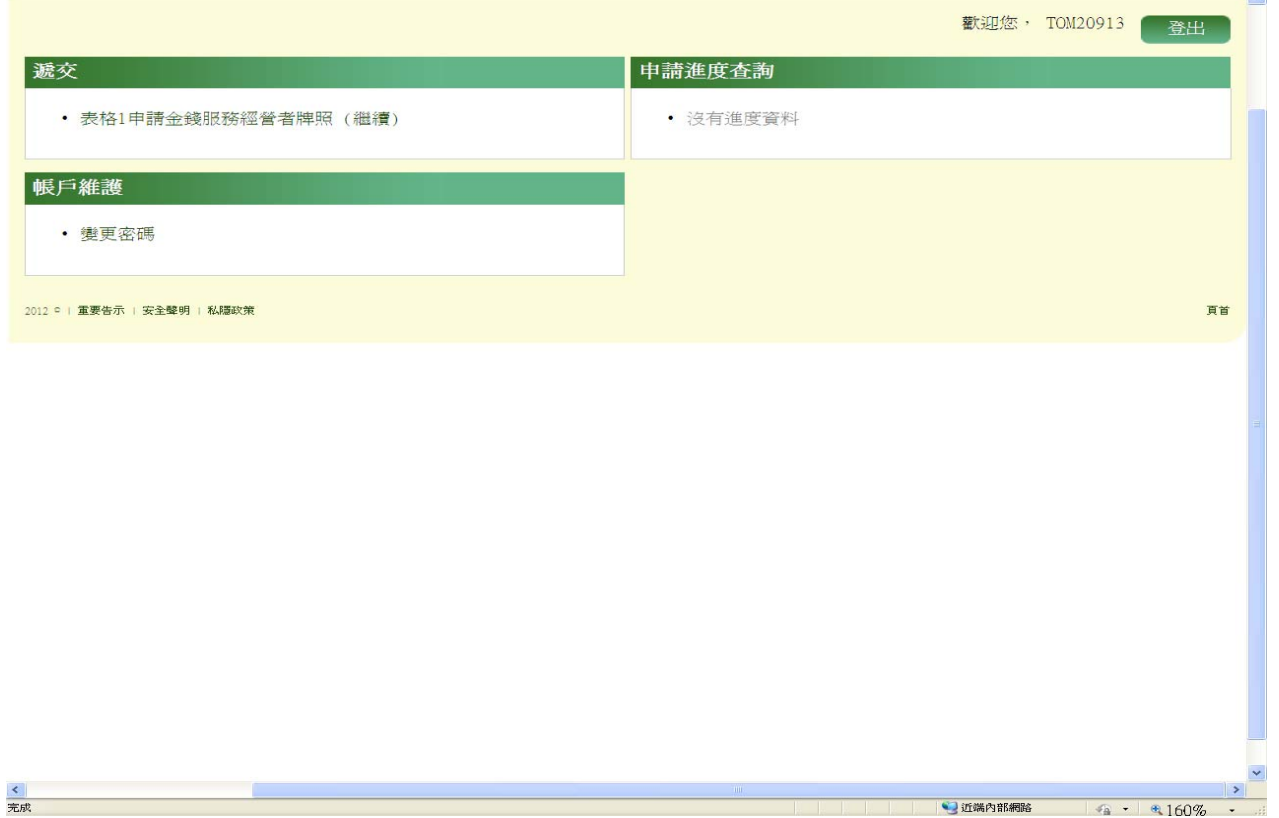

#### **3.2** 表格**1**申請金錢服務經營者牌照

- (i) 登入後,進入金錢服務經營者牌照系統的系統頁面
- (ii) 按"遞交"下的"表格 1 申請金錢服務經營者牌照"

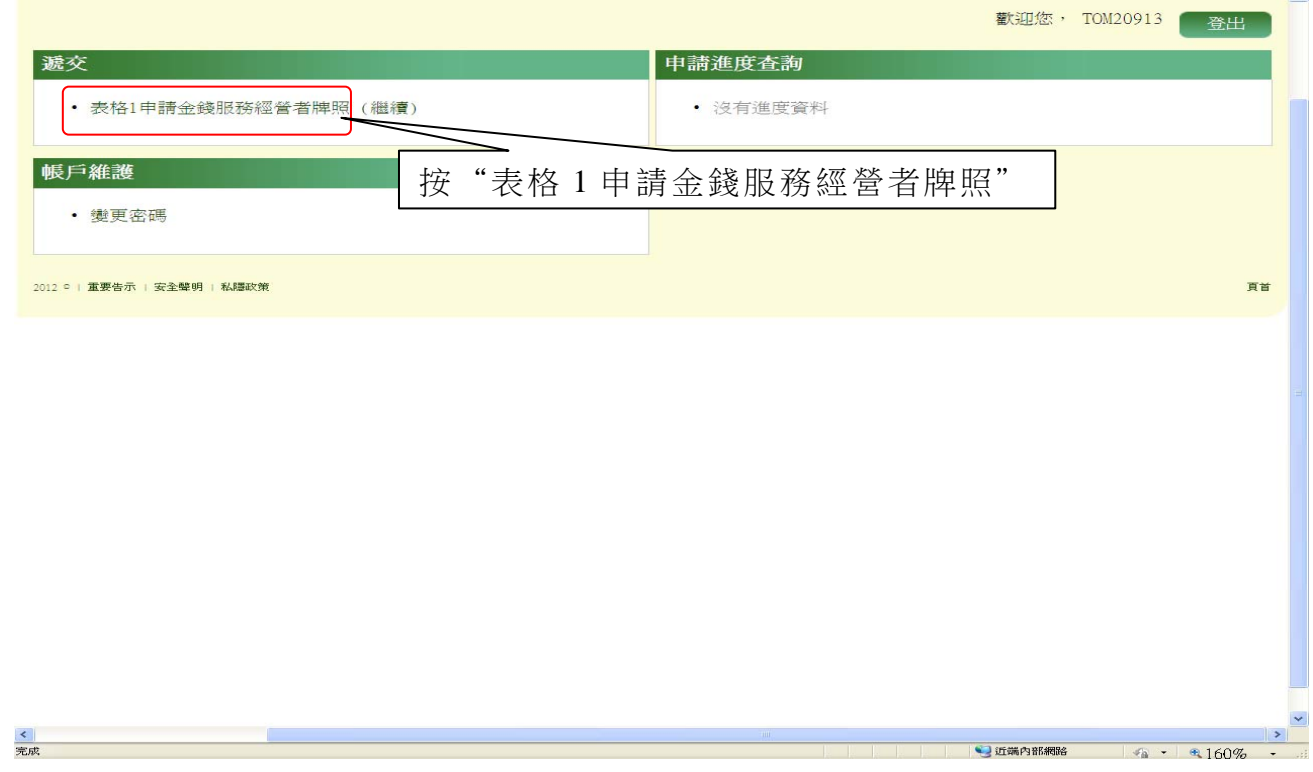

#### (iii) 以下為新申請的頁面。閱讀有關步驟

(iv) 按"下一步",繼續進行下一步

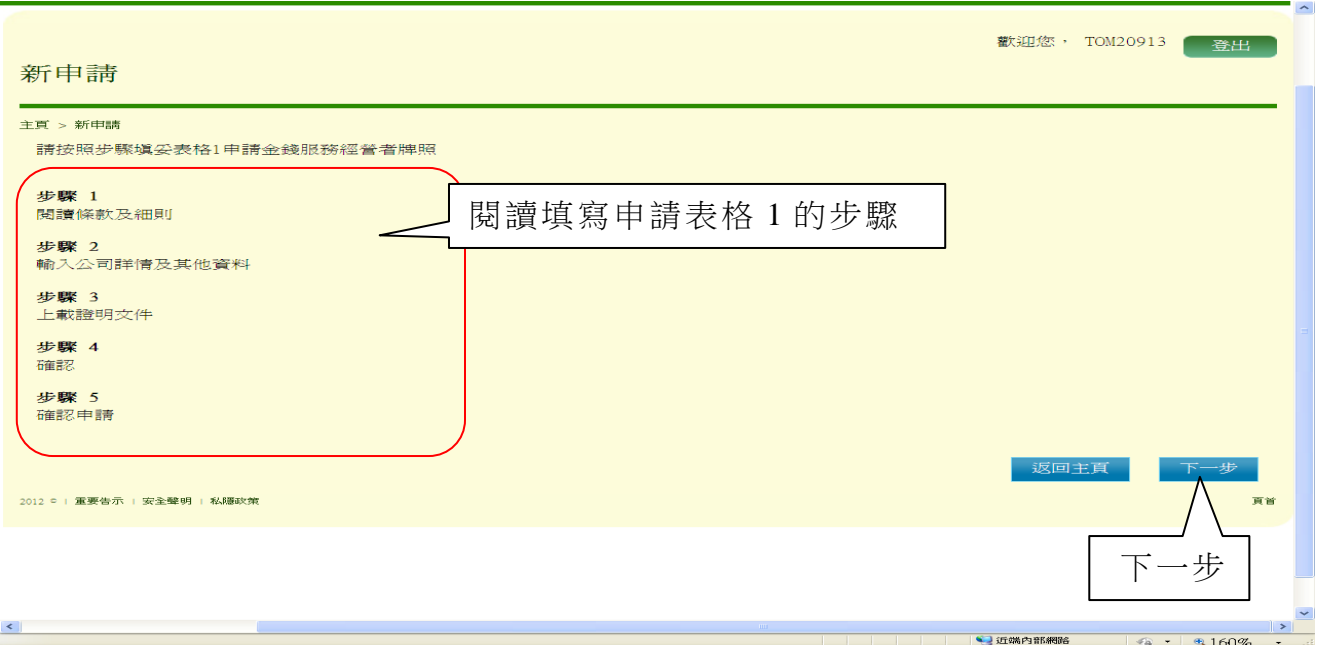

# 第 *1* 步 *-* 閱讀條款及細則

- (i) 閱讀條款及細則的相關項目
- (ii) 勾選方格以確認您已閱讀此須知
- (iii) 按"是,我接受",繼續進行下一步

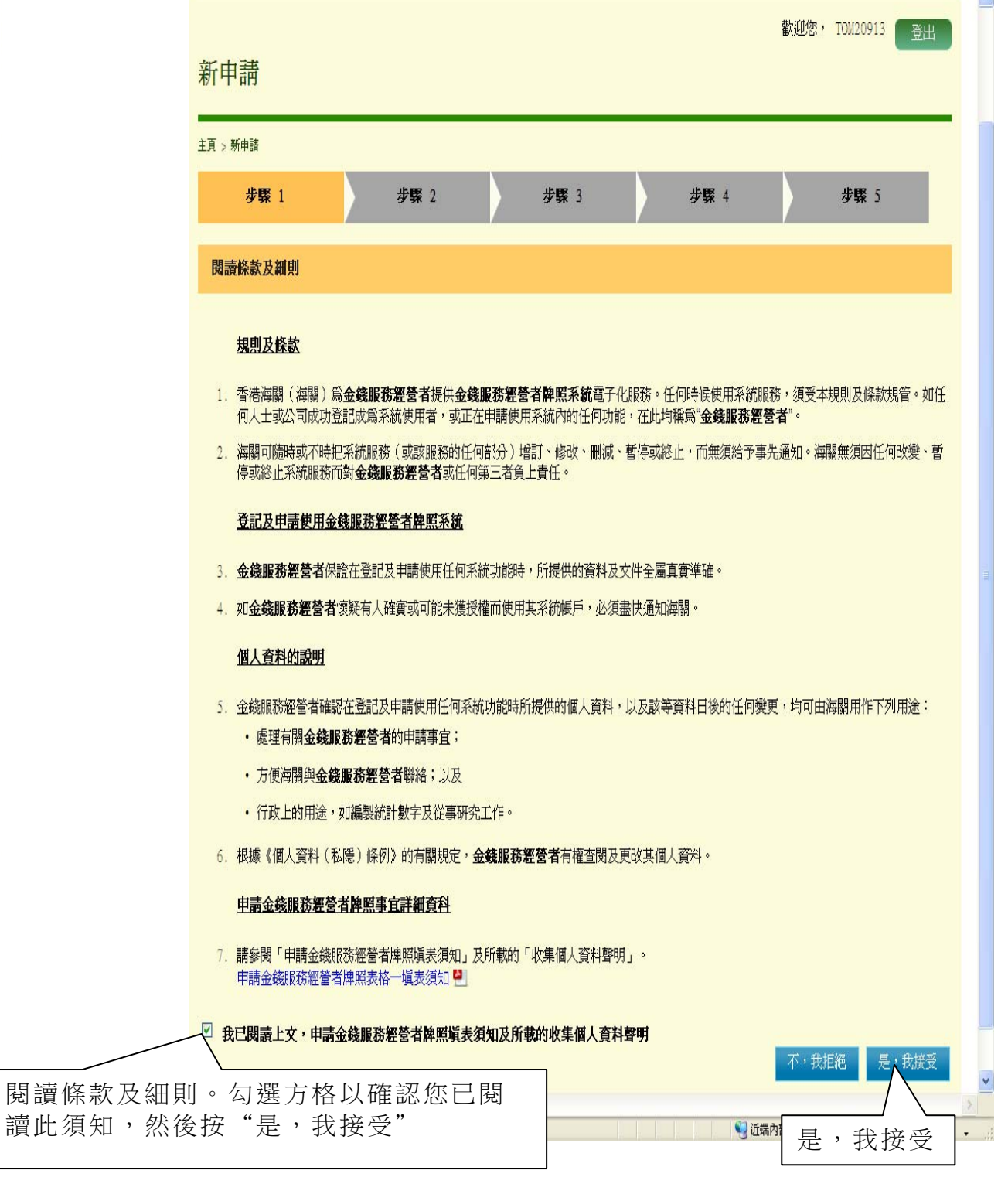

i yil

#### 第 *2* 步 *-* 輸入公司詳情及其他資料 第 **2** 步 **-** 第 **1** 部 **-** 申請人的業務詳情

- (i) 輸入申請人的業務詳情
- (ii) 按"下一步",繼續進行下一步

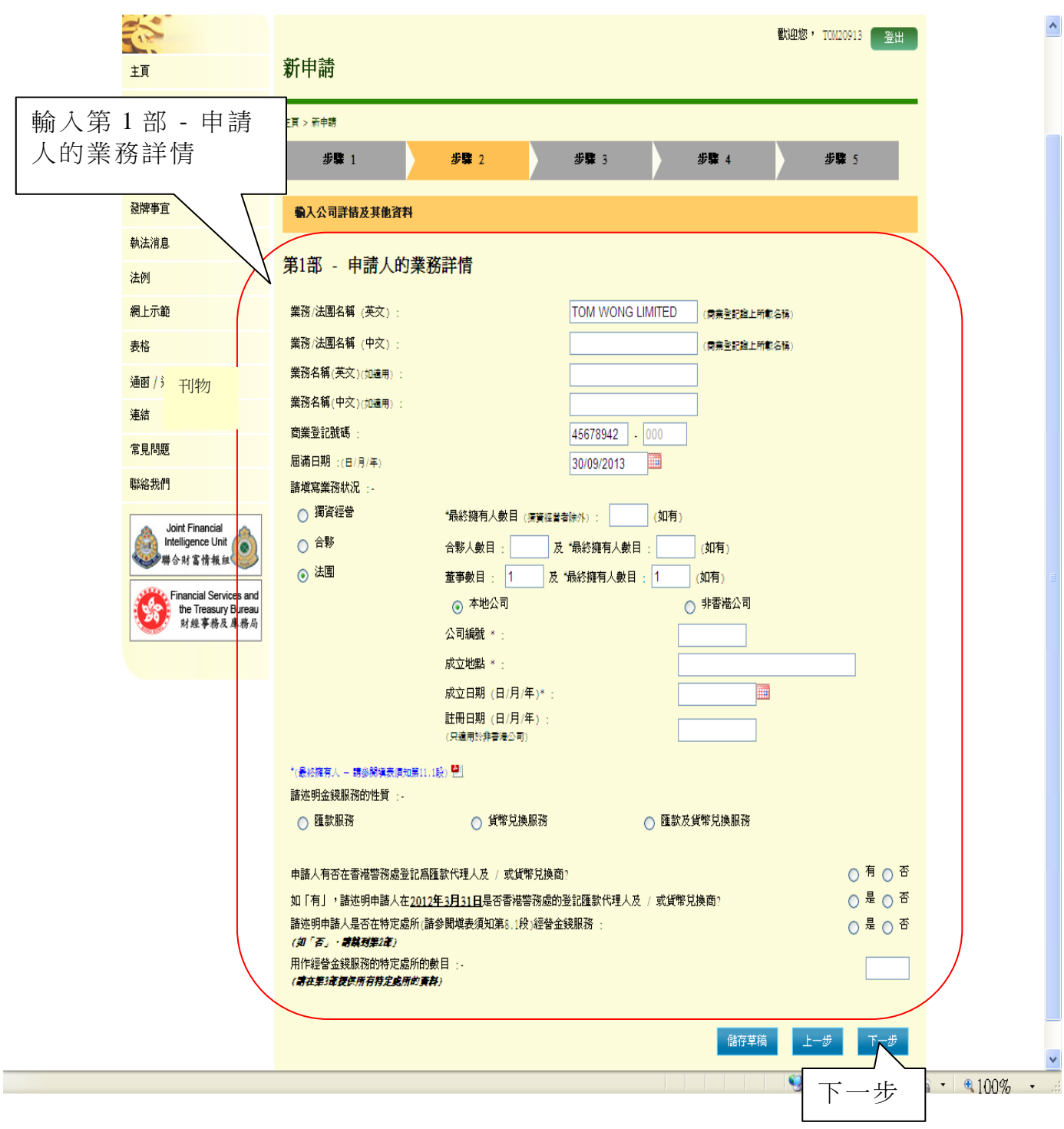

# 第 **2** 步 **-** 第 **2** 部 **-** 業務 / 法團的主要地址

- (i) 輸入業務 / 法團的主要地址詳情
- (ii) 按"下一步",繼續進行下一步

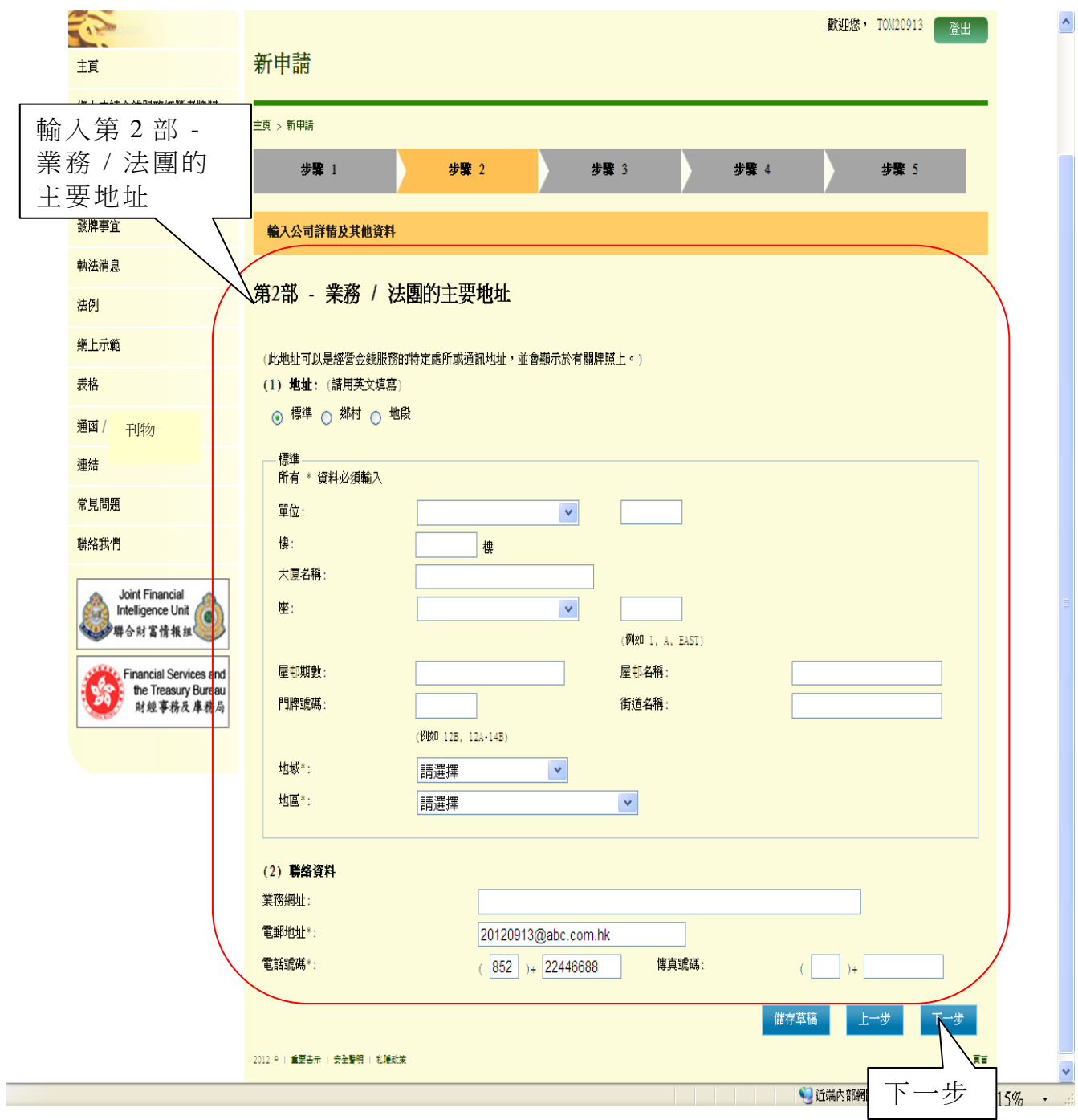

#### 第 **2** 步 **-** 第 **3** 部 **-** 用以經營金錢服務的所有特定處所的資料

(i) 按"新增營業處所",輸入用以經營金錢服務的特定處所的資料 (ii) 按"下一步",繼續進行下一步

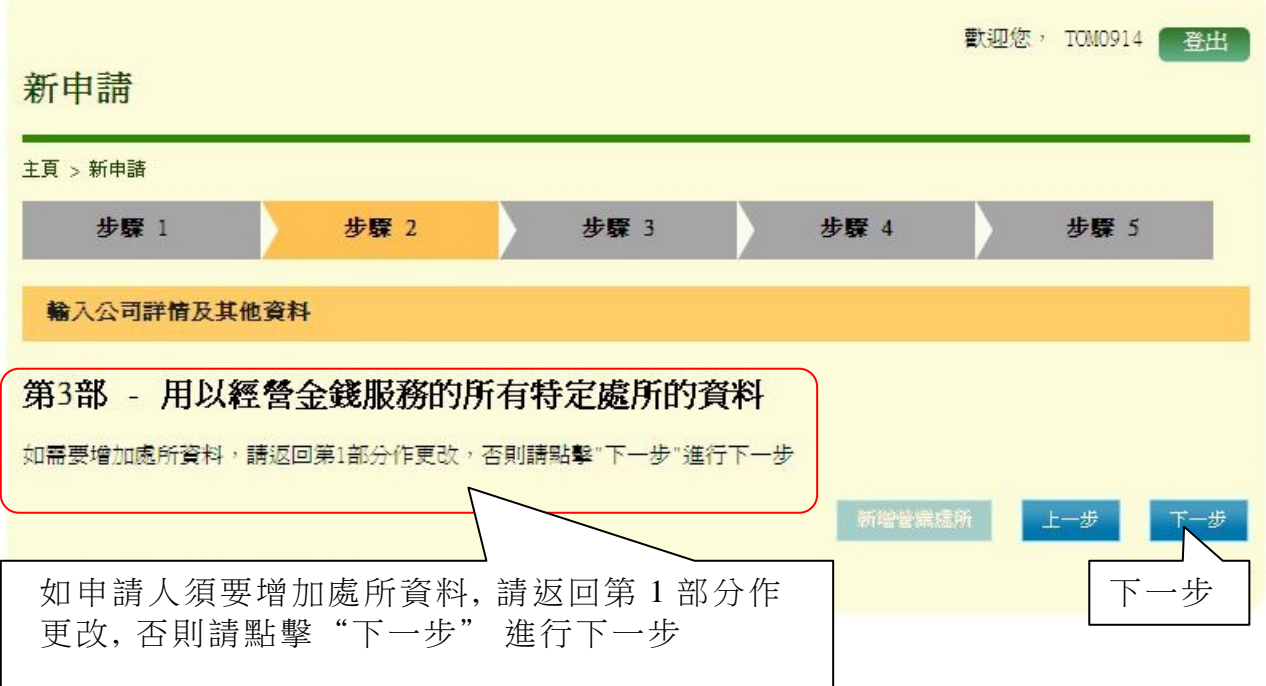

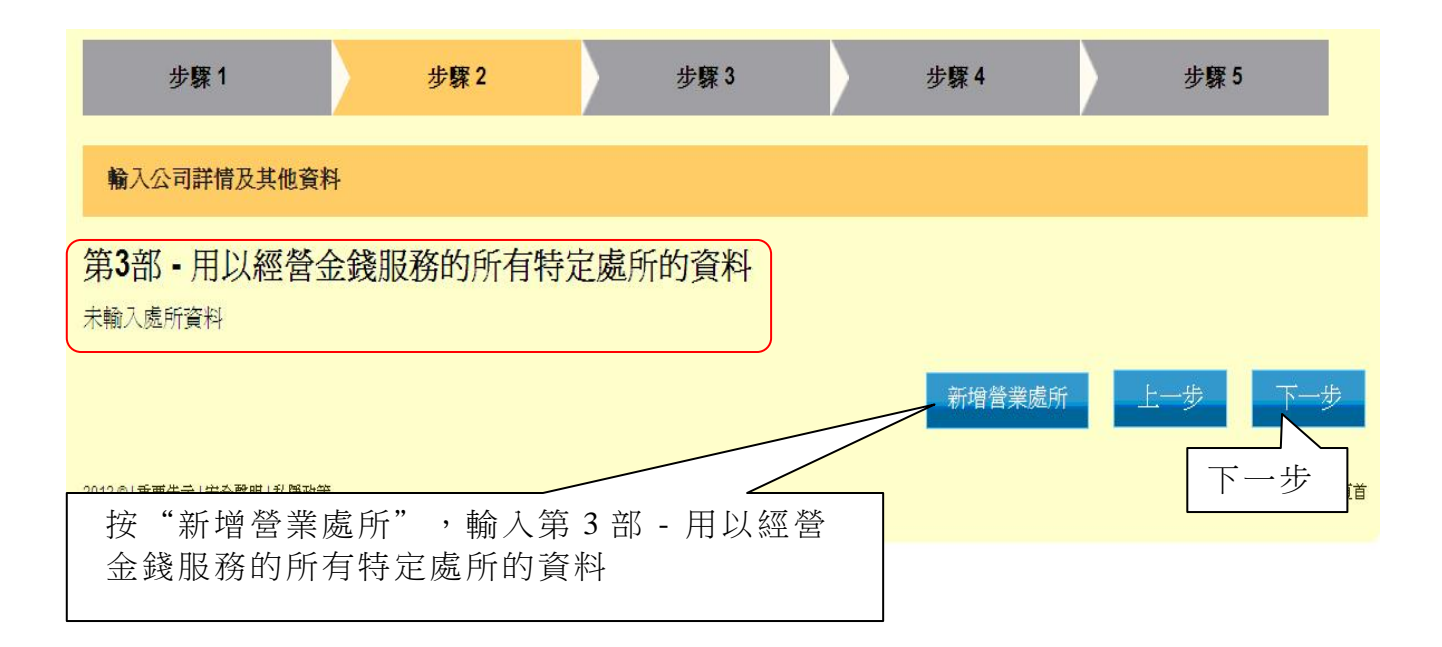

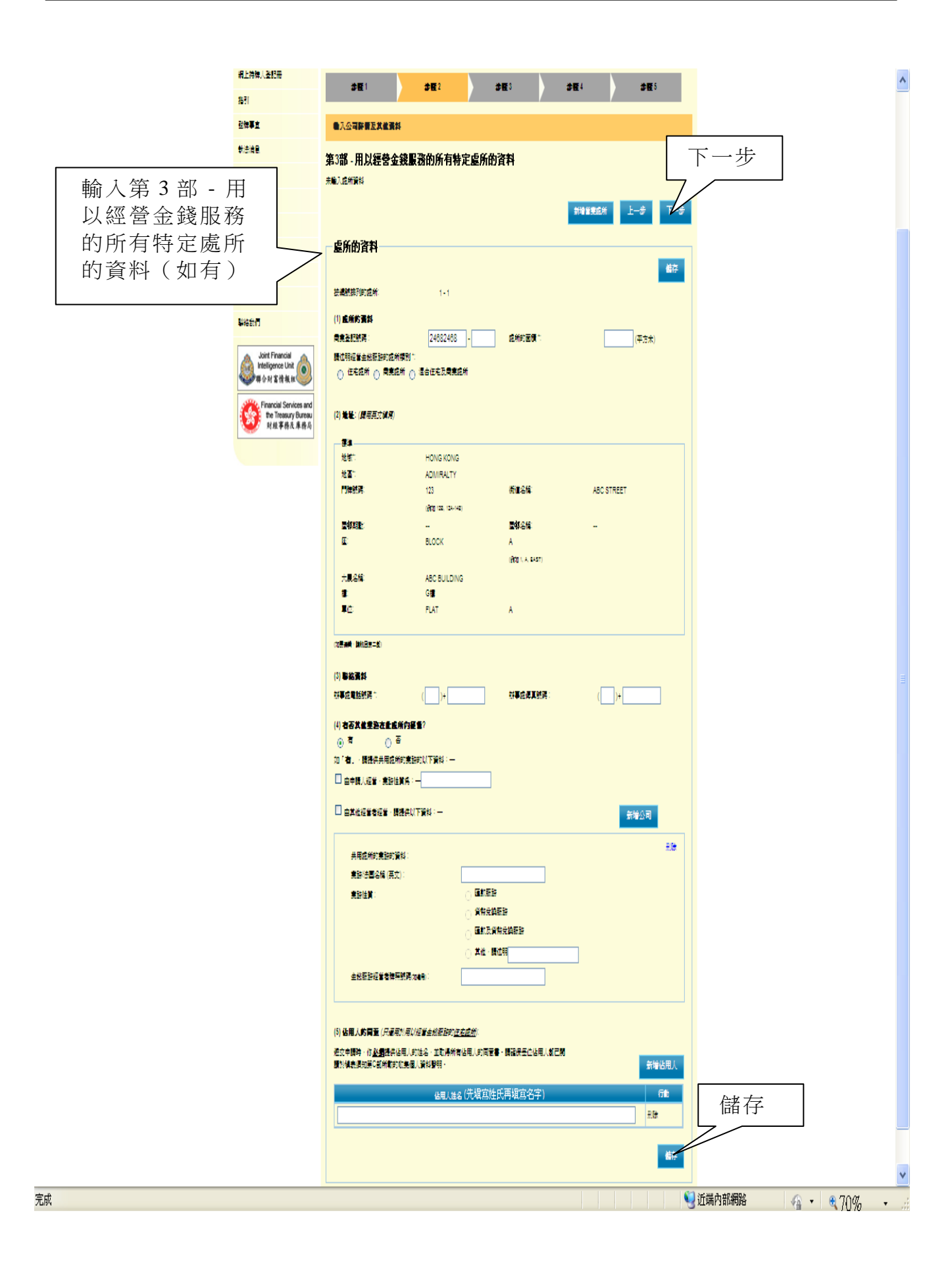

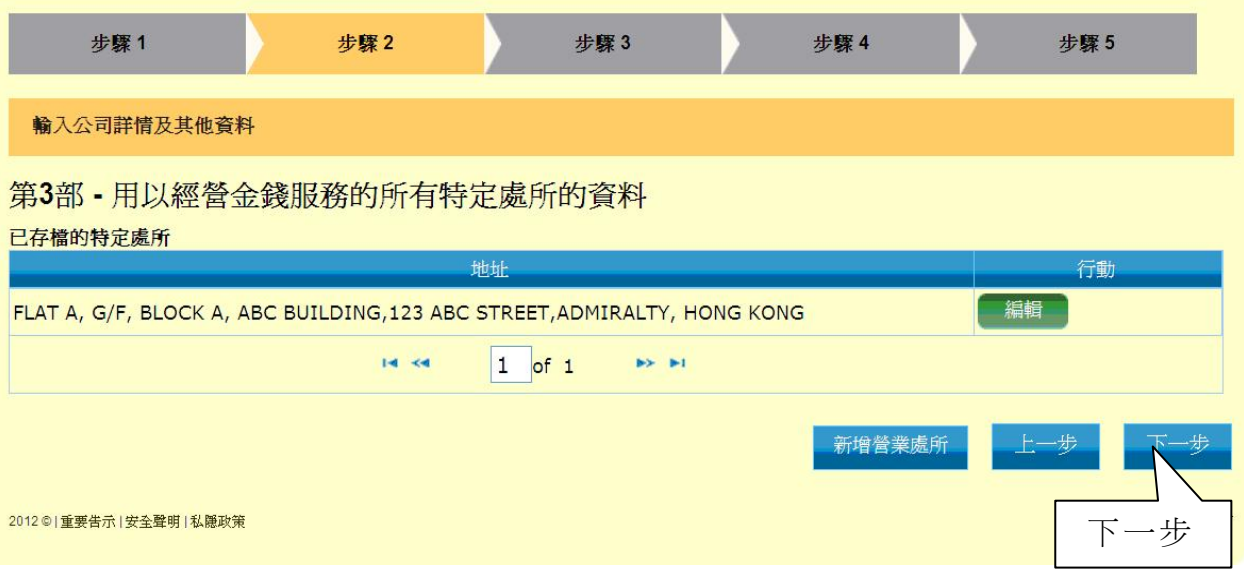

#### 第 **2** 步 **-** 第 **4** 部 **-** 獨資經營者的申請人 / 申請人的合夥人 / 董事(屬個人)的詳情

- (i) 按"新增獨資經營者"或"新增合夥人 / 董事",輸入獨資經營 者的申請人 / 申請人的合夥人 / 董事(屬個人)的詳情
- (ii) 按"下一步",繼續進行下一步

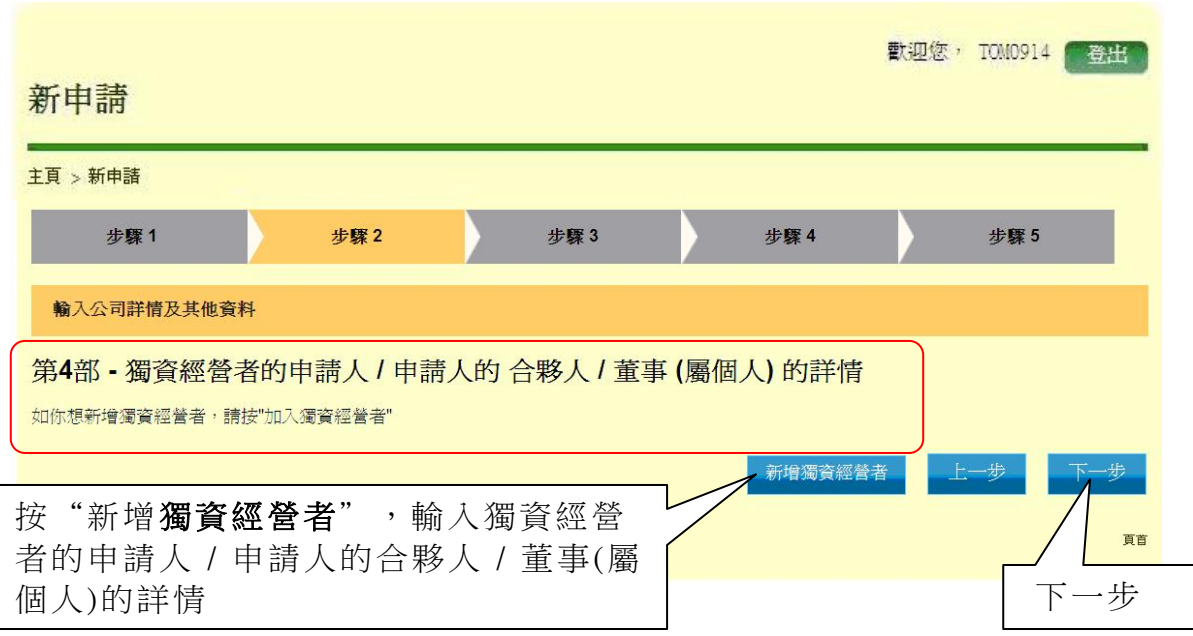

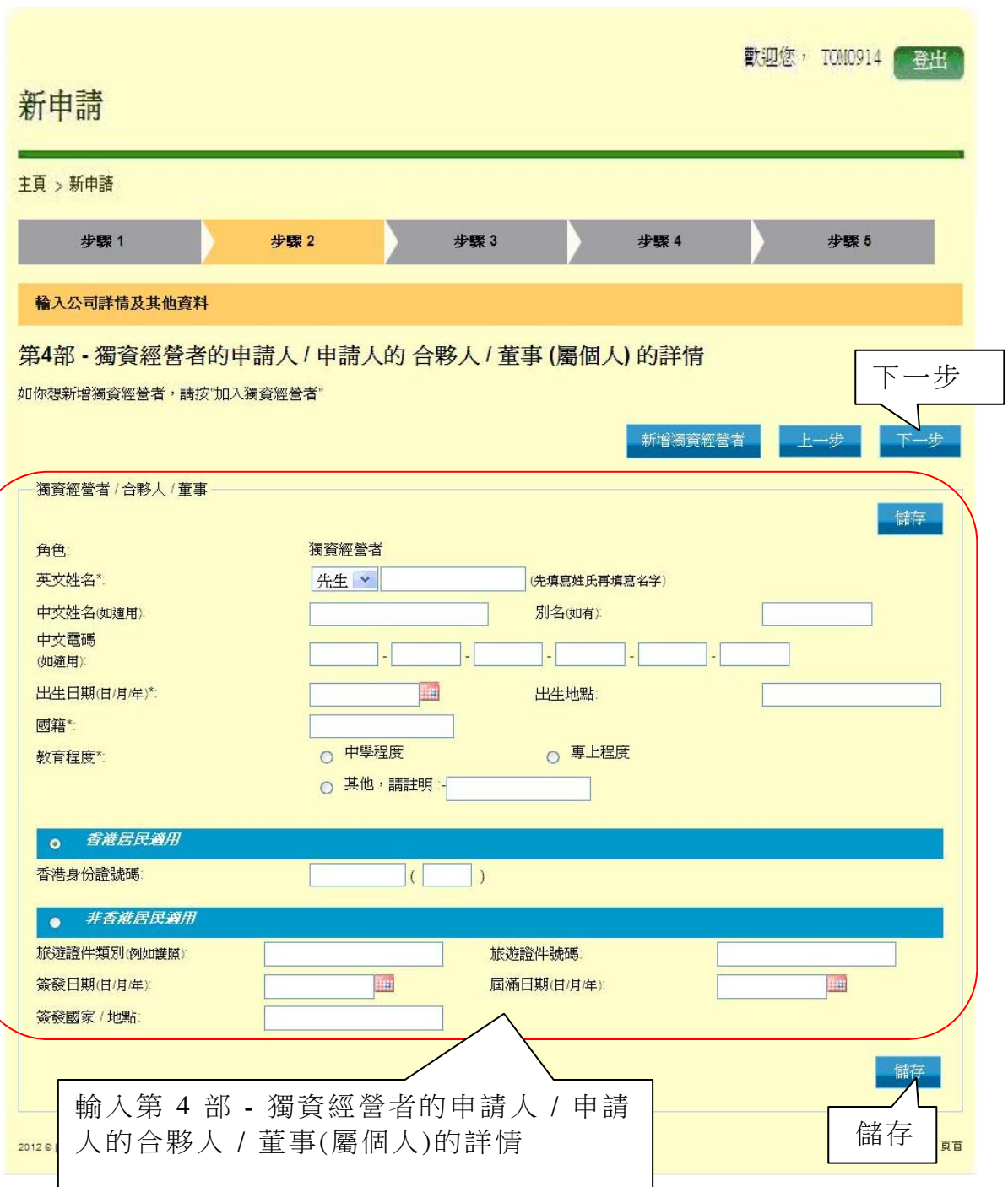

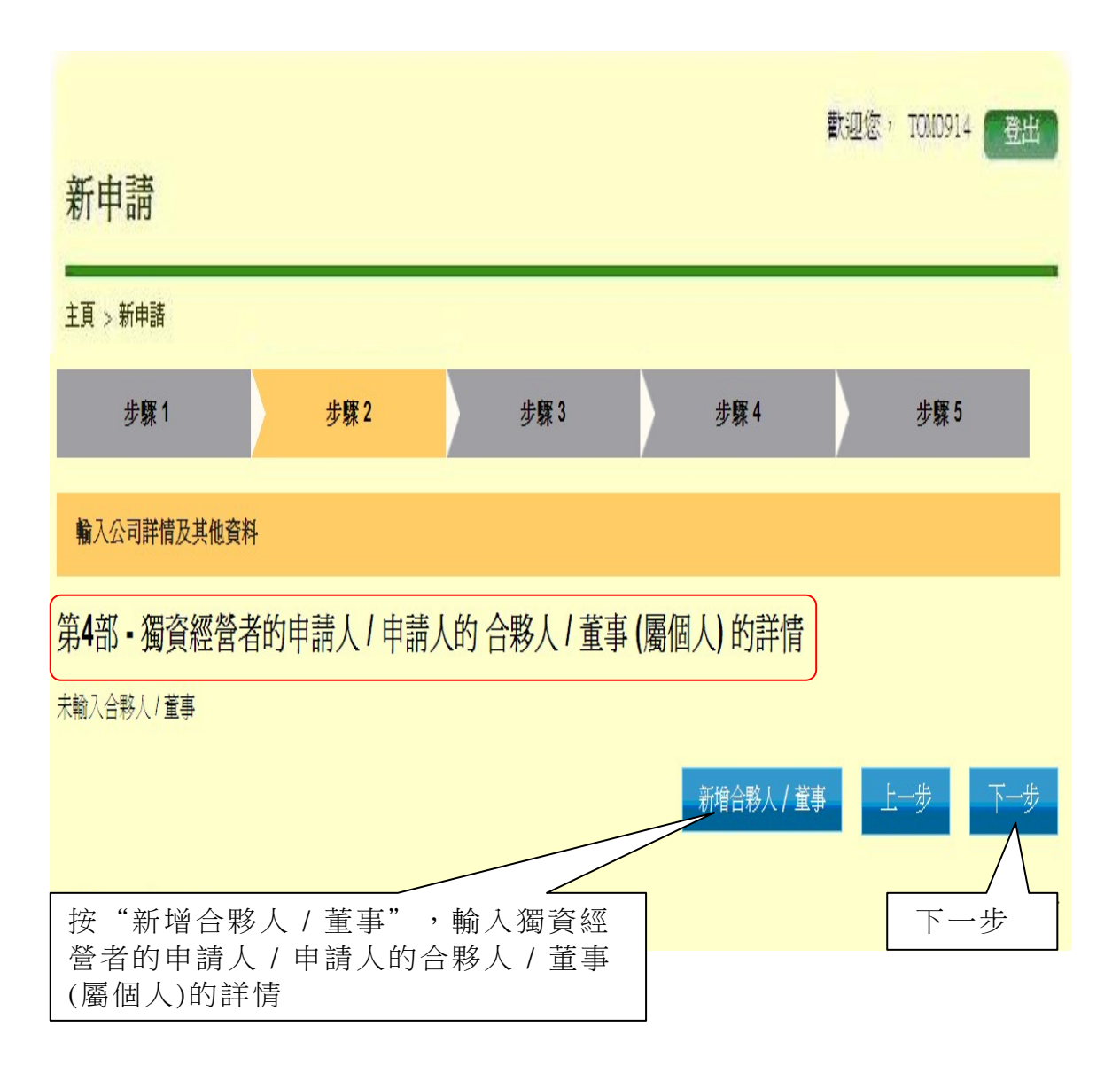

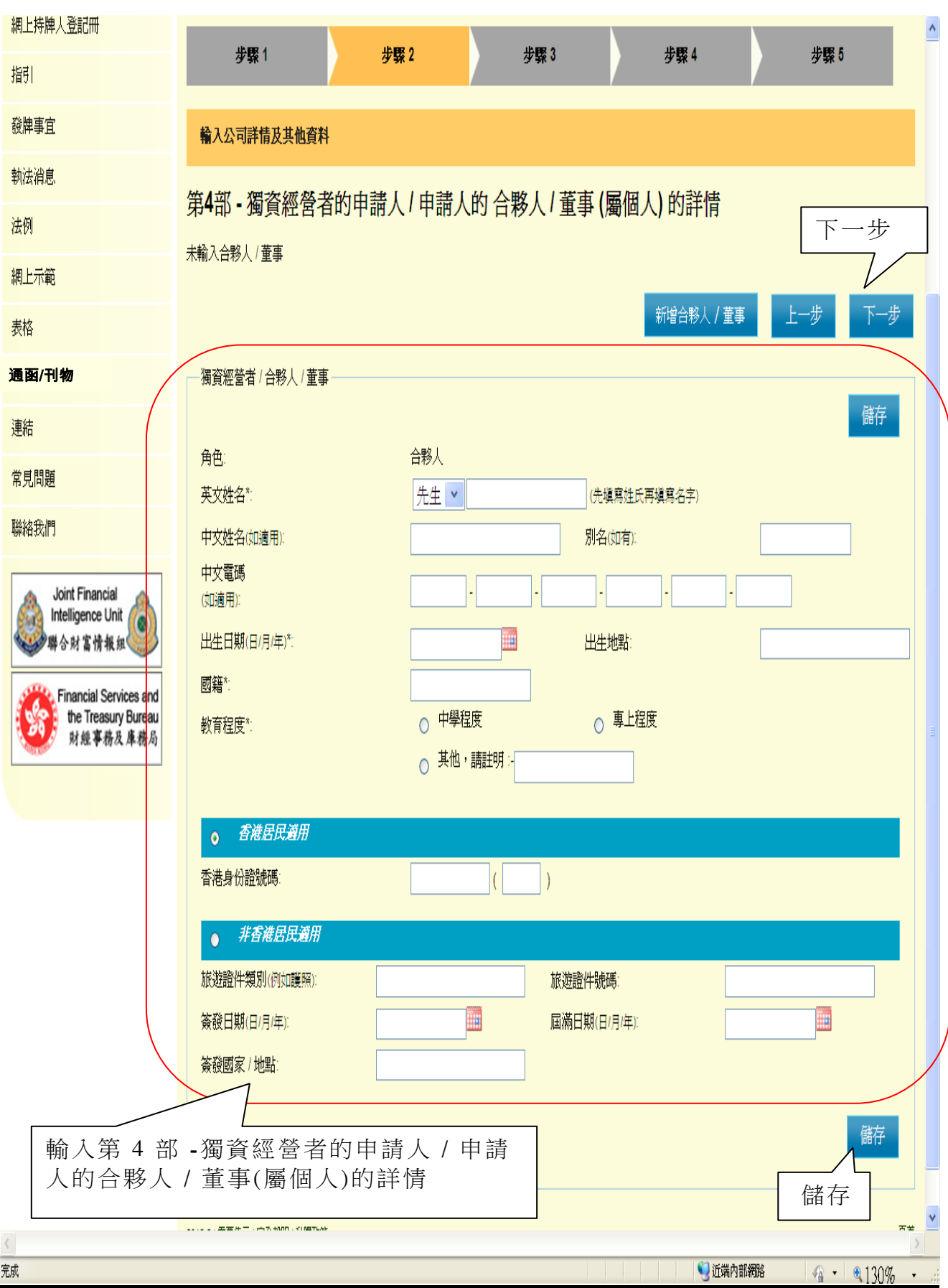

#### 第 **2** 步 **-** 第 **5** 部 **-** 申請人的法團合夥人/董事的詳情 (如適用)

- (i) 按"新增法團合夥人 / 董事",輸入申請人的法團合夥人/董事的詳情 (如適用)
- (ii) 按"下一步",繼續進行下一步

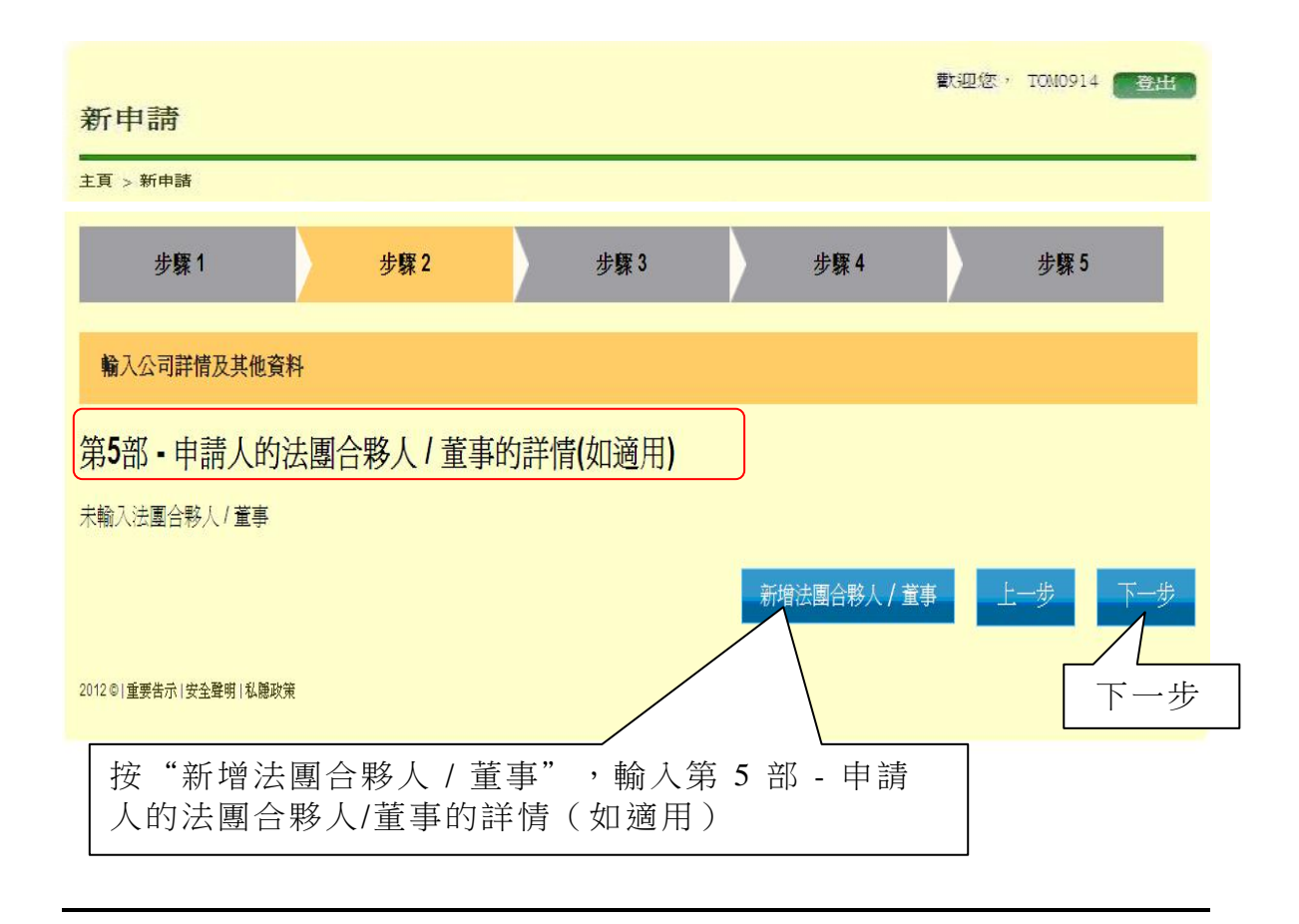

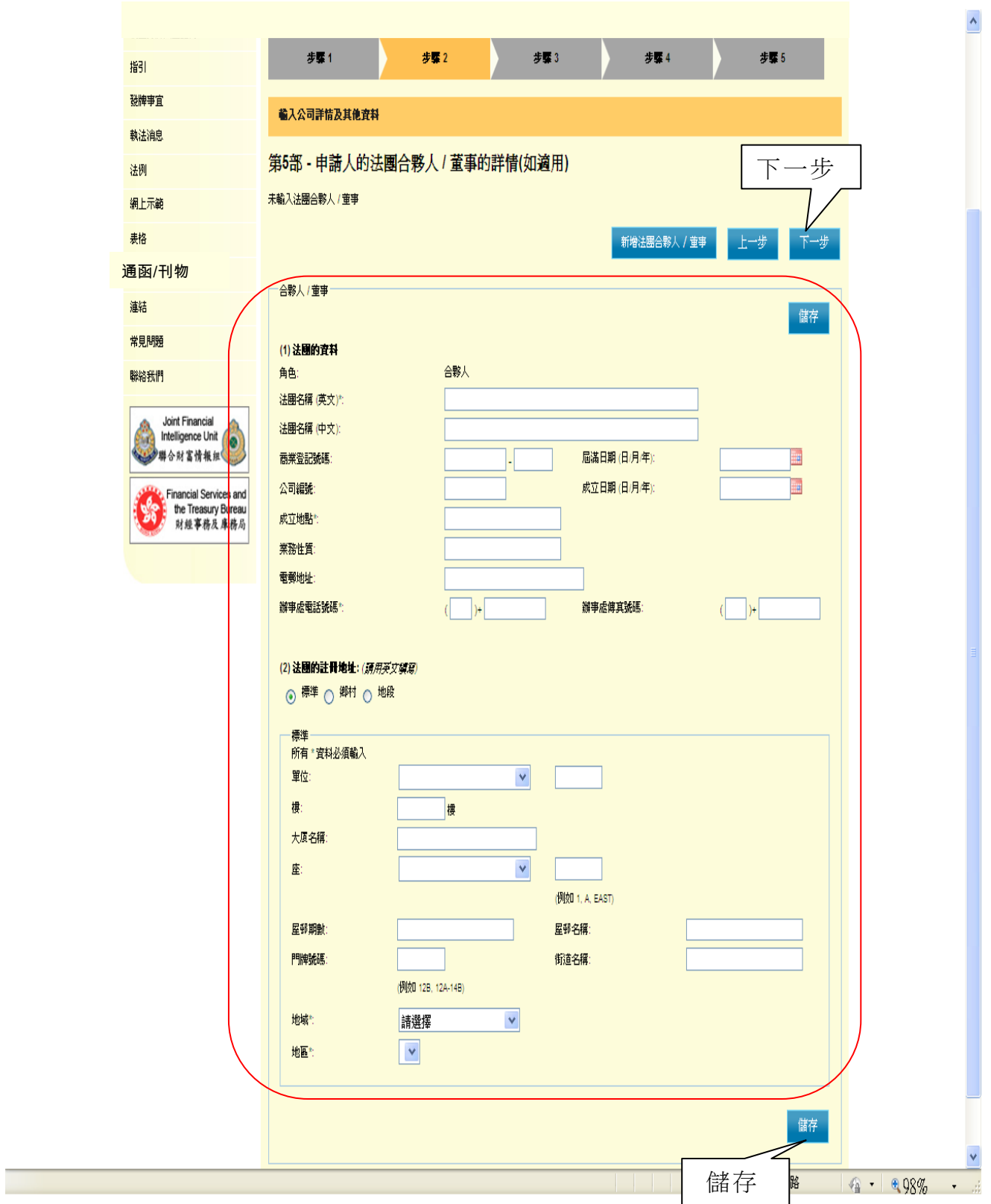

## 第 **2** 步 **-** 第 **6** 部 **-** 申請人的最終擁有人的詳情(如有)

(i) 按"新增最終擁有人",輸入申請人的最終擁有人的詳情(如有) (ii) 按"下一步",繼續進行下一步

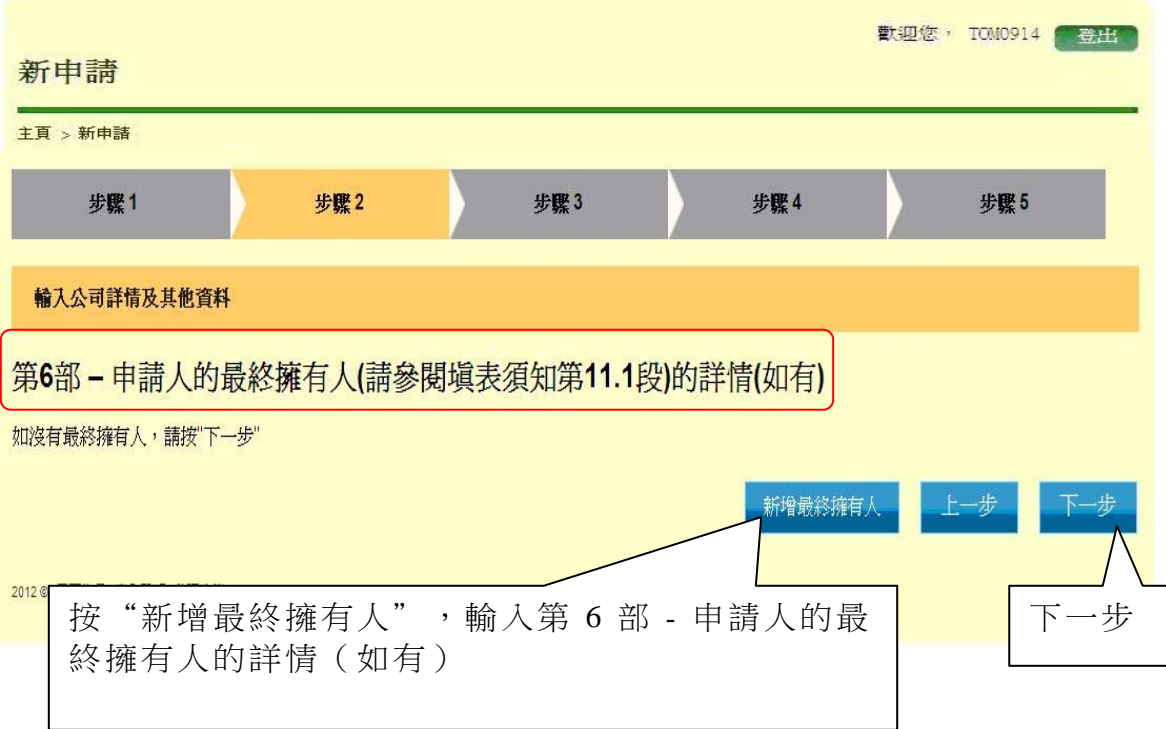

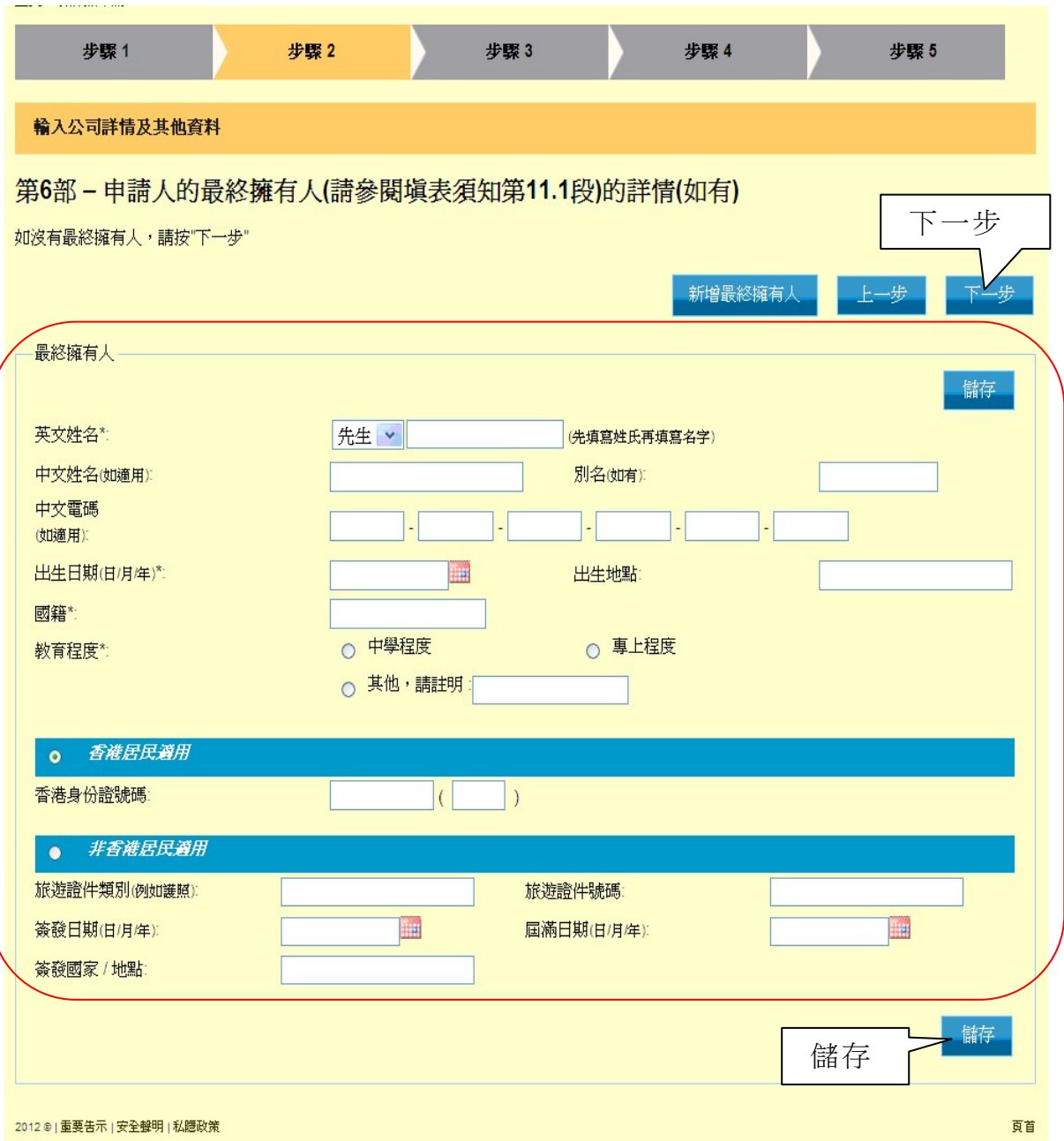

## 第 **2** 步 **-** 第 **7** 部 **-** 用以經營申請人的金錢服務的銀行帳戶資料

(i) 輸入用以經營申請人的金錢服務的銀行帳戶資料,然後按"儲 存", 儲存已輸入的資料

(ii) 按"下一步",繼續進行下一步

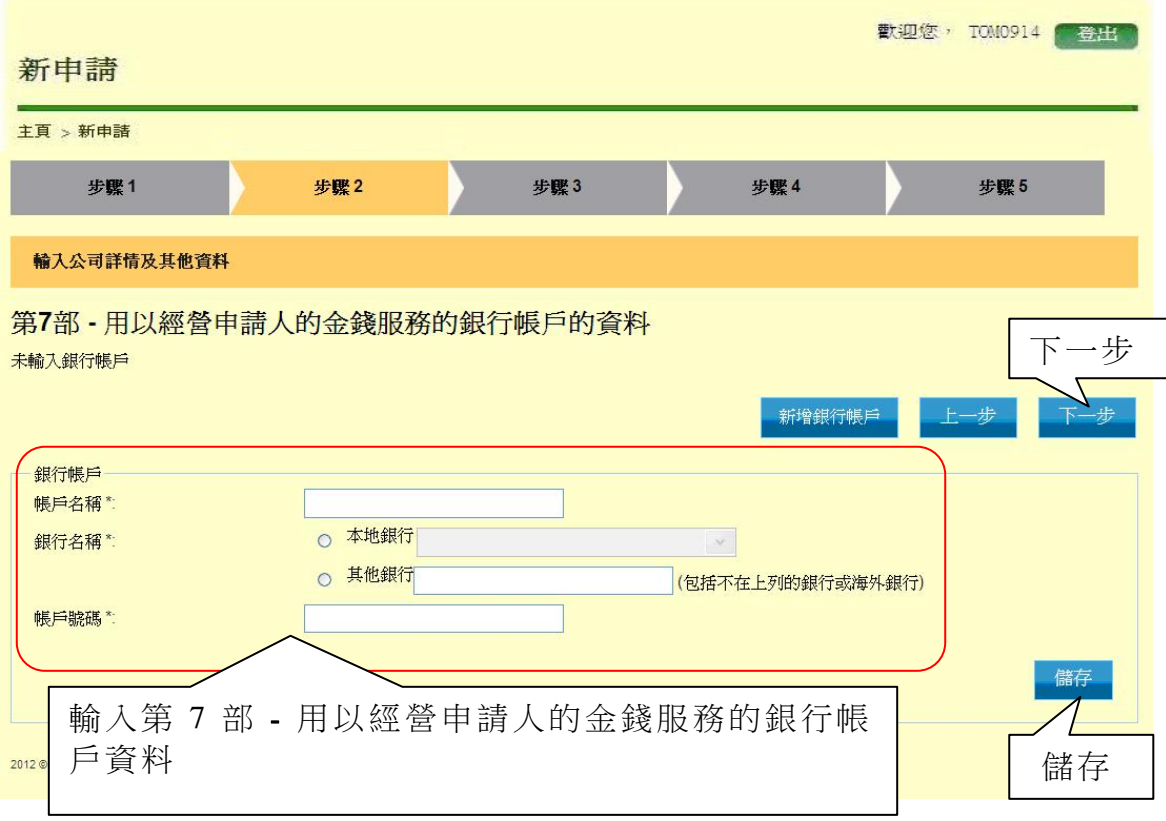

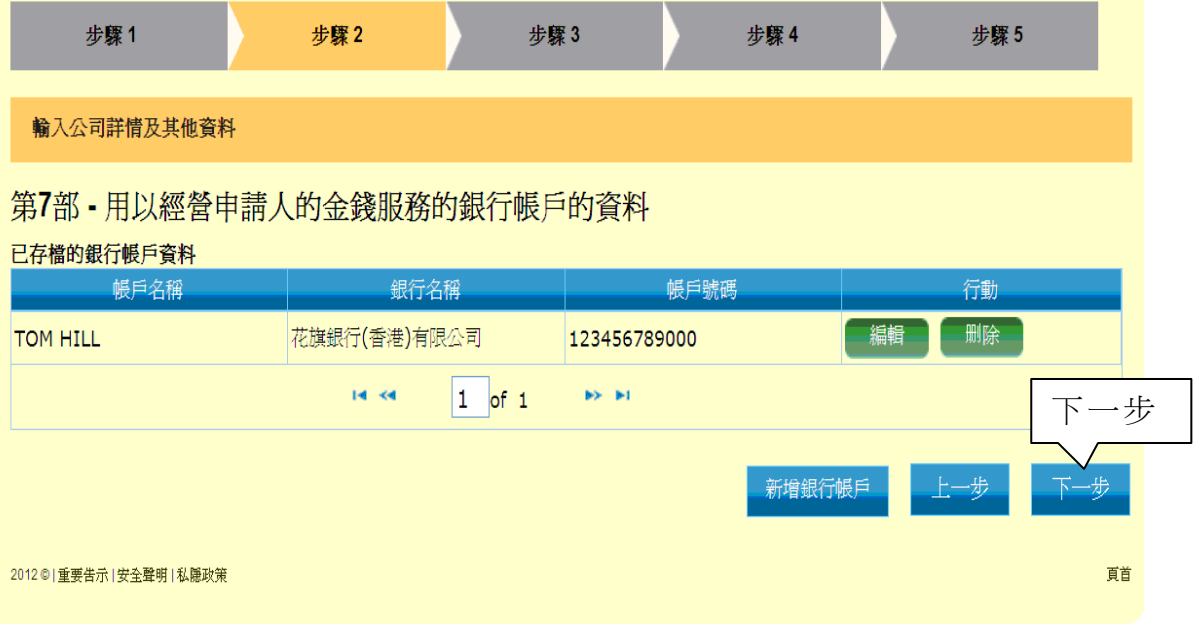

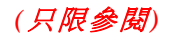

# 第 **2** 步 **-** 第 **8** 部 **-** 關於業務的額外資料

- (i) 輸入業務的額外資料
- (ii) 按"下一步",繼續進行下一步

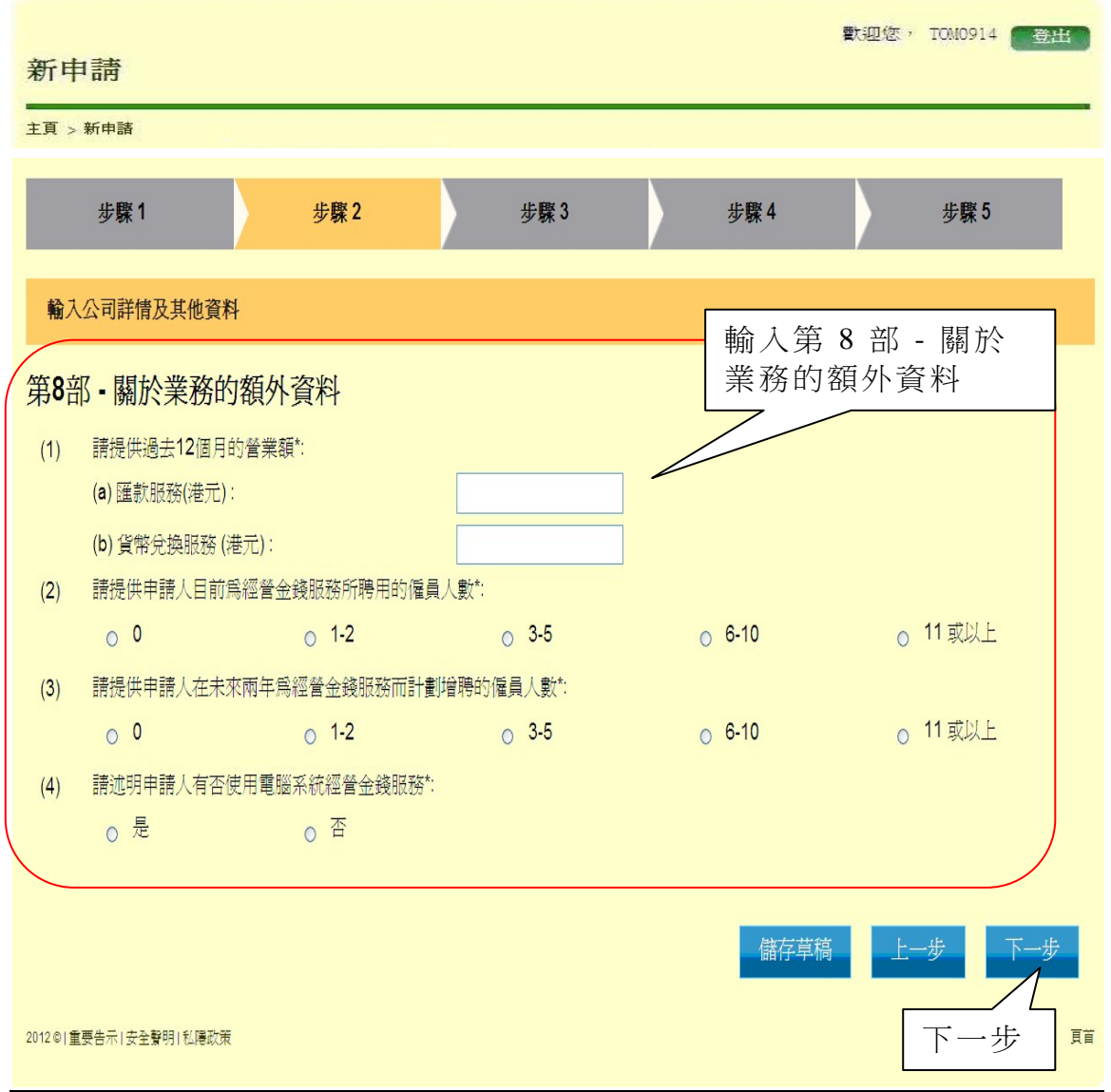

### 第 **2** 步 **-** 第 **9** 部 **-** 申請人聲明

- (i) 勾選"本人謹此聲明"方格
- (ii) 閱讀聲明詳情,並輸入申請人的資料

(iii) 按"下一步",繼續進行下一步

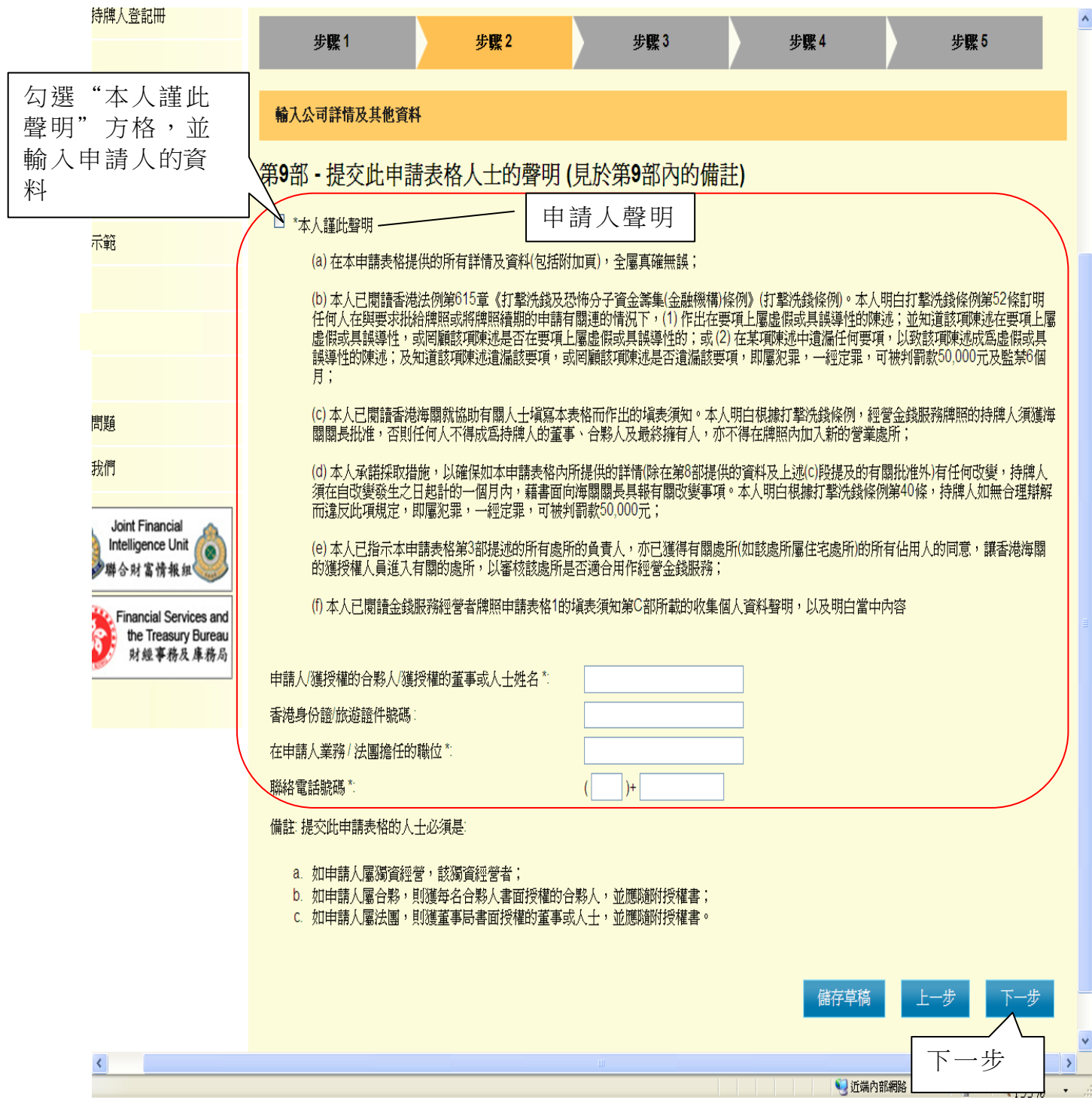

#### 第 *3* 步 *-* 上載證明文件

- (i) 按"加入"上載證明文件
- (ii) 上載的證明文件須符合以下要求:
	- (1) 圖像類別:PDF、JPEG、GIF 或 TIF(RAW、LZW、JPEG、 CCITT-G4)
	- (2) 圖像解析度:200dpi 或以上
	- (3) 檔案大小:每個檔案 2Mbytes 或以下
- (iii) 按"下一步", 繼續進行下一步

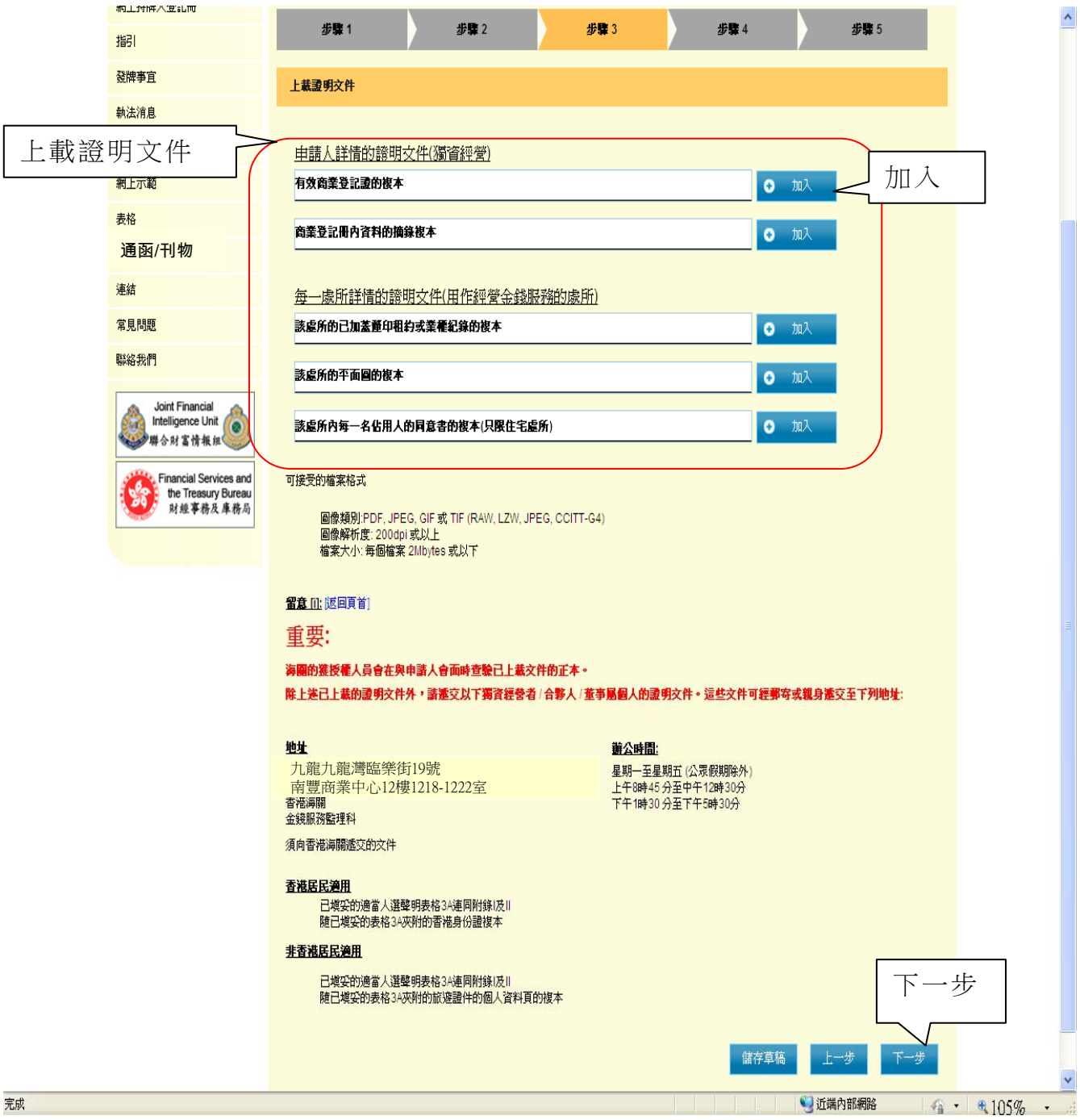

# 第 *4* 步 *-* 確認

(i) 檢查並確認已輸入的資料及夾附的證明文件

(ii) 如須作任何必要的修改,按"上一步"

(iii) 如所有已輸入的資料均正確無誤, 按"確定",繼續進行下一步

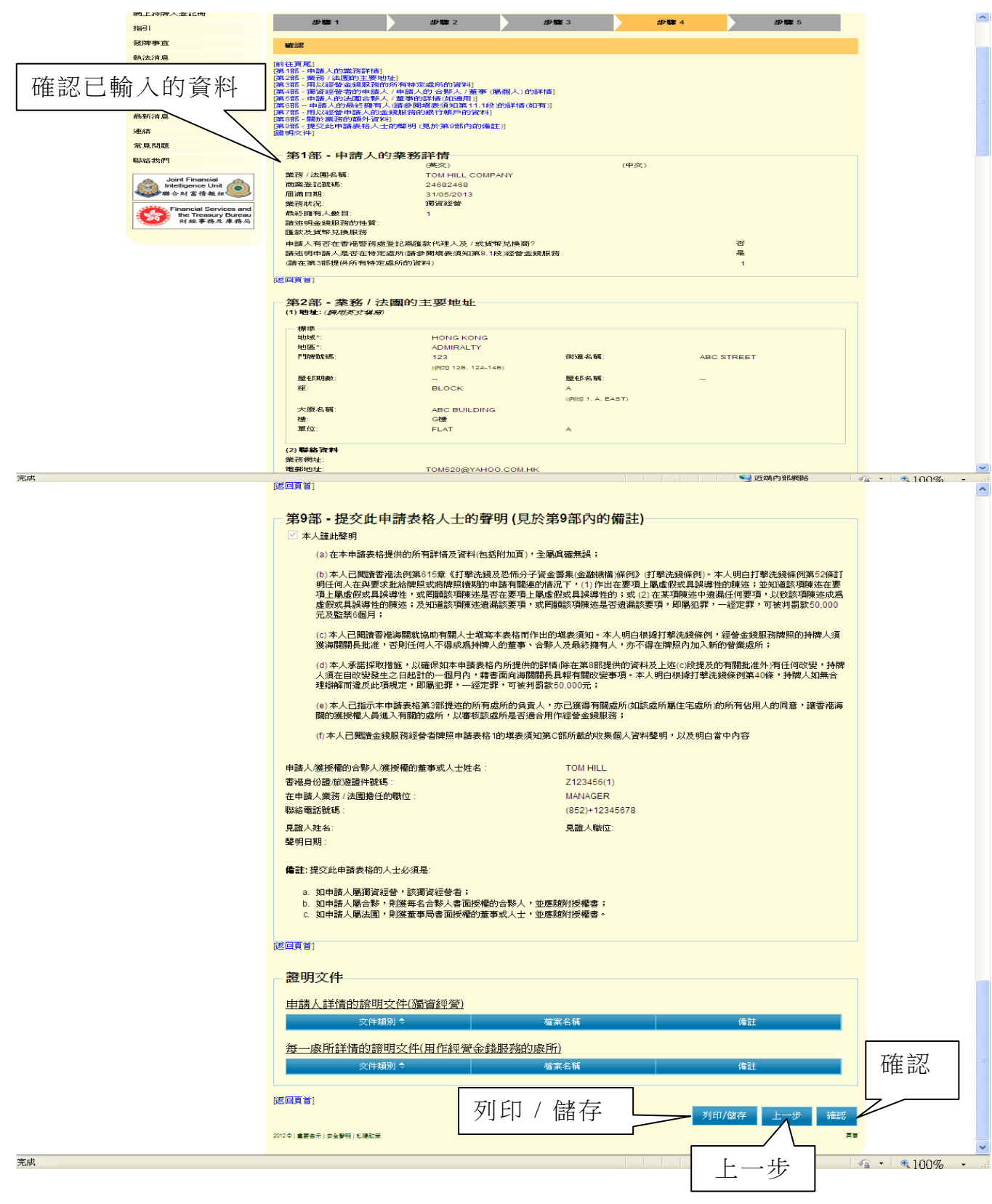

# 第 *5* 步 *-* 確認申請

- (i) 畫面顯示申請收據編號及申請日期和時間
- (ii) 按"列印 / 儲存",列印或儲存此確認申請頁面

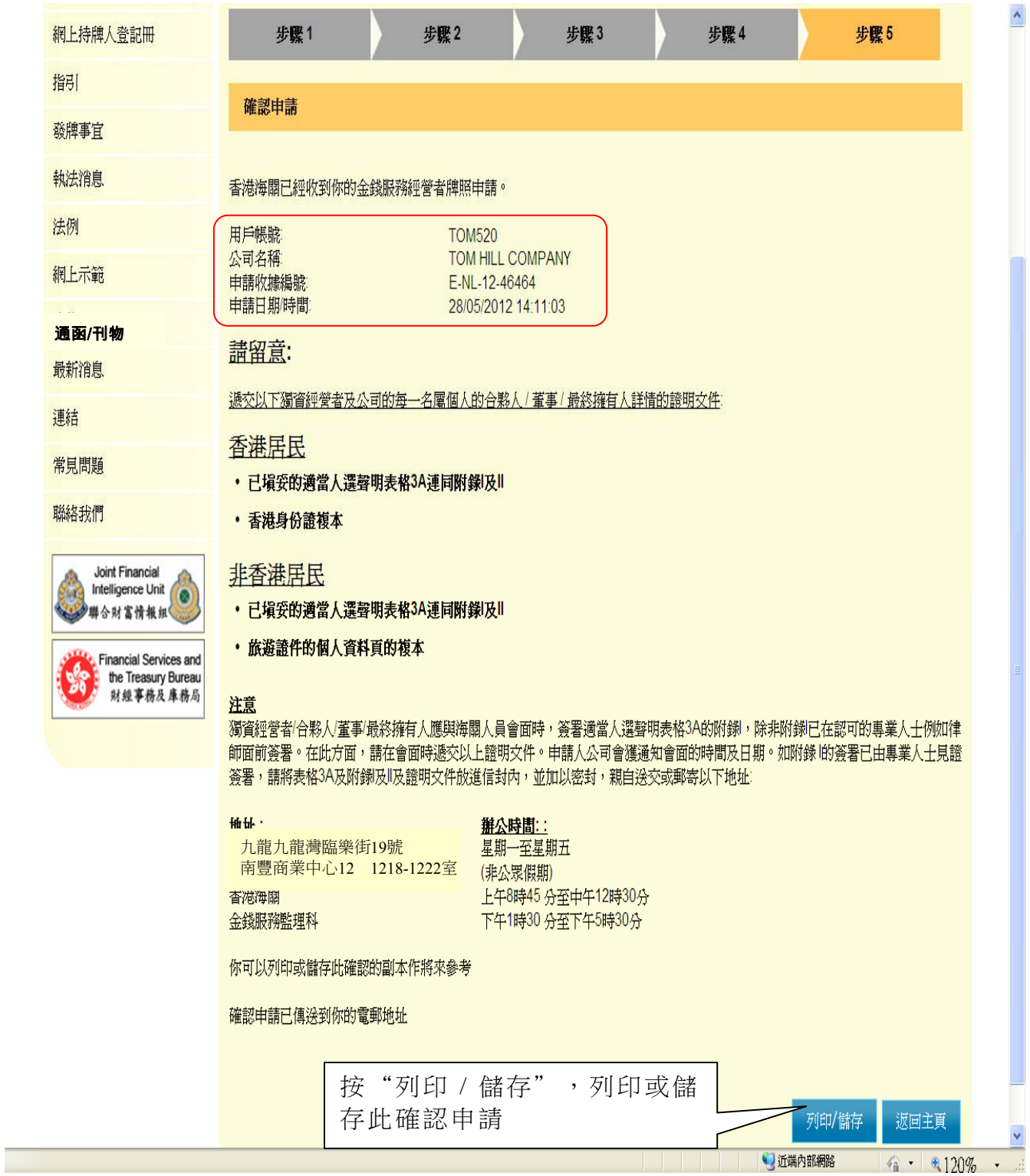

#### 確認申請

香港海關已經收到你的金錢服務經營者牌照中請

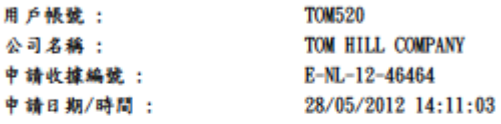

請留意:

遞交以下獨資經營者及公司的每一名屬個人的合夥人 / 董事 / 最终擁有人詳情的證明文件

#### 香港居民

- 已填妥的適當人選聲明表格3A連同附錄I及II

- 香港身份證複本

#### 非香港居民

- 已填妥的適當人選聲明表格3A連同附錄I及II
- 旅遊證件的個人資料頁的複本

注意

獨資經營者/合夥人/董事/最終擁有人應與海關人員會面時,簽署適當人選聲明表格3A的附錄】,除非附錄1已 《在認可的專業人士例如律師面前簽署。在此方面,請在會面時遷交以上證明文件。申請人公司會獲通知會面的<br>時間及日期。如附錄【的簽署已由專業人士見證簽署,請將表格3A及附錄【及】【及證明文件故進信封內,並加 以密封,親自送交或郵寄以下地址:

地址:

辦公時間:

星期一至星期五 (非公眾假期)

上午8時45分至中午12時30分

下午1時30分至下午5時30分

九龍九龍灣臨樂街19號 南豐商業中心12樓1218-1222室

香港海關 金錢服務監理科

你可以列印或储存此確認的副本作將來參考

確認申請已傳送到你的電郵地址

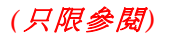
# 第**4**章 重新遞交欠交文件

### **4.1** 登入系統

- (i) 在"金錢服務經營者的網上功能"下,按"用戶登入"進入登入頁面
- (ii) 輸入"登入名稱"及"密碼"
- (iii) 按"登入",登入系統

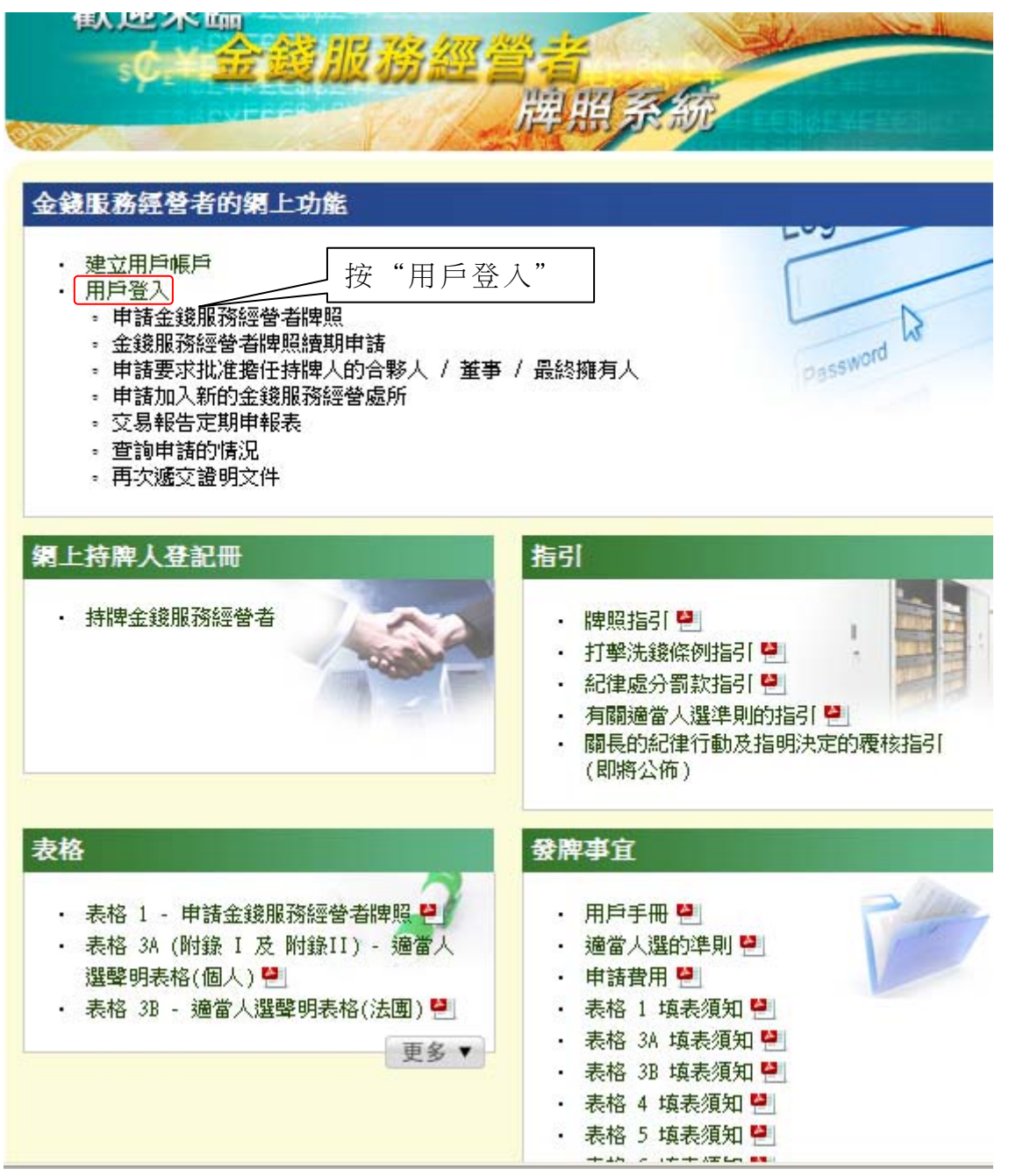

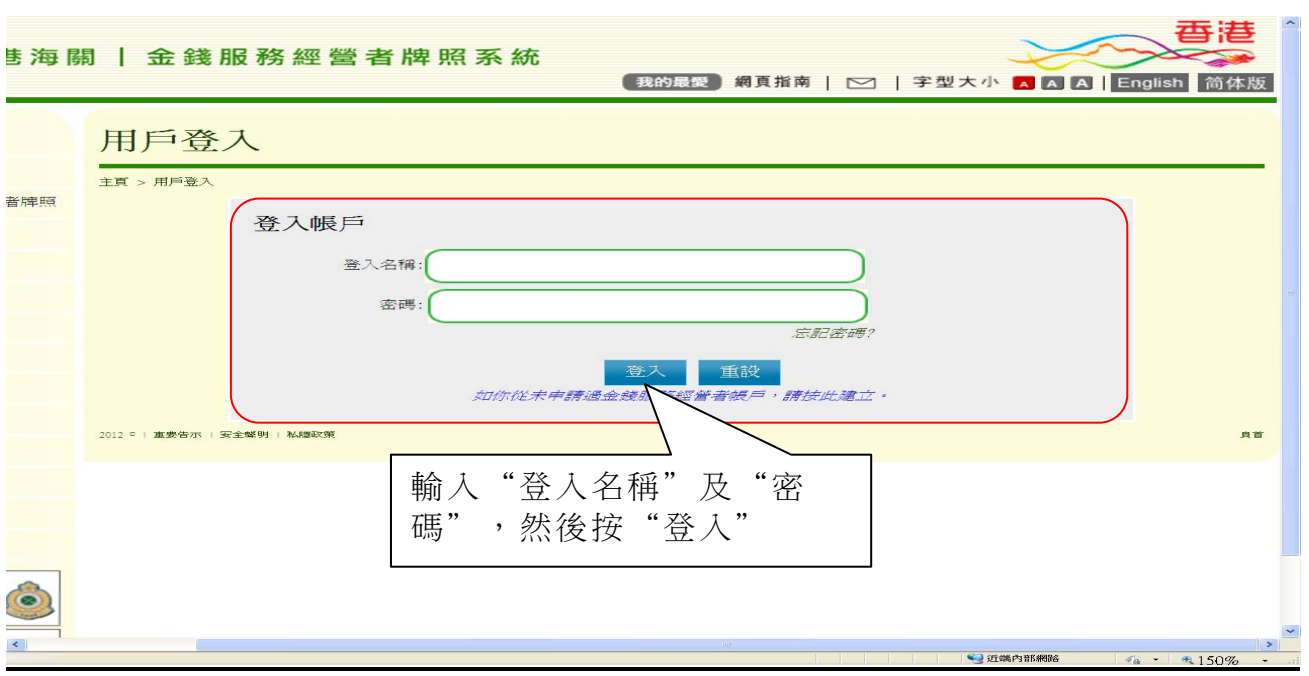

### **4.2** 閱讀條款及細則

- (i) 登入後,進入金錢服務經營者牌照系統的系統頁面
- (ii) 在"遞交"下,按"重新遞交欠交文件"

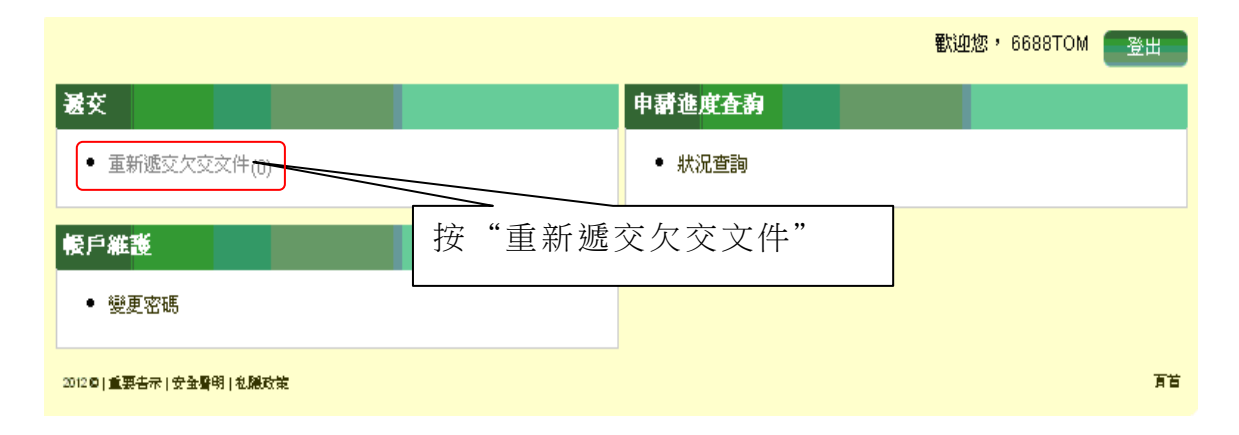

(iii) 閱讀有關步驟,並按"下一步",繼續進行下一步

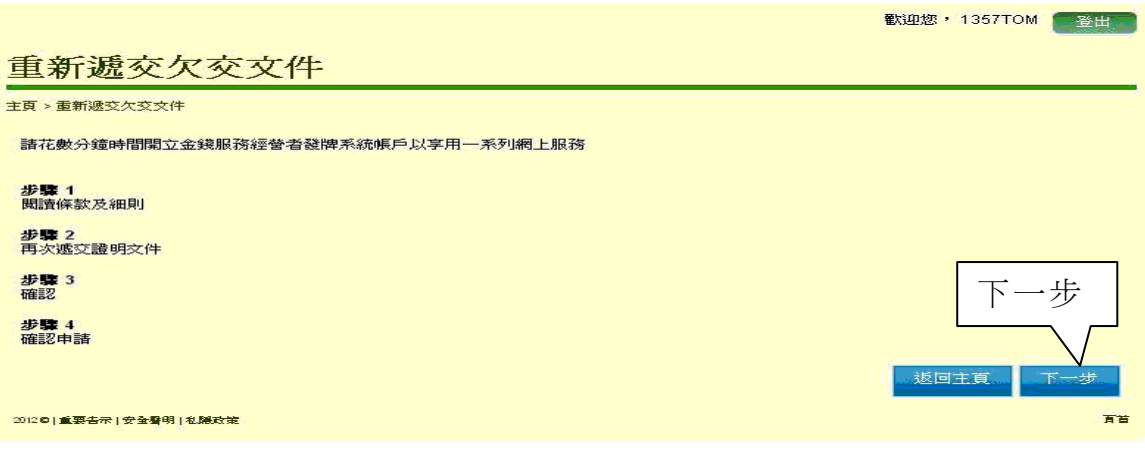

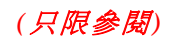

#### (iv) 閱讀條款及細則的相關項目

- (v) 勾選方格以確認您已閱讀並同意此聲明
- (vi) 按"是,我接受",繼續進行下一步

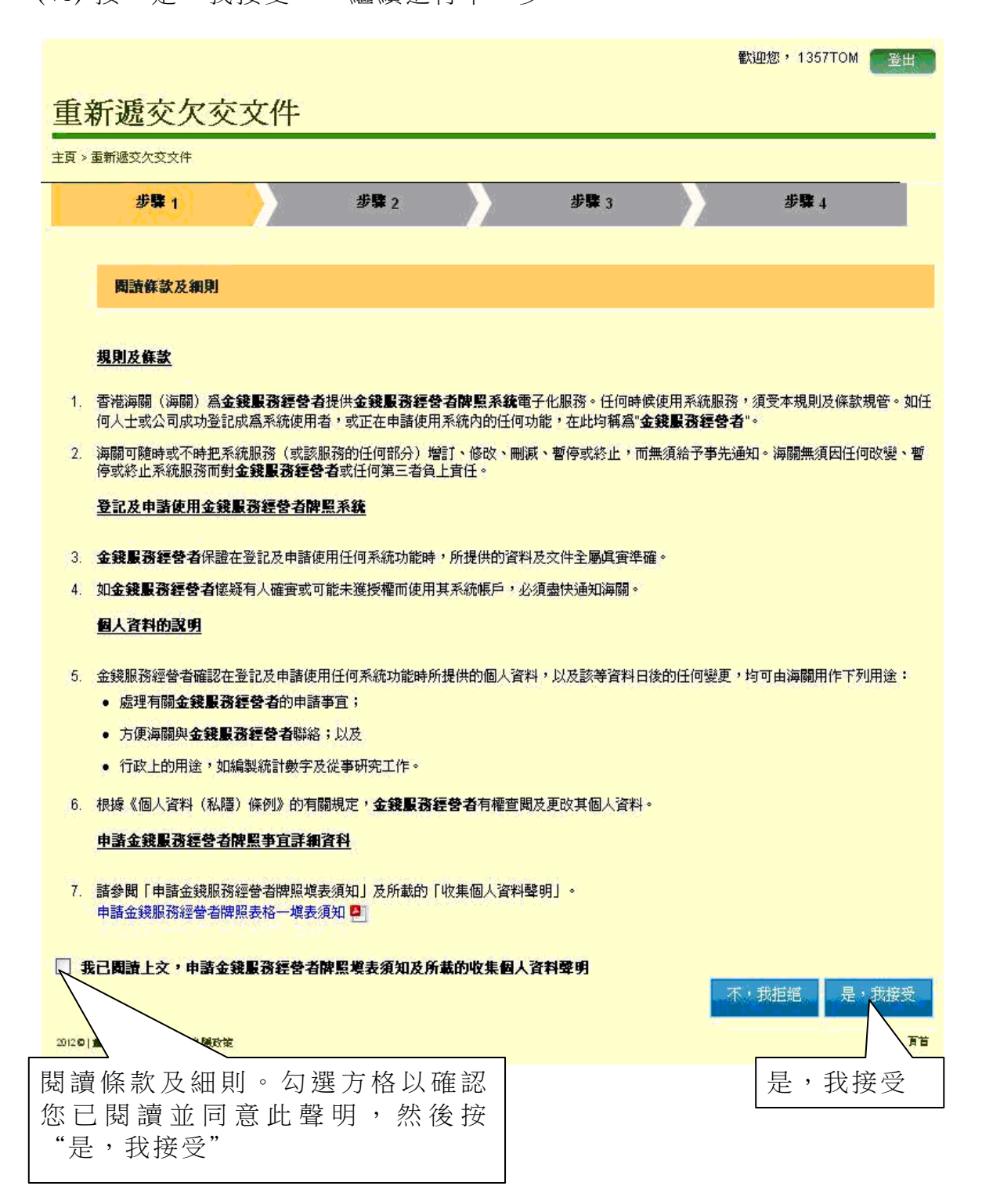

### **4.3** 重新遞交欠交文件

- (i) 按"加入"上載欠交文件
- (ii) 上載的欠交文件須符合以下要求: (1) 圖像類別:PDF、JPEG、GIF 或 TIF(RAW、LZW、JPEG、 CCITT-G4) (2) 圖像解析度:200dpi 或以上
	- (3) 檔案大小:每個檔案 2Mbytes 或以下
- (iii) 按"下一步",繼續進行下一步

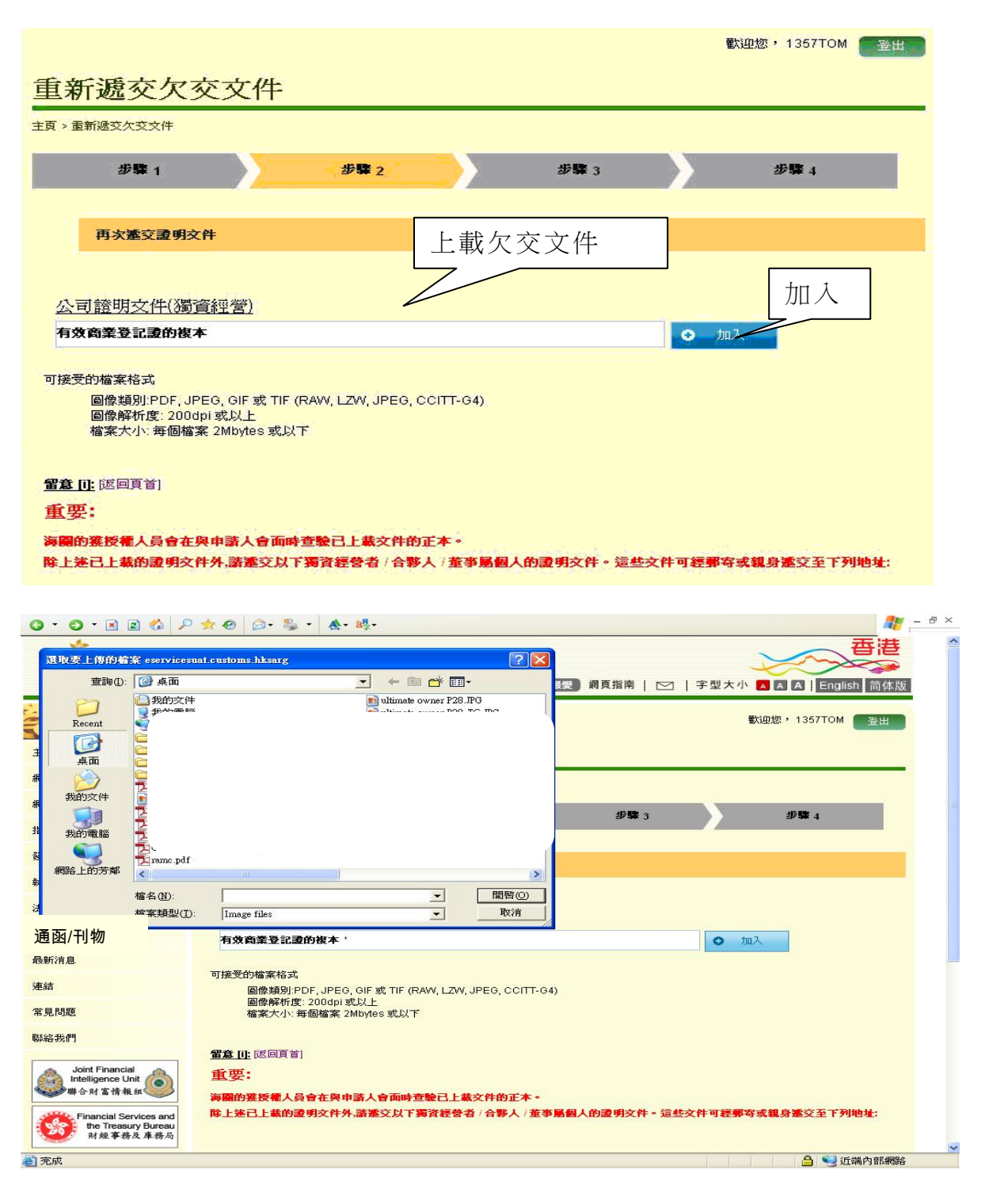

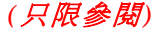

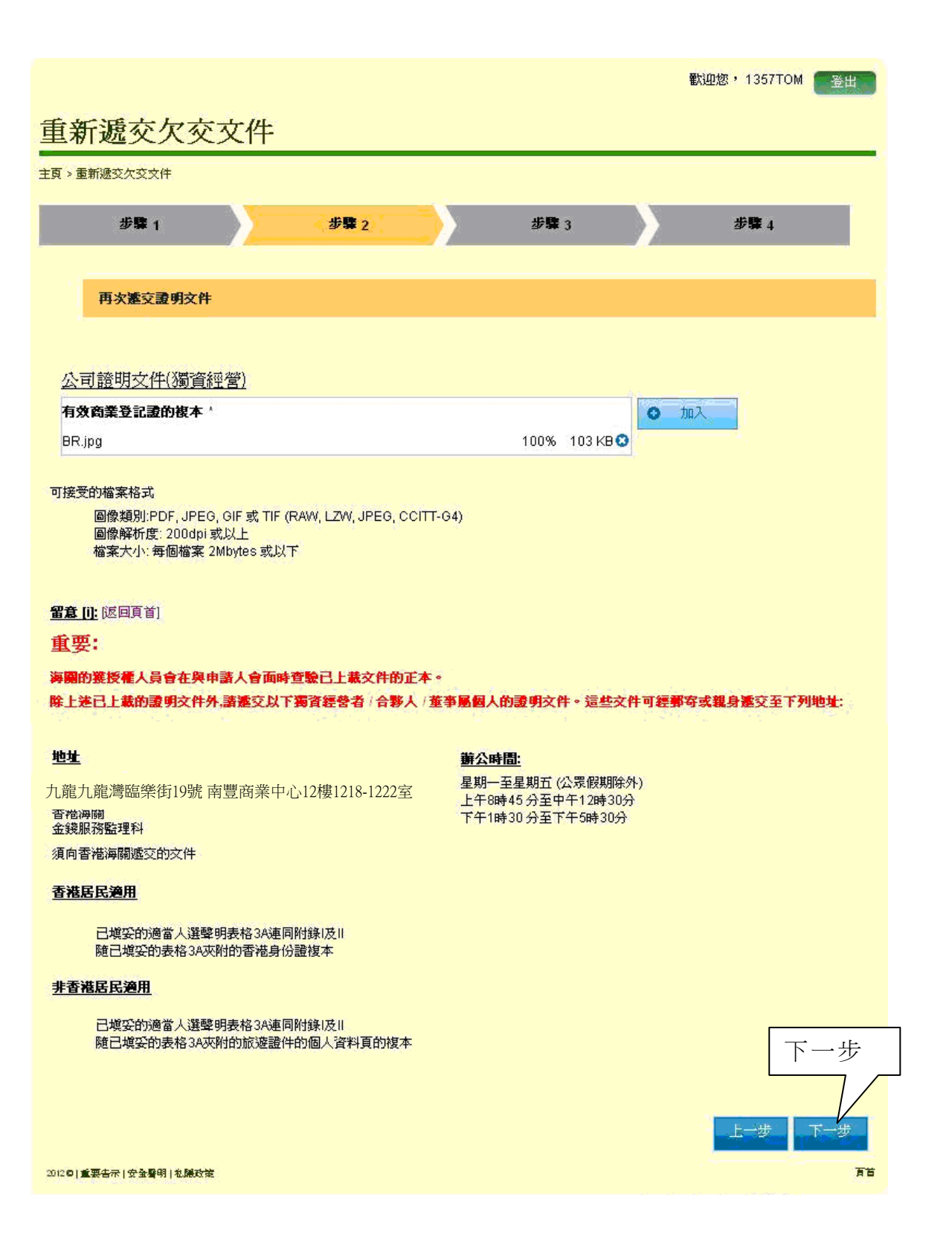

# (iv) 按"確認"儲存上載文件

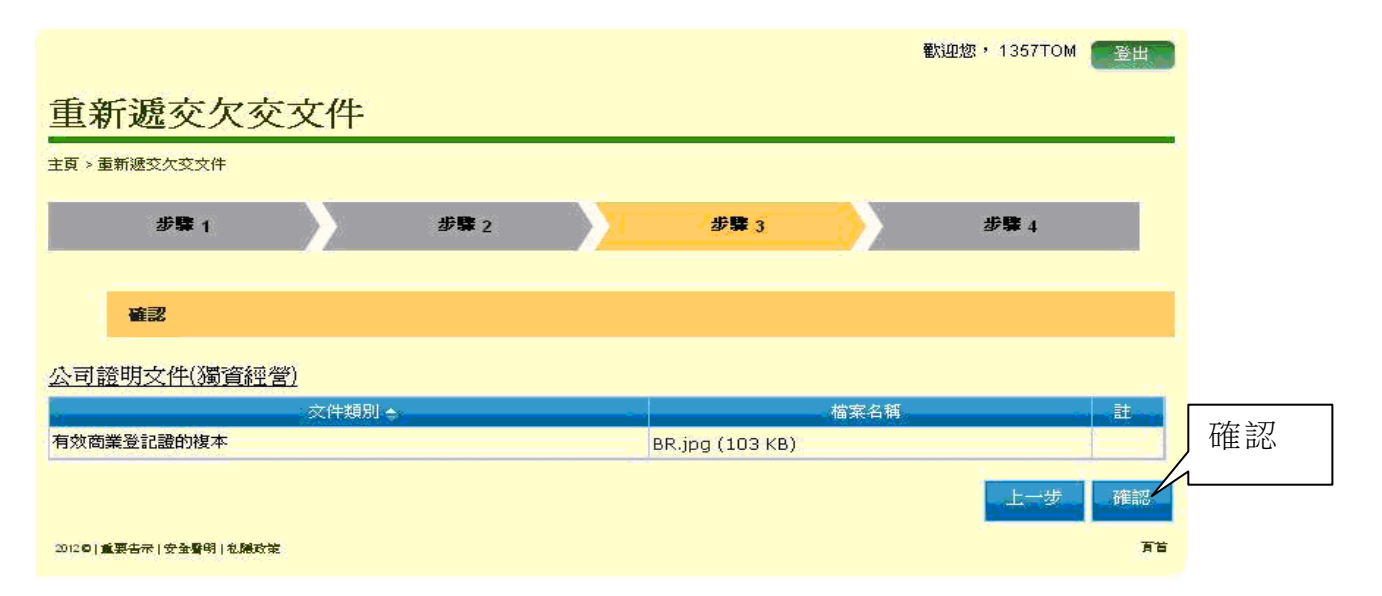

# (v) 按"列印/儲存",列印或儲存此確認申請

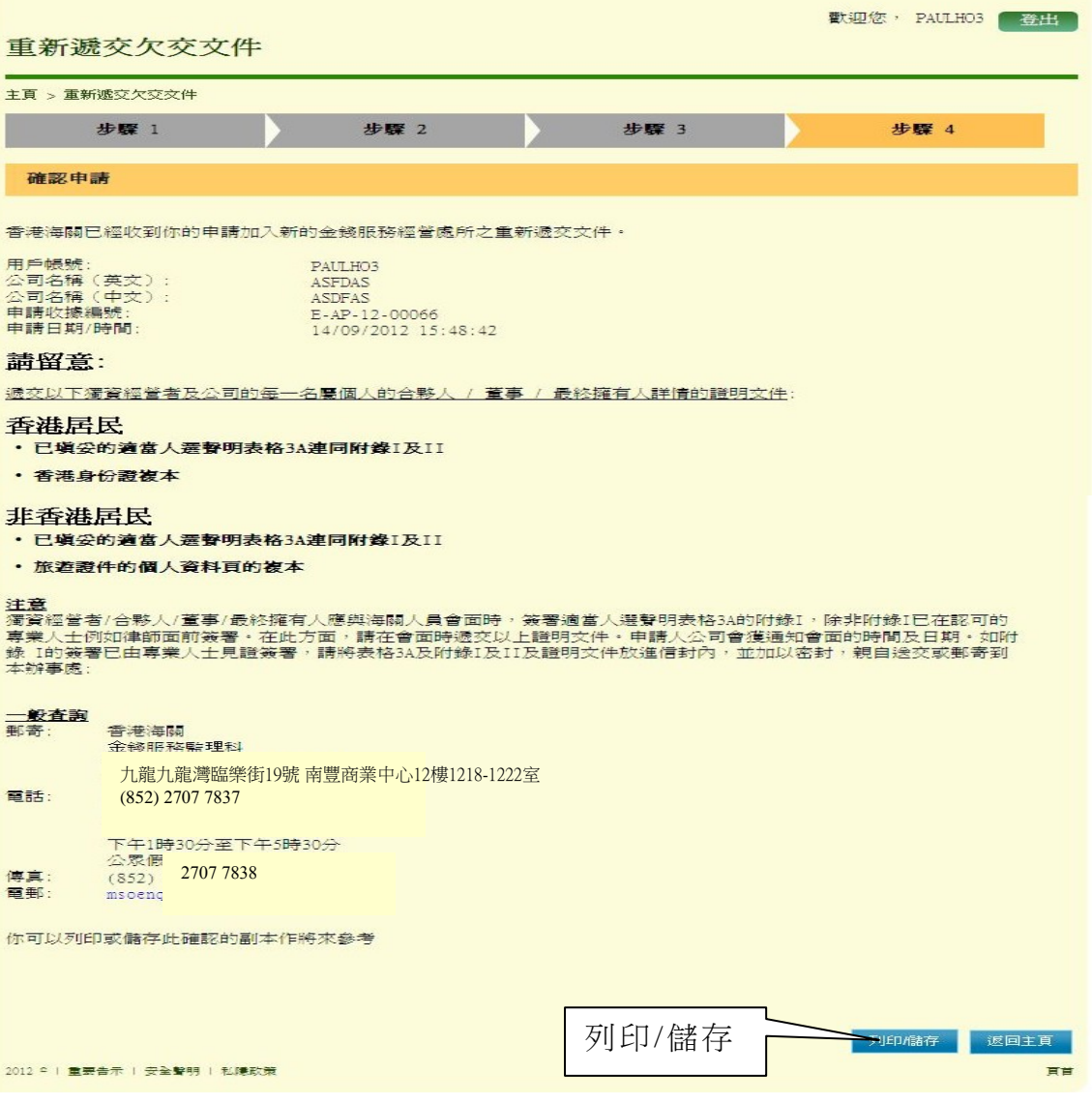

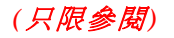

(*只限參閱*) 第 42 頁,共 109 頁

第**5**章 金錢服務經營者牌照續期申請

### **5.1** 登入系統

- (i) 在"金錢服務經營者的網上功能"下,按"用戶登入"進入登入頁面
- (ii) 輸入"登入名稱"及"密碼"
- (iii) 按"登入",登入系統

#### **5.2** 金錢服務經營者牌照續期申請

- (i) 登入後,進入金錢服務經營者牌照系統的系統頁面
- (ii) 按"遞交"下的"金錢服務經營者牌照續期申請"

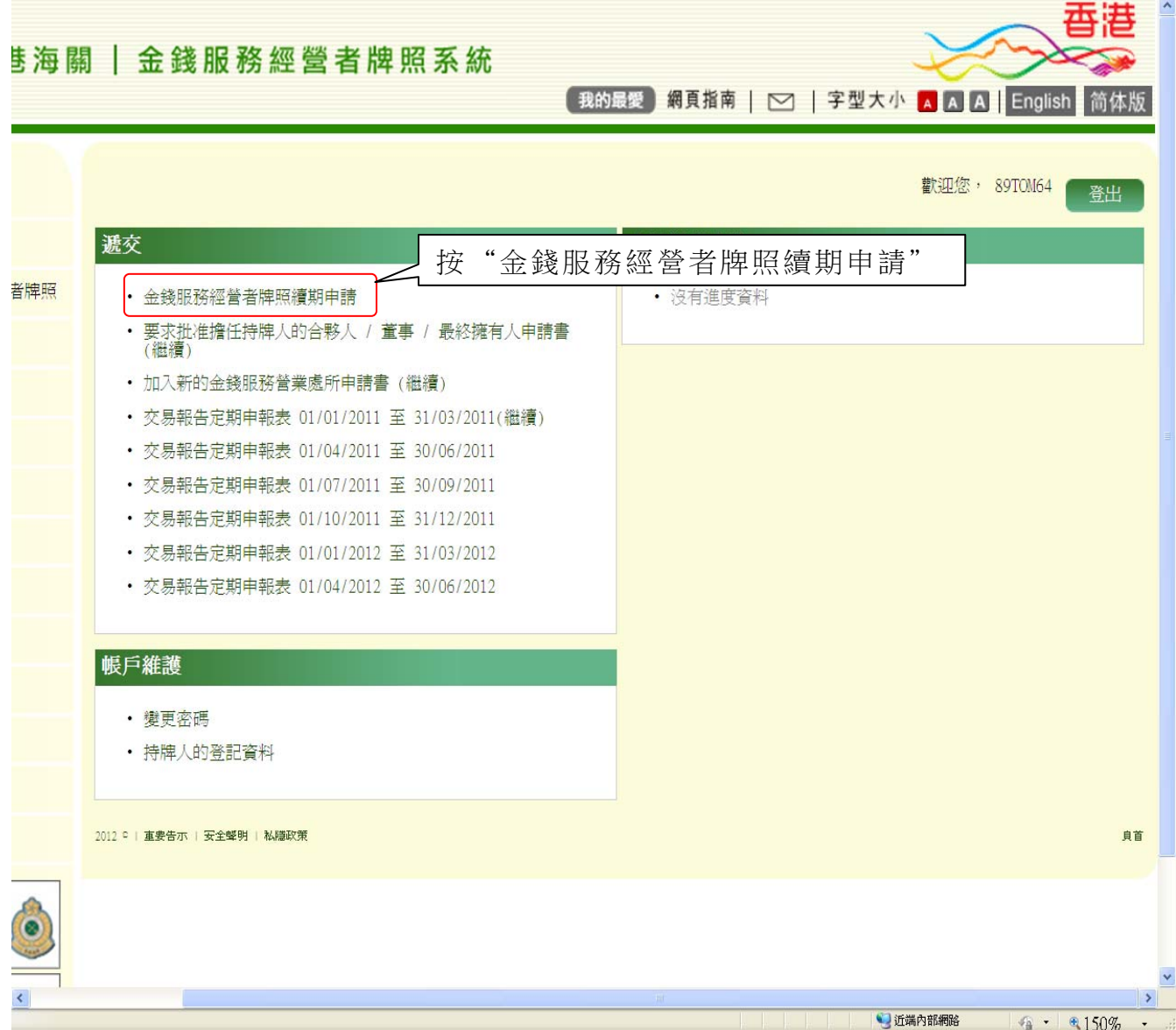

- (iii) 以下為金錢服務經營者牌照續期申請的頁面。閱讀有關步驟
- (iv) 按"下一步",繼續進行下一步

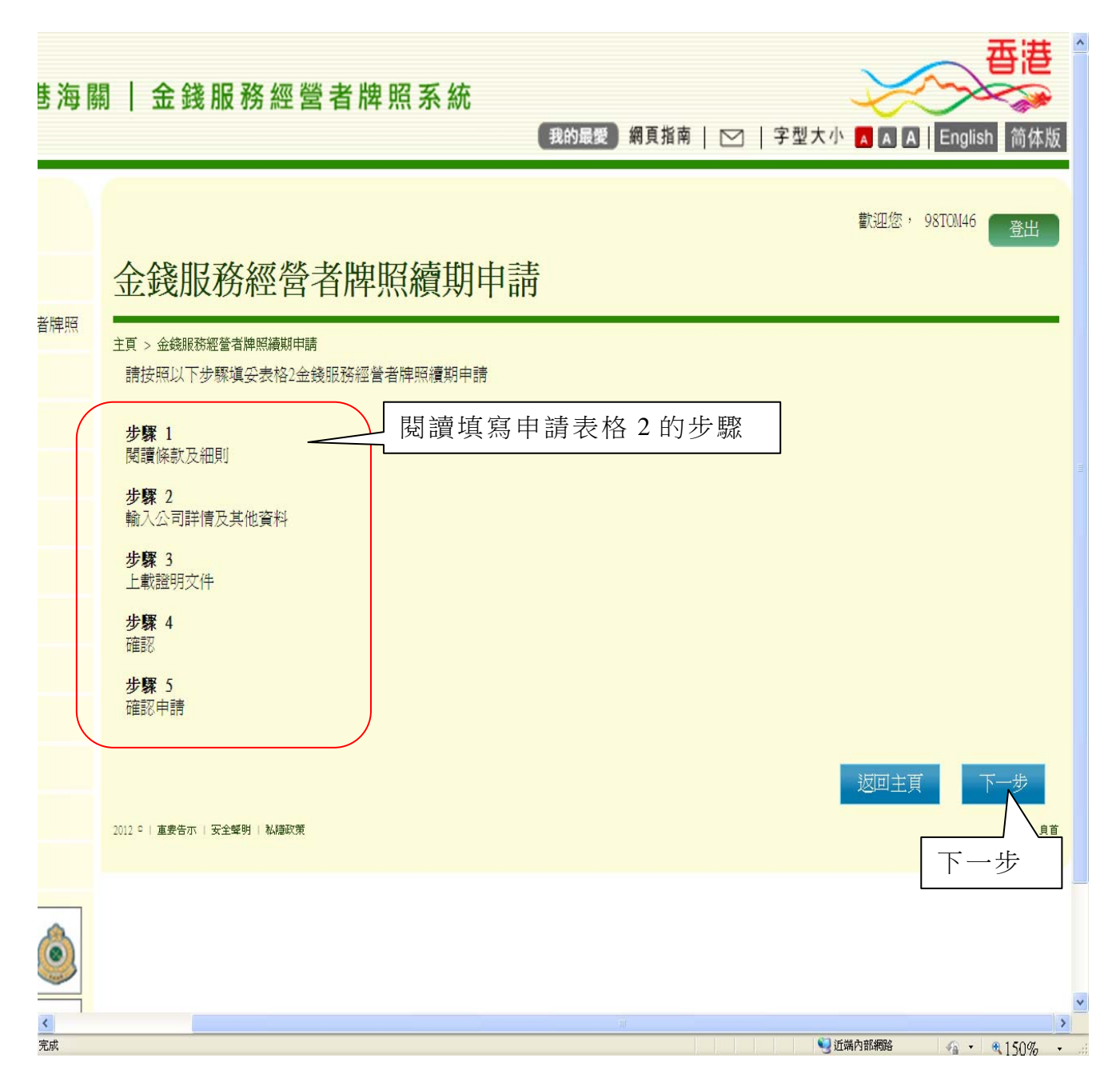

# 第 *1* 步 *-* 閱讀條款及細則

- (i) 閱讀條款及細則的相關項目
- (ii) 勾選方格以確認您已閱讀此須知
- (iii) 按"是,我接受",繼續進行下一步

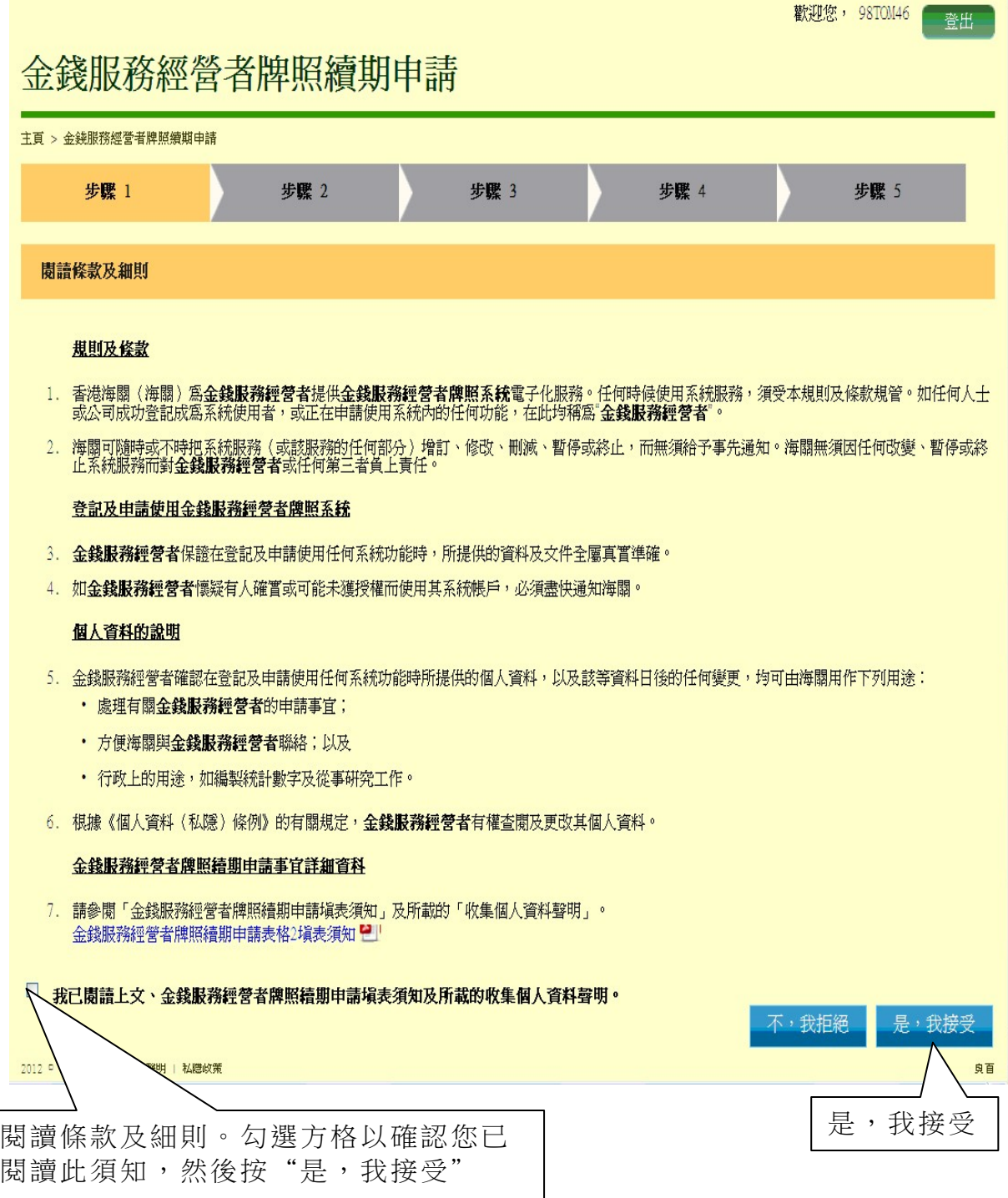

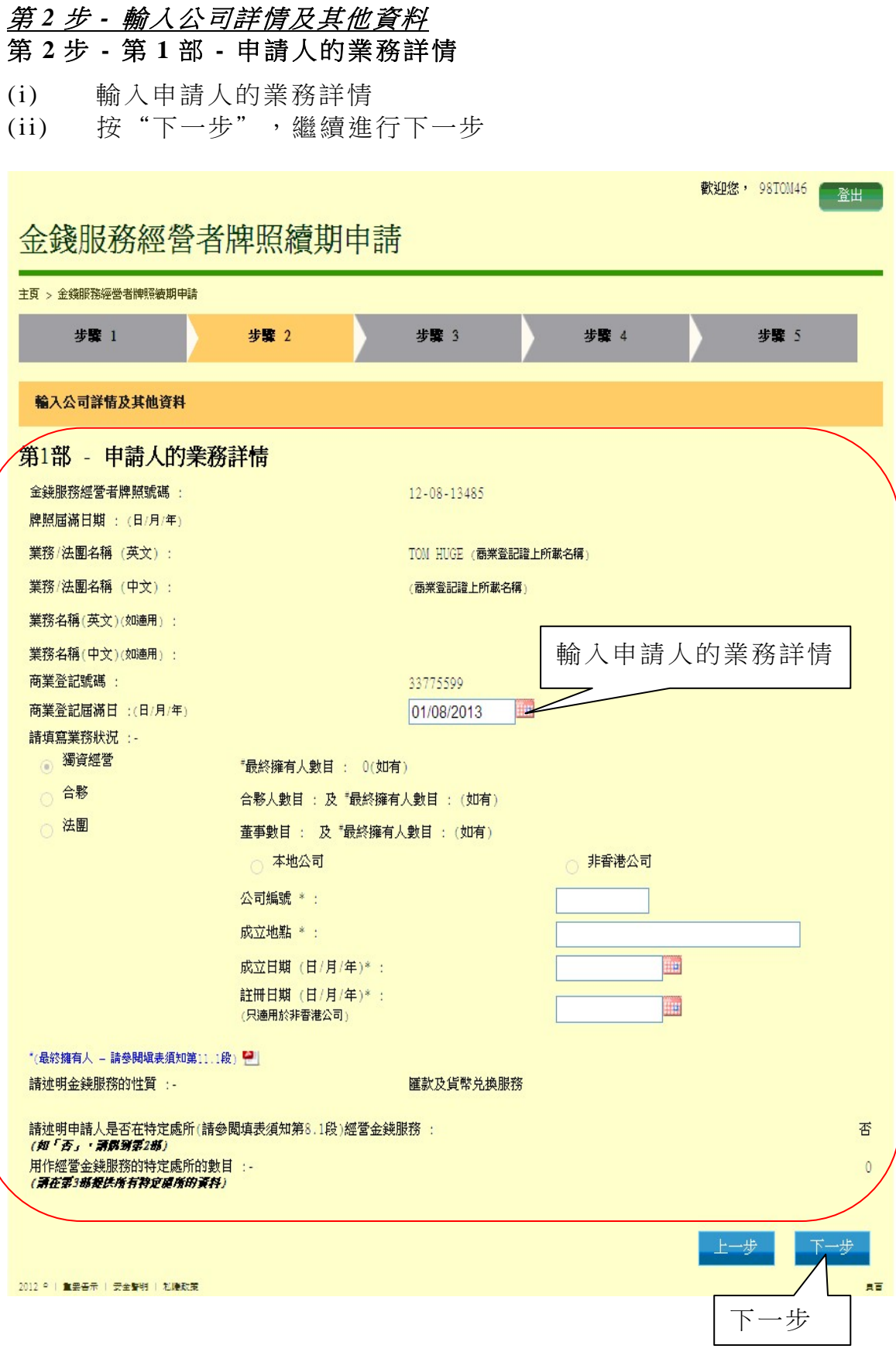

# 第 **2** 步 **-** 第 **2** 部 **-** 業務 / 法團的主要地址

- (i) 檢視業務 / 法團的主要地址詳情
- (ii) 按"下一步",繼續進行下一步

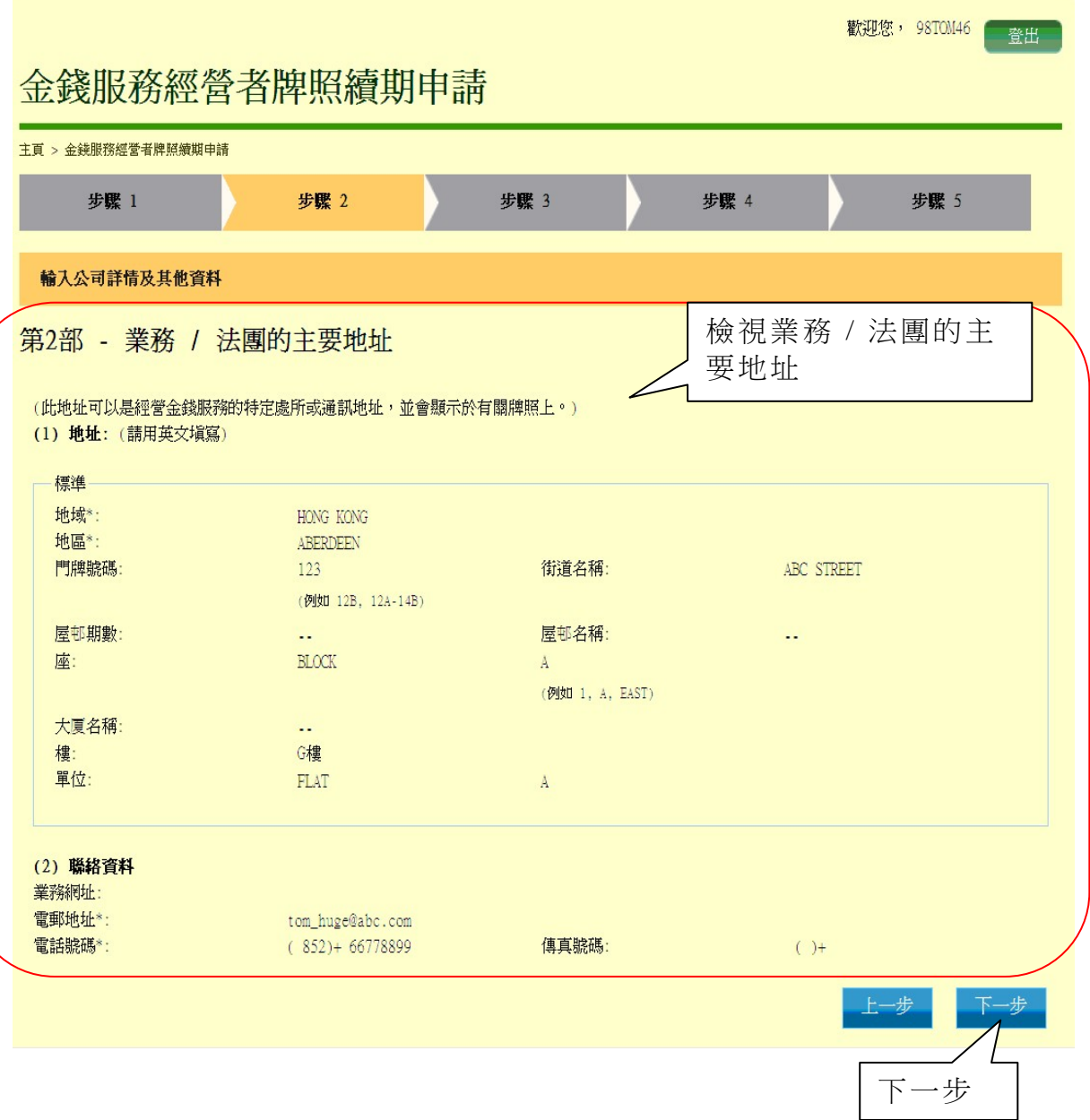

# 第 **2** 步 **-** 第 **3** 部 **-** 用以經營金錢服務的所有特定處所的資料

- (i) 檢視用以經營金錢服務的特定處所的資料
- (ii) 按"下一步",繼續進行下一步

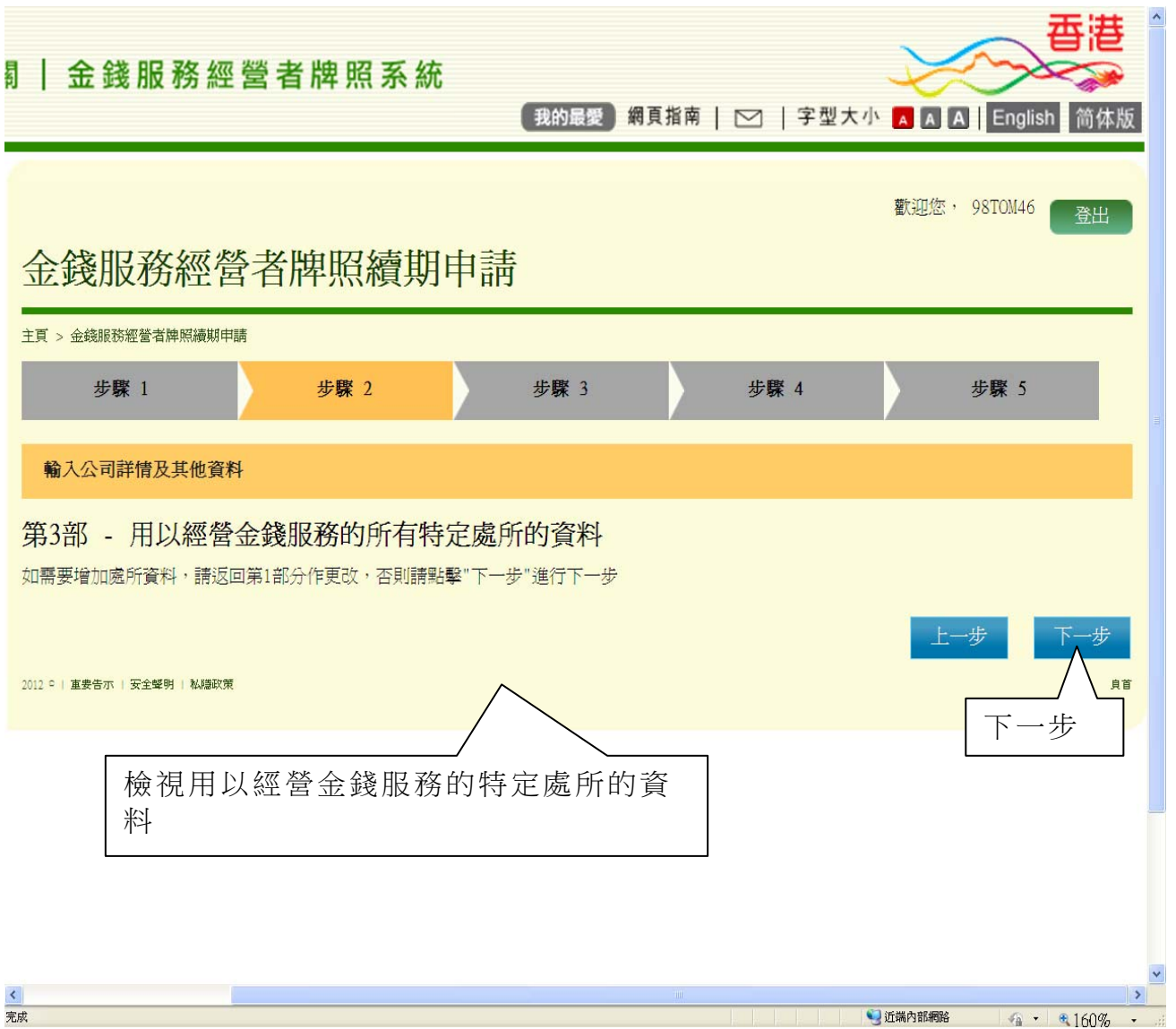

### 第 **2** 步 **-** 第 **4** 部 **-** 獨資經營者的申請人 / 申請人的合夥人 / 董事(屬個人)的詳情

- (i) 檢視獨資經營者的申請人 / 申請人的合夥人 / 董事(屬個人)的詳 情
- (ii) 按"下一步",繼續進行下一步

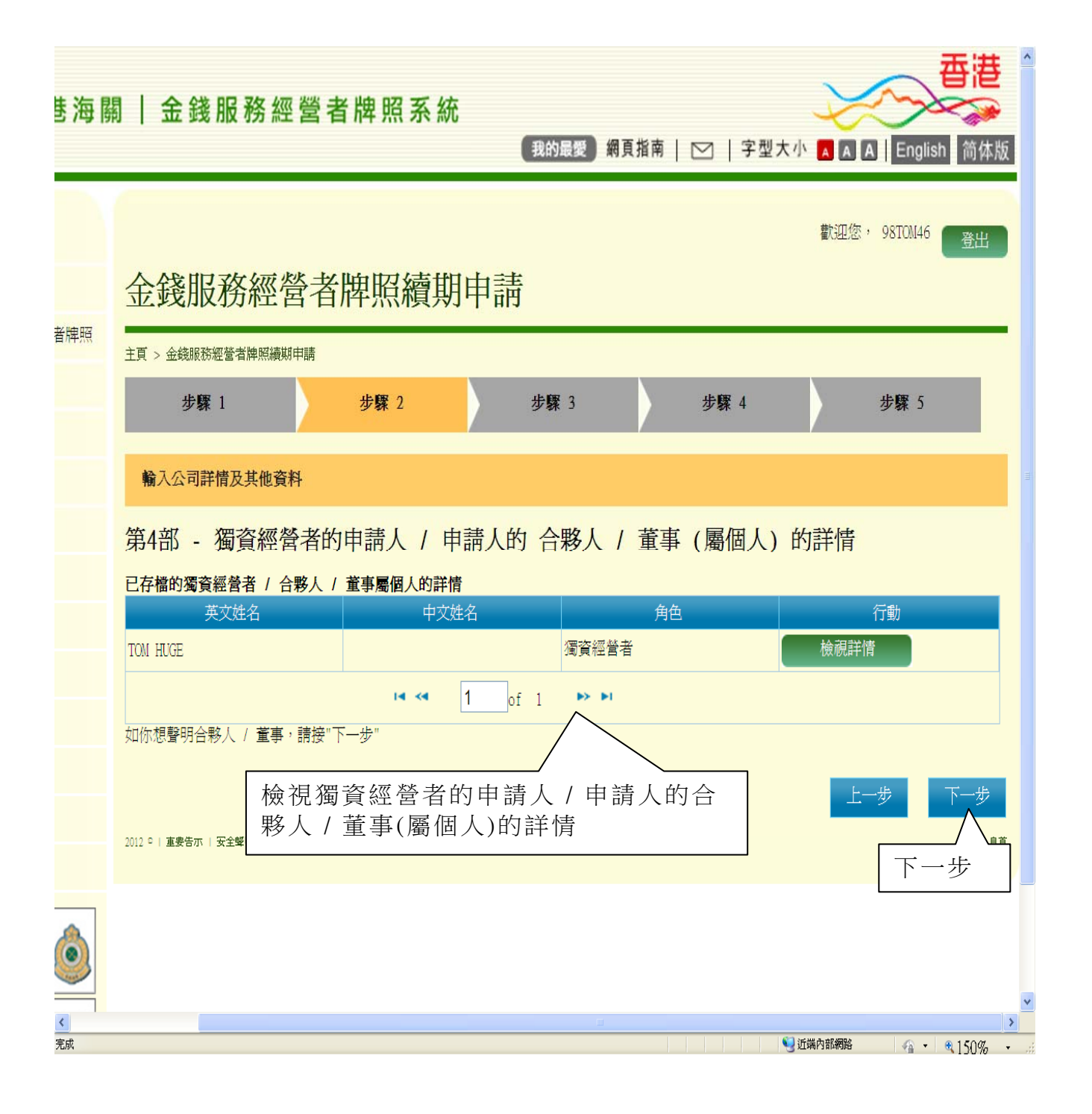

## 第 **2** 步 **-** 第 **5** 部 **-** 申請人的法團合夥人/董事的詳情 (如適用)

- (i) 檢視申請人的法團合夥人/董事的詳情(如適用)
- (ii) 按"下一步",繼續進行下一步

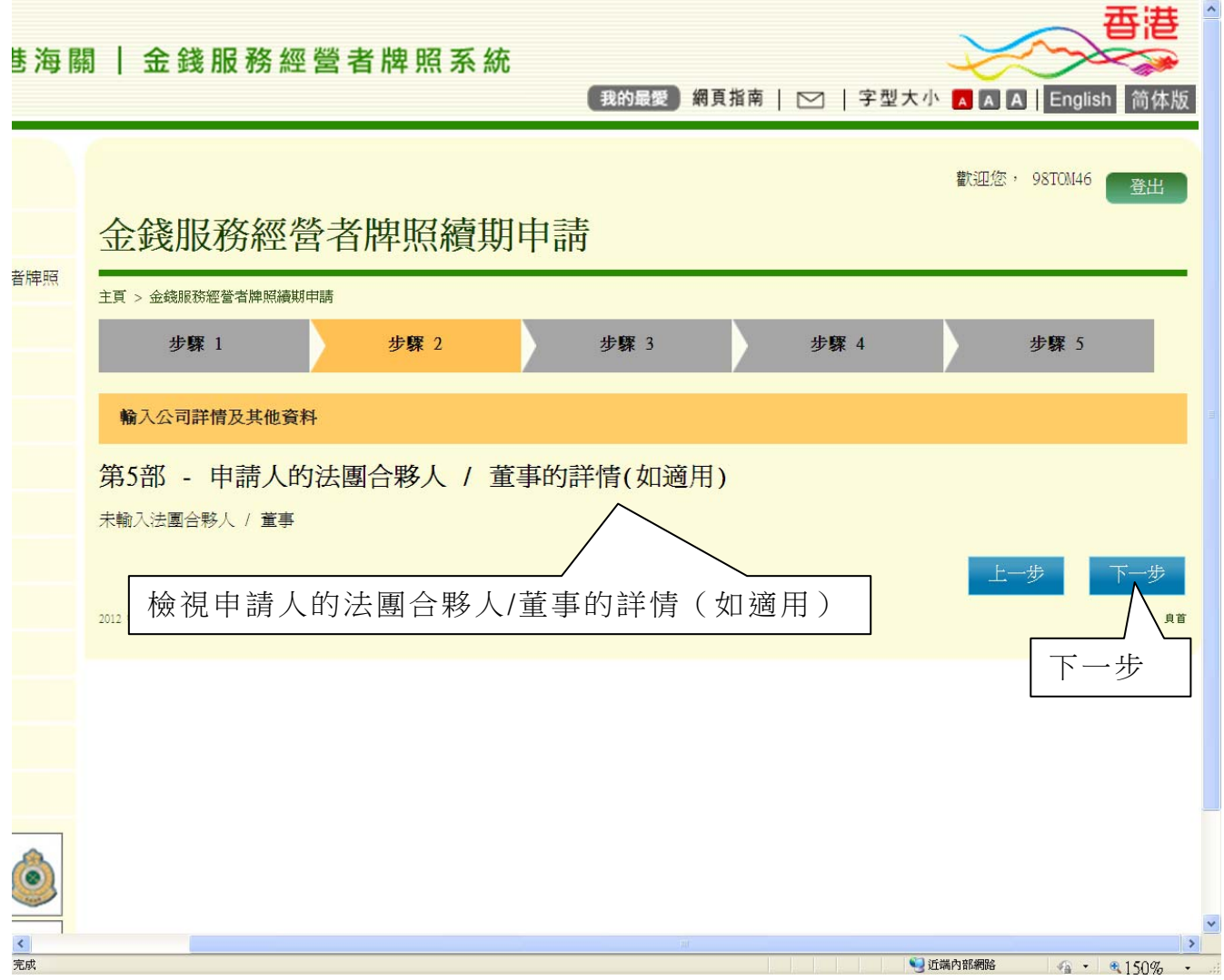

## 第 **2** 步 **-** 第 **6** 部 **-** 申請人的最終擁有人的詳情(如有)

- (i) 檢視申請人的最終擁有人的詳情(如有)
- (ii) 按"下一步",繼續進行下一步

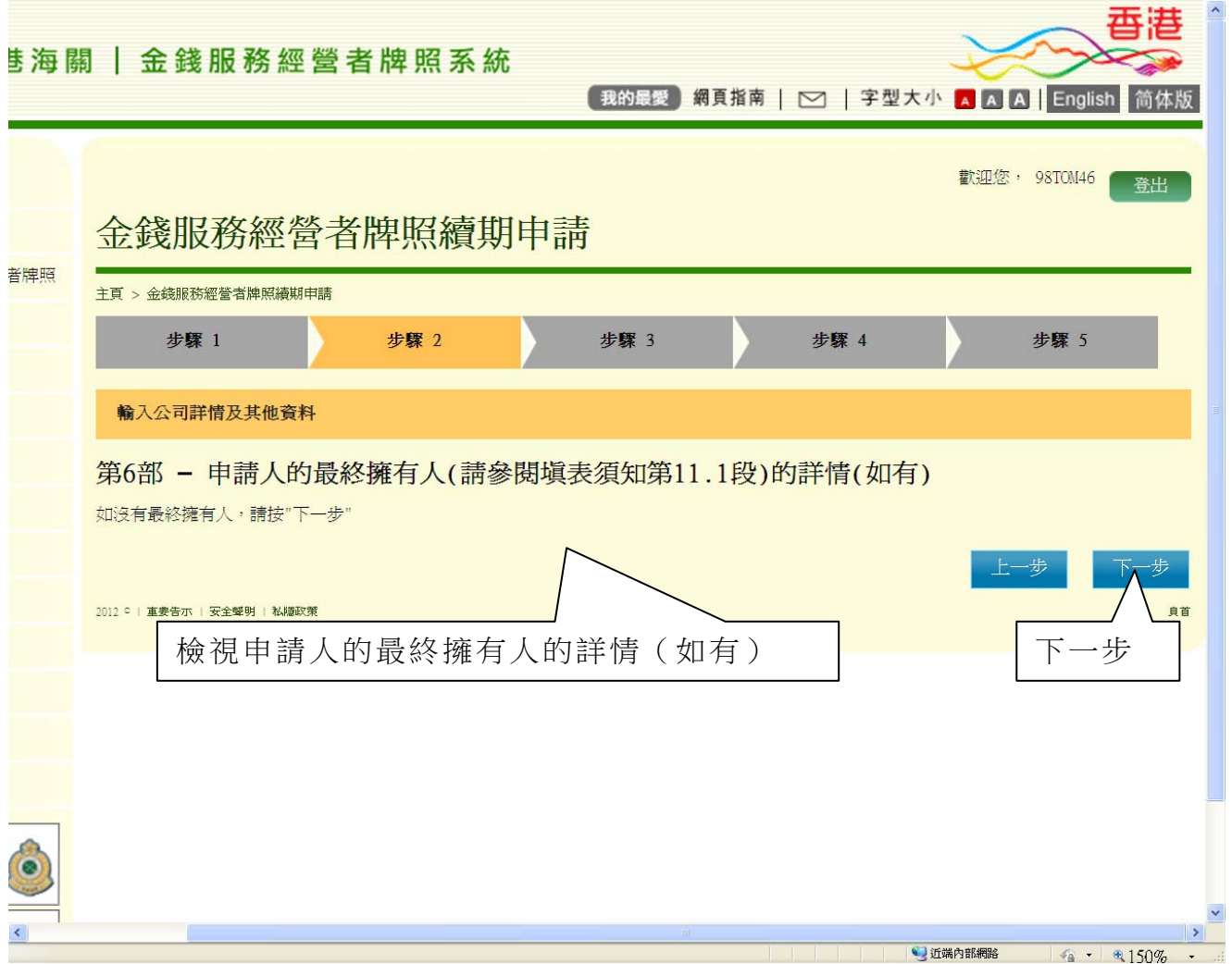

### 第 **2** 步 **-** 第 **7** 部 **-** 用以經營申請人的金錢服務的銀行帳戶資料

- (i) 檢視用以經營申請人的金錢服務的銀行帳戶資料,然後按"儲 存",儲存已輸入的資料;
- (ii) 按"下一步",繼續進行下一步

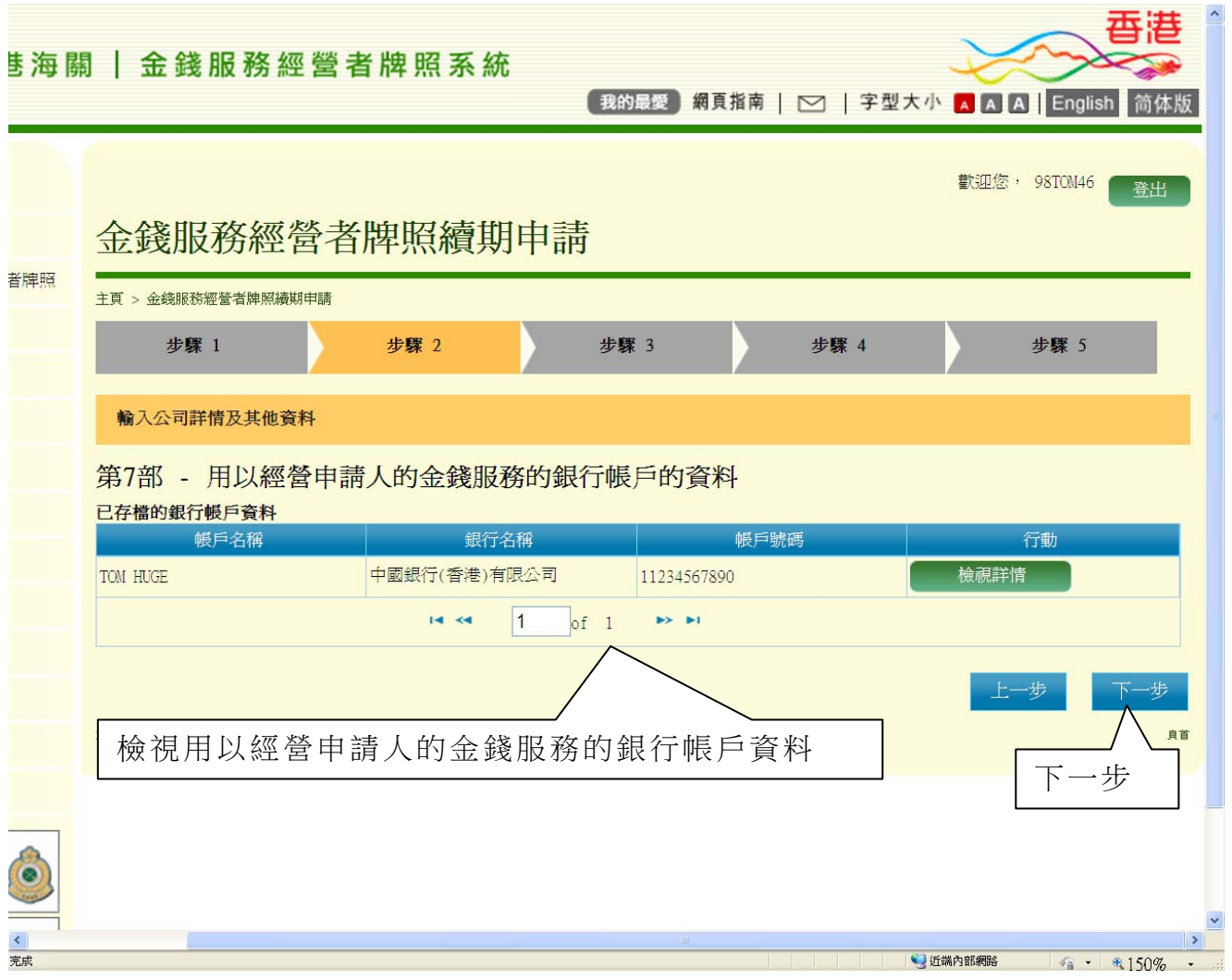

# 第 **2** 步 **-** 第 **8** 部 **-** 關於業務的額外資料

- (i) 輸入業務的額外資料
- (ii) 按"下一步",繼續進行下一步

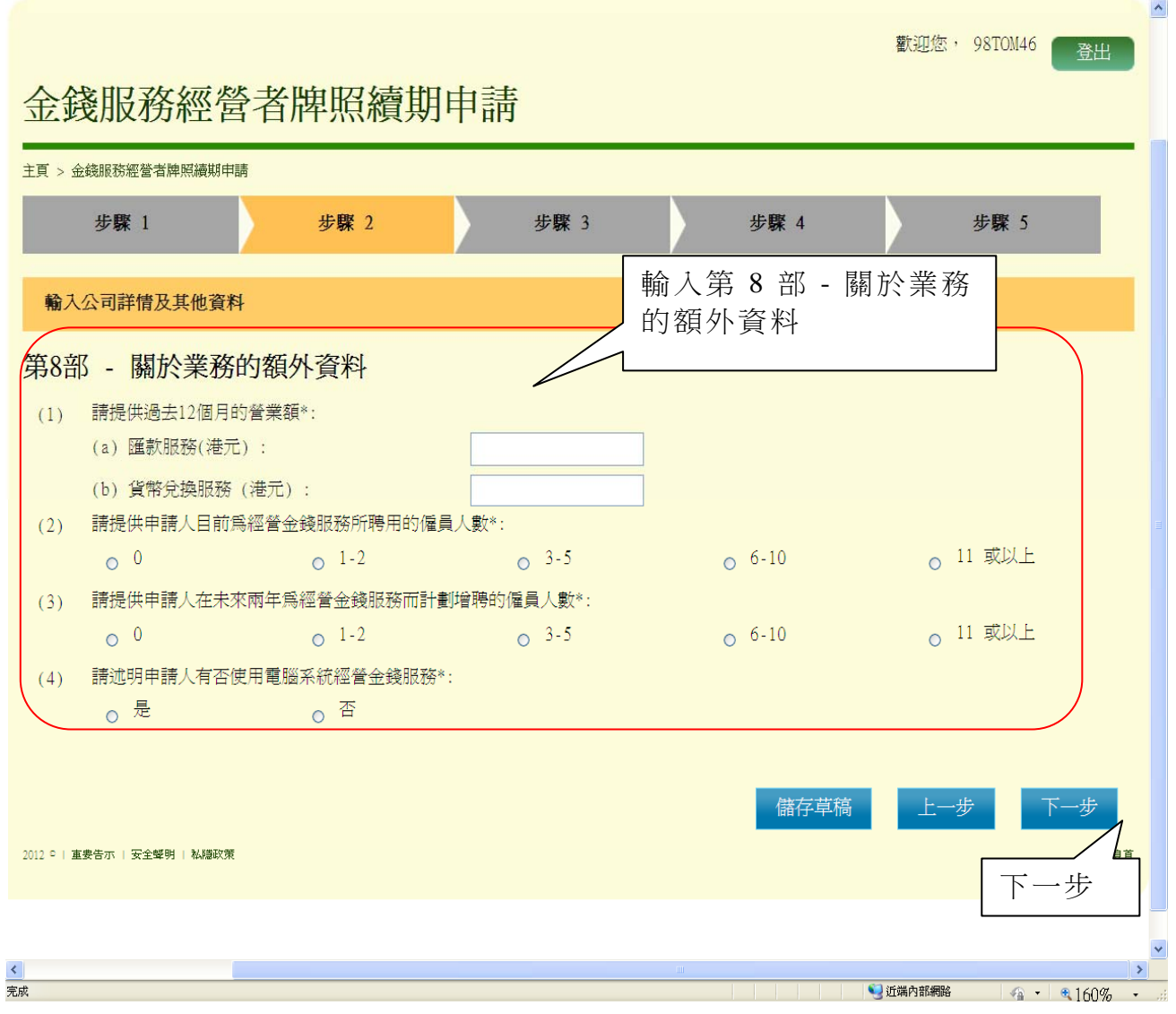

### 第 **2** 步 **-** 第 **9** 部 **-** 申請人聲明

- (i) 勾選"本人謹此聲明"方格
- (ii) 閱讀聲明詳情,並輸入申請人的資料
- (ii) 按"下一步",繼續進行下一步

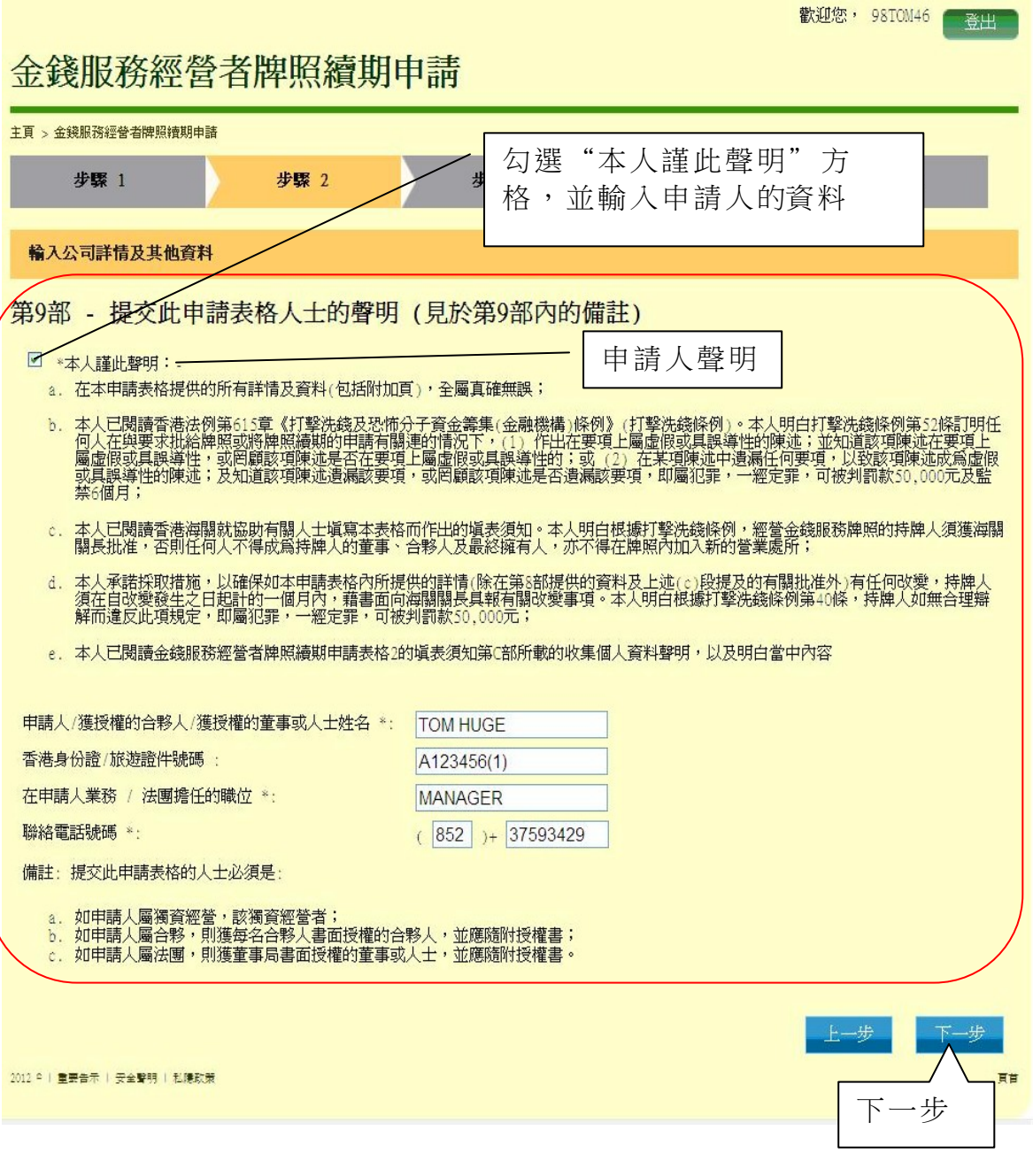

### 第 *3* 步 *-*上載證明文件

- (i) 按"加入"上載證明文件
- (ii) 上載的證明文件須符合以下要求:
	- (1) 圖像類別:PDF、JPEG、GIF 或 TIF(RAW、LZW、JPEG、 CCITT-G4)
		- (2) 圖像解析度:200dpi 或以上
		- (3) 檔案大小:每個檔案 2Mbytes 或以下
- (iii) 按"下一步",繼續進行下一步

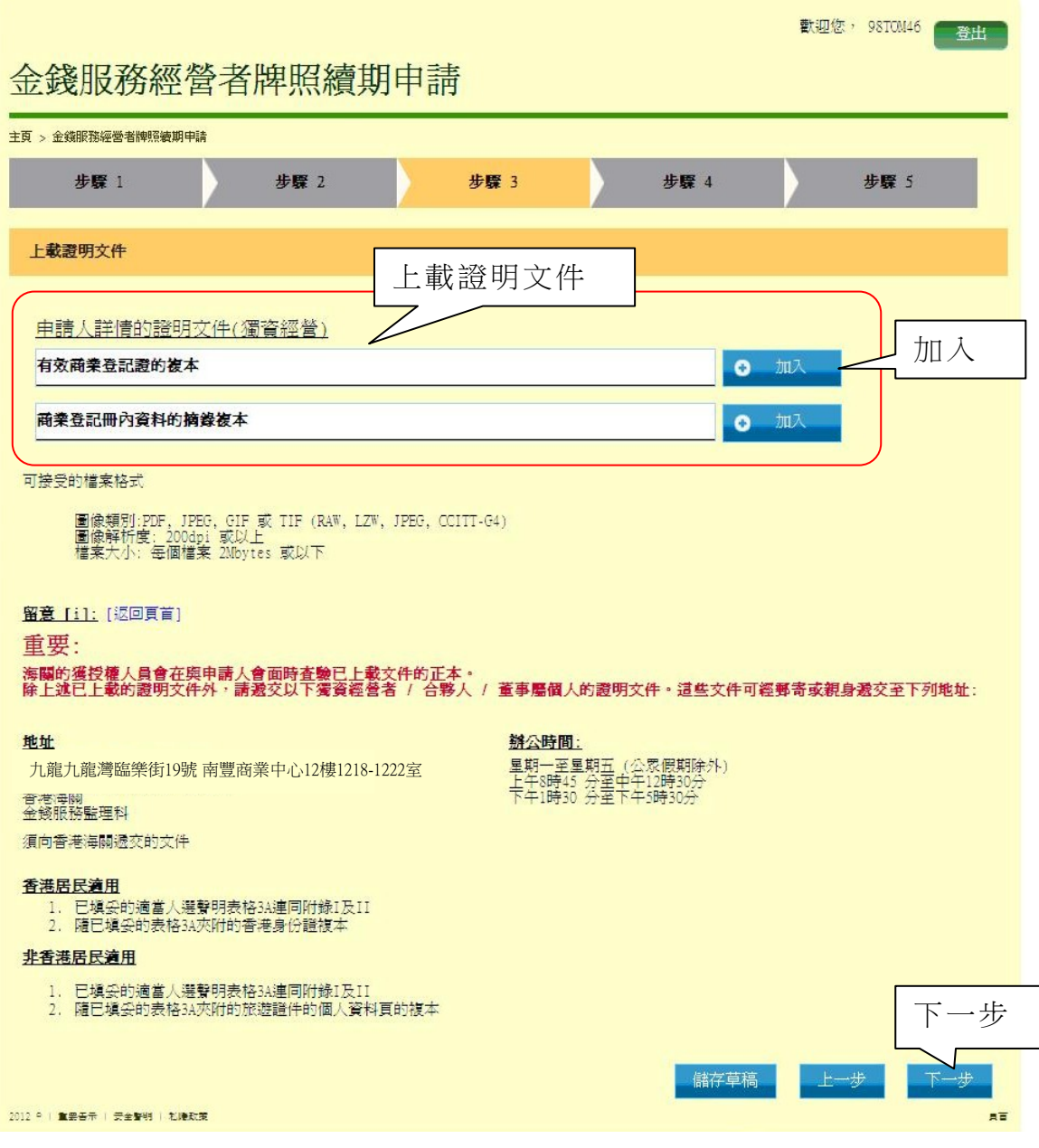

### 第 *4* 步 *-* 確認

- (i) 檢查並確認已輸入的資料及夾附的證明文件
- (ii) 如須作任何必要的修改,按"上一步"
- (iii) 如所有已輸入的資料均正確無誤, 按"確定",繼續進行下一步

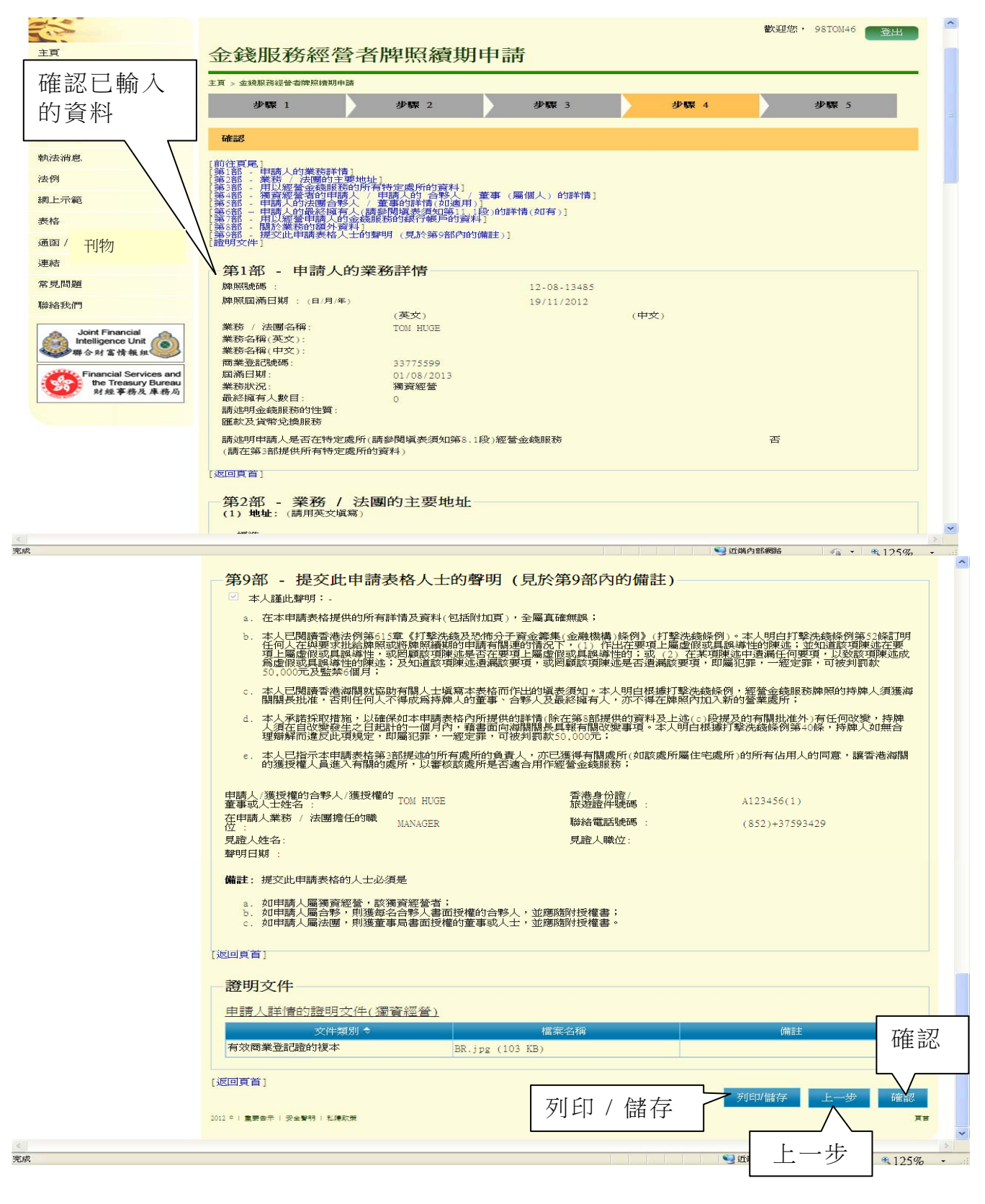

# 第 *5* 步 *-* 確認申請

- (i) 畫面顯示申請收據編號及申請日期和時間
- (ii) 按"列印 / 儲存",列印或儲存此確認申請頁面

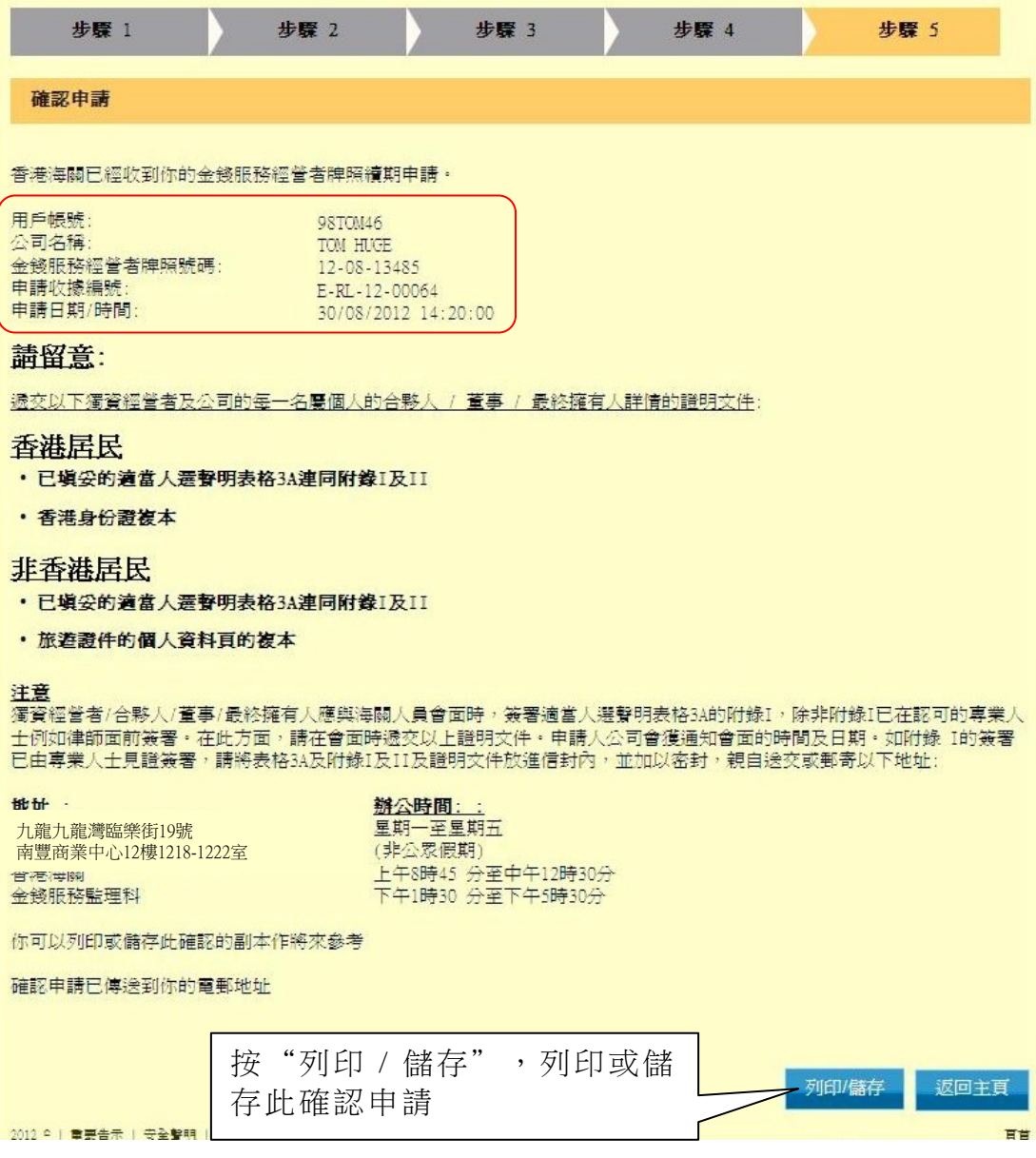

#### 第**6**章 要求批准擔任持牌人的合夥人**/**董事**/**最終擁有人申請書 **(**表格**4)**

### **6.1** 登入系統

- (i) 在"金錢服務經營者的網上功能"下,按"用戶登入"進入登入頁面
- (ii) 輸入"登入名稱"及"密碼"
- (iii) 按"登入",登入系統

#### **6.2** 要求批准擔任持牌人的合夥人**/**董事**/**最終擁有人申請書**(**表格四**)**

- (i) 登入後,進入金錢服務經營者牌照系統的系統頁面
- (ii) 按"遞交"下的"要求批准擔任持牌人的合夥人/董事/最終擁有人 申請書"

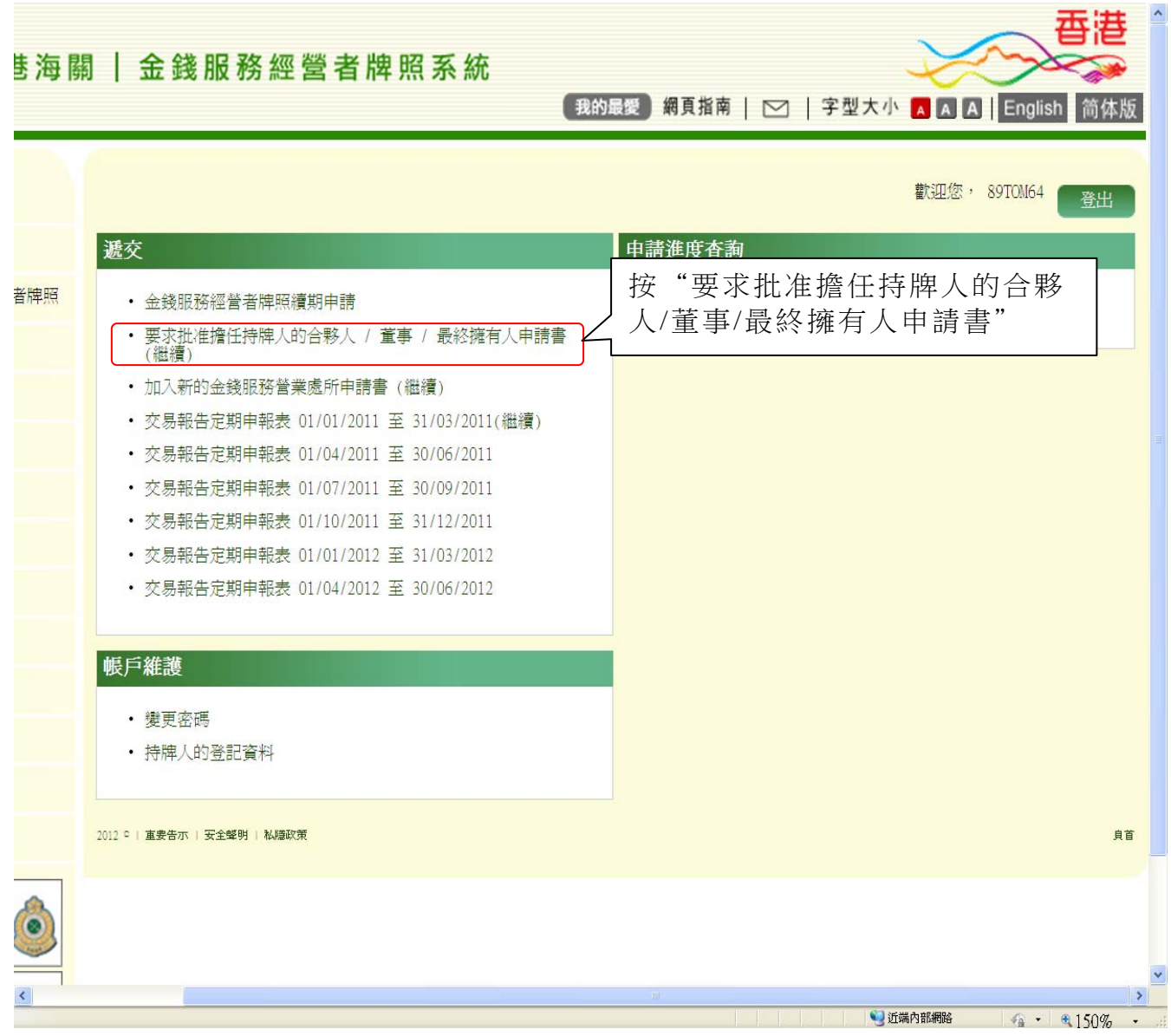

- (iii) 以下為要求批准擔任持牌人的合夥人/董事/最終擁有人申請書的頁 面。閱讀有關步驟
- (iv) 按"下一步",繼續進行下一步

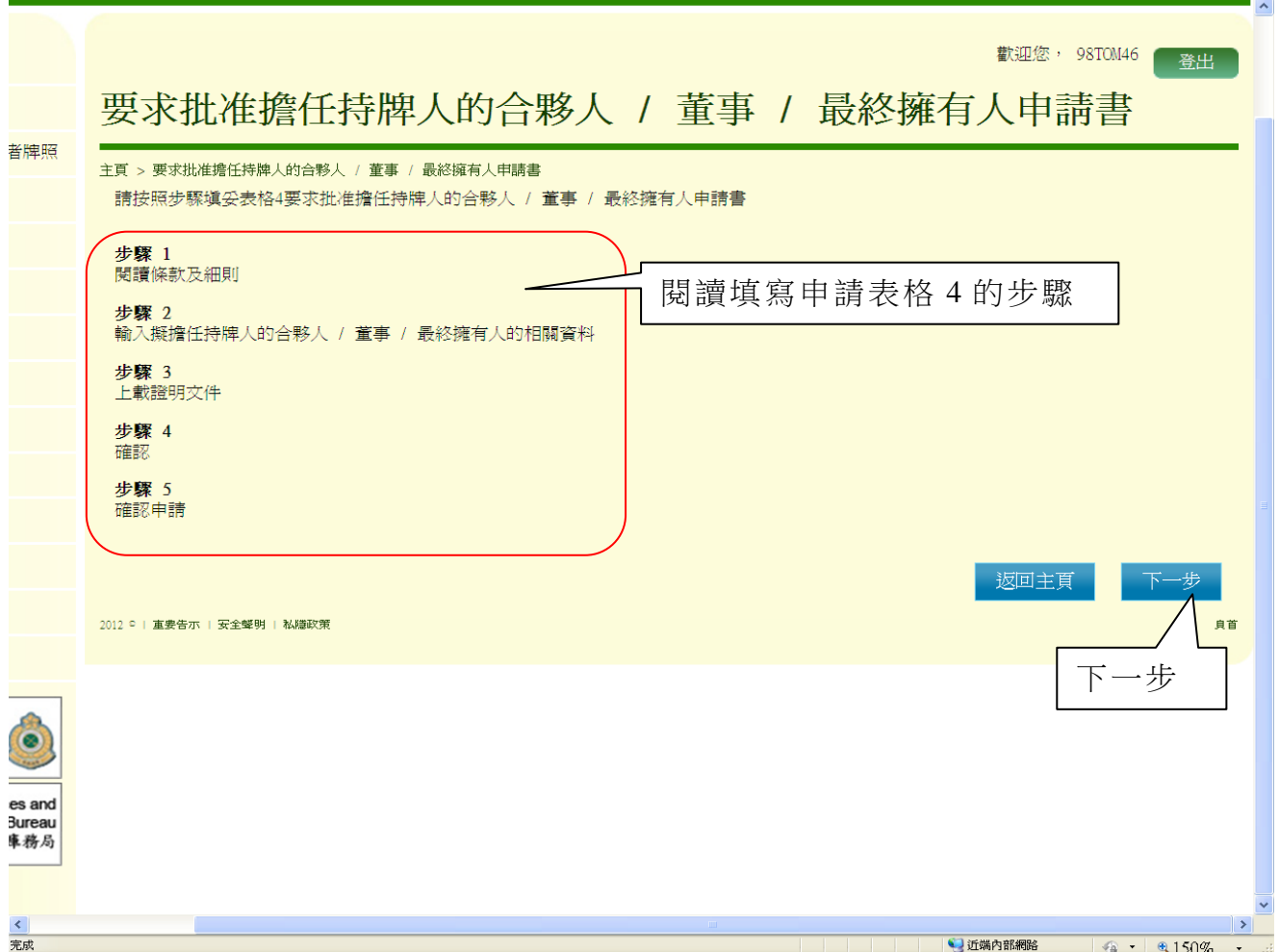

# 第 *1* 步 *-* 閱讀條款及細則

- (i) 閱讀條款及細則的相關項目
- (ii) 勾選方格以確認您已閱讀此須知
- (iii) 按"是,我接受",繼續進行下一步

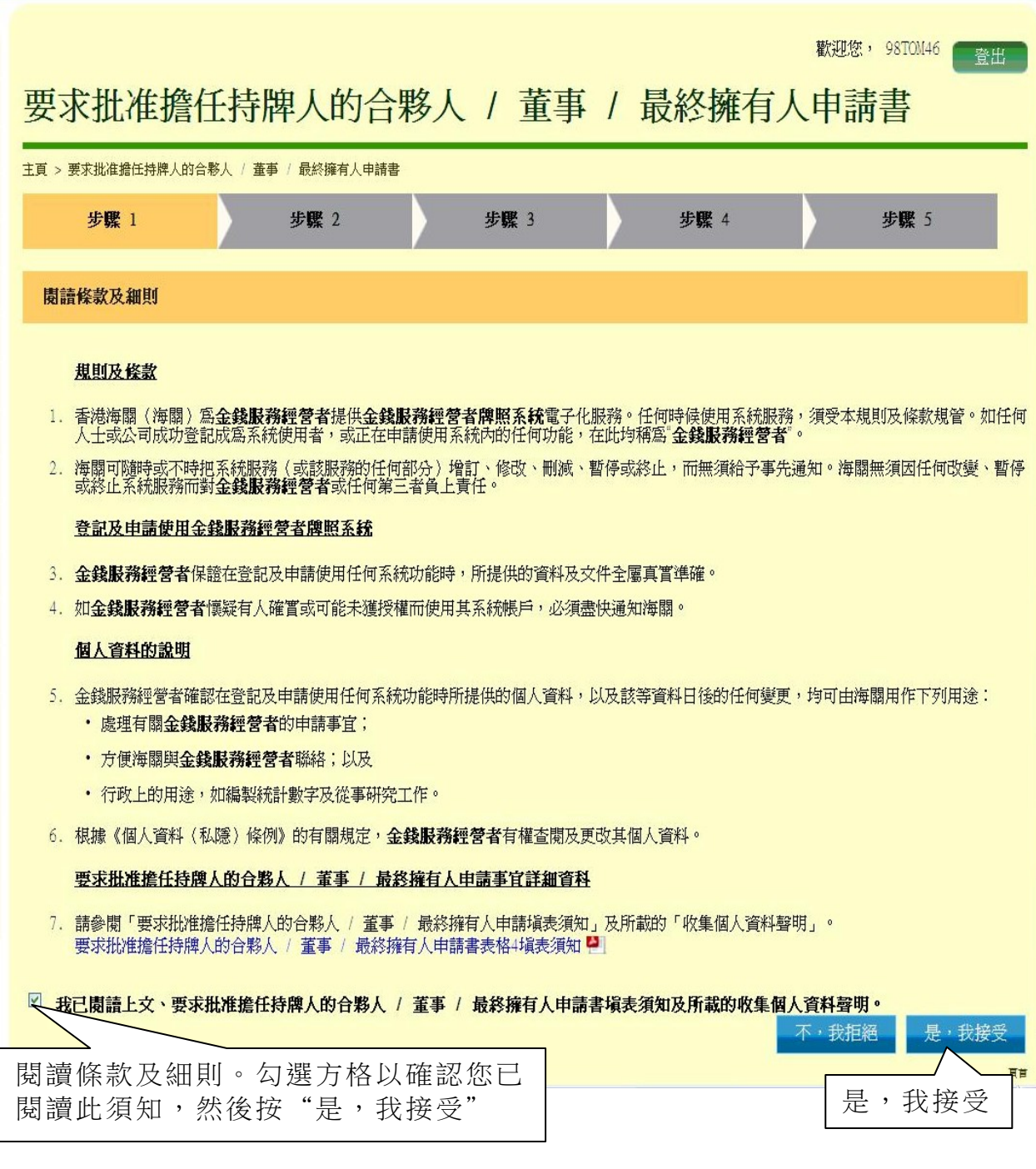

### 第 *2* 步 *-* 輸入擬擔任持牌人的合夥人*/*董事*/*最終擁有人的相關資料

#### 第 **2** 步 **-** 第 **1** 部 **-** 申請人的一般資料

- (i) 檢視申請人的一般資料
- (ii) 按"下一步",繼續進行下一步

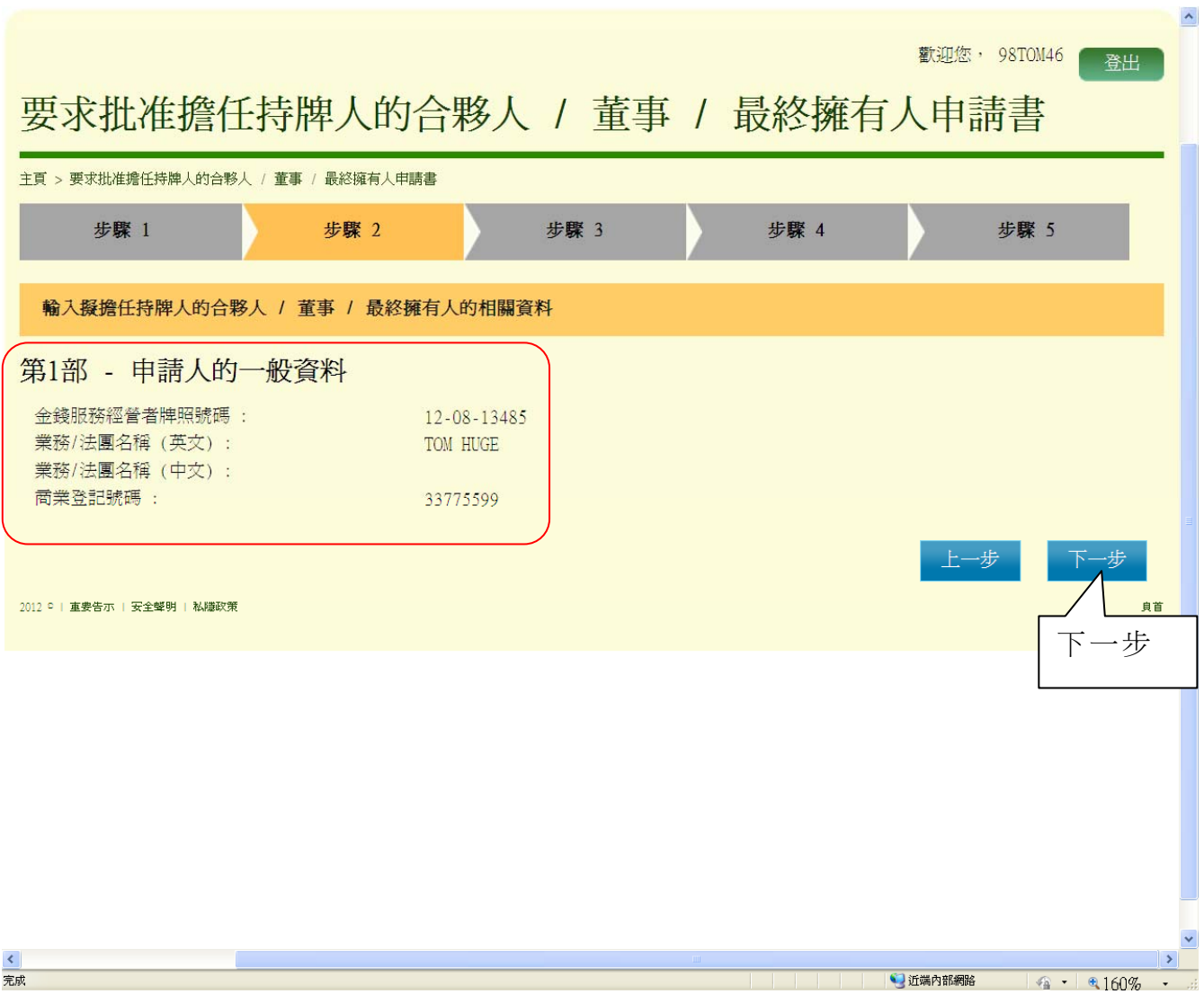

### 第 *2* 步 *-* 第 *2* 部 *-* 個人擬任持牌人的合夥人*/*董事*/*最終擁有人的詳情

- (i) 按"新增合夥人 / 董事/最終擁有人",輸入個人擬任持牌人的合夥人/董 事/最終擁有人的詳情
- (ii) 按"下一步",繼續進行下一步

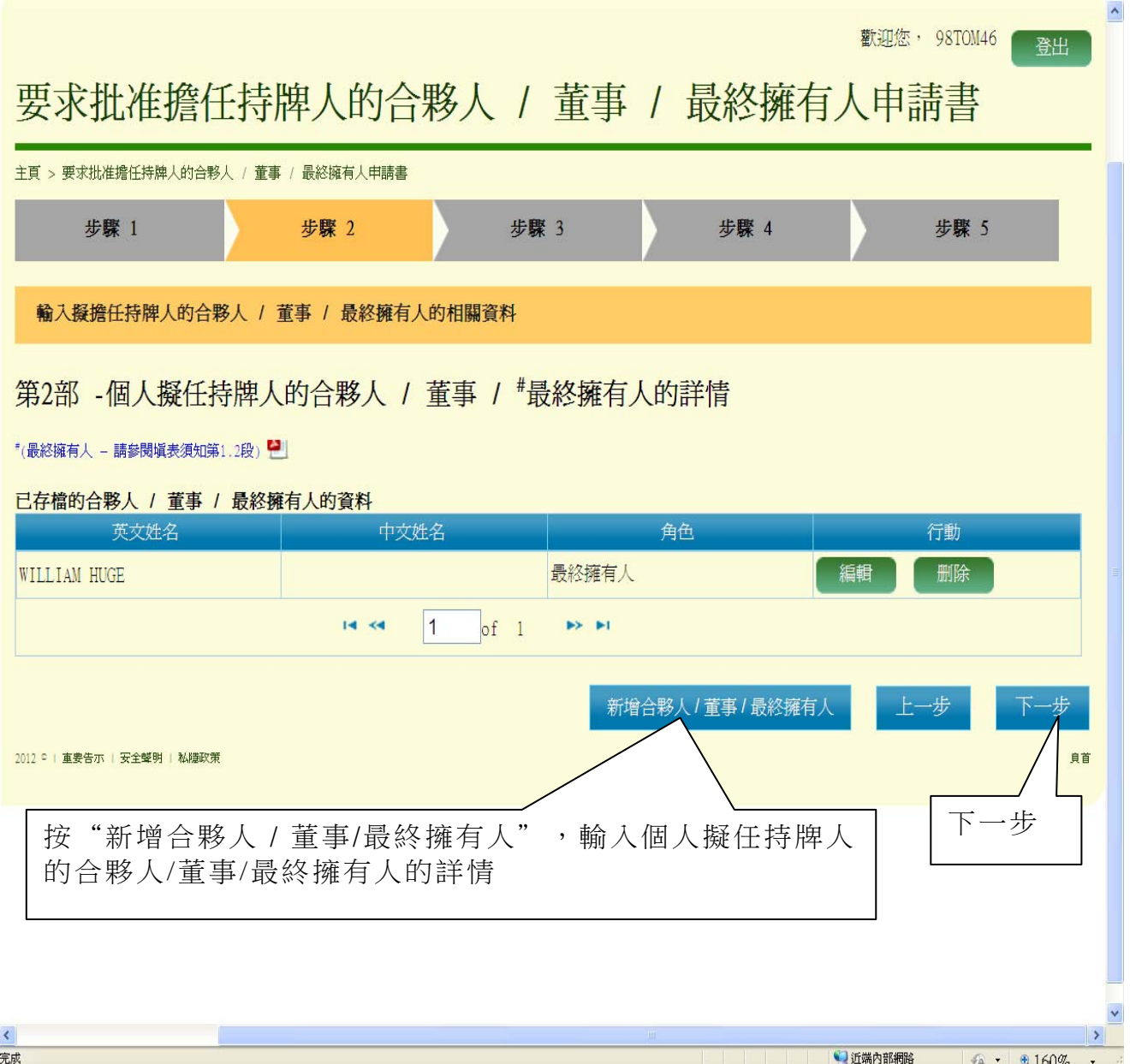

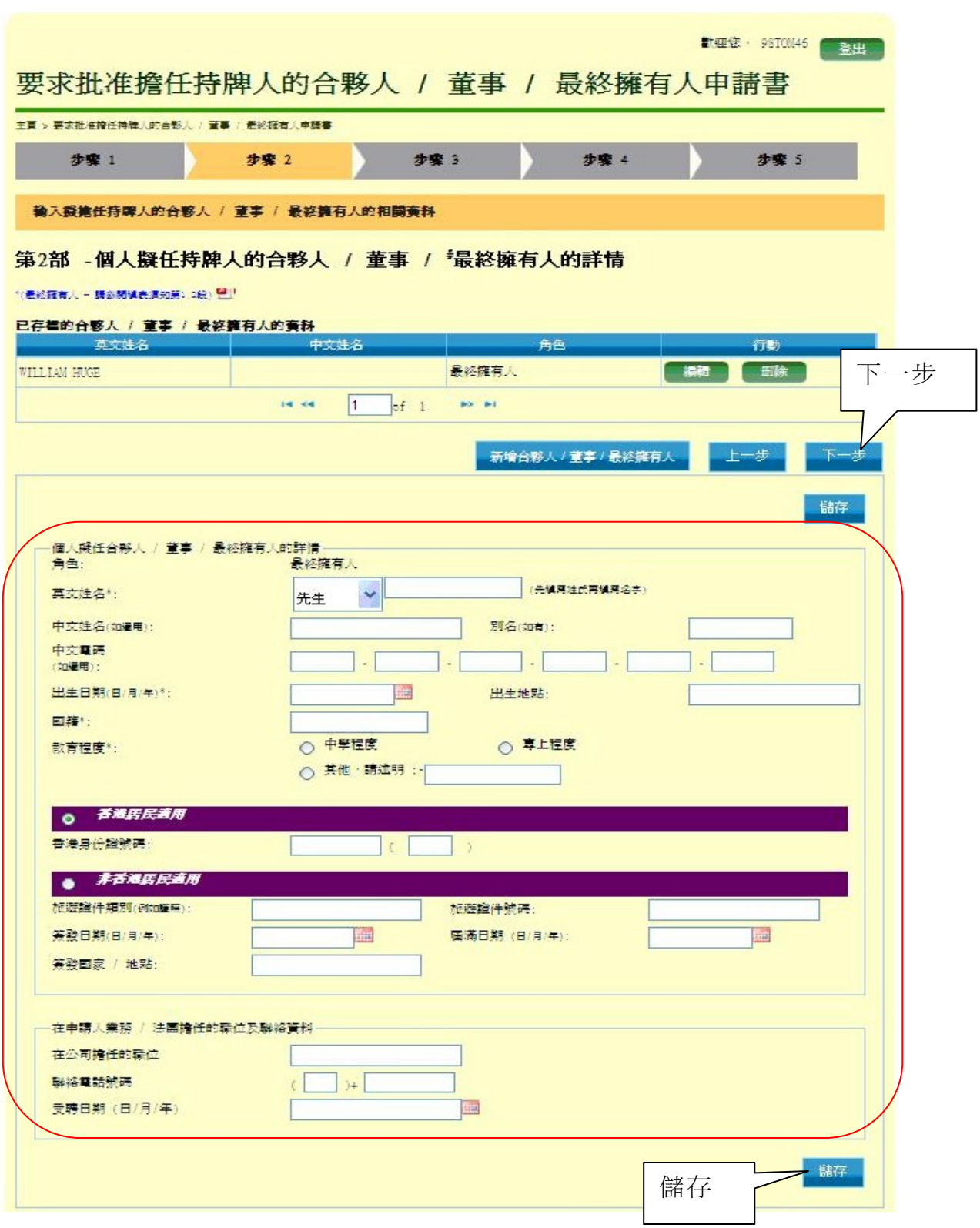

## 第 *2* 步 *-* 第 *3* 部 *-*法团拟任持牌人的合伙人*/*董事*/*最终拥有人的详情

- (i) 按"新增法团合伙人 / 董事",输入法团拟任持牌人的合伙人/董事 的详情
- (ii) 按"下一步",继续进行下一步

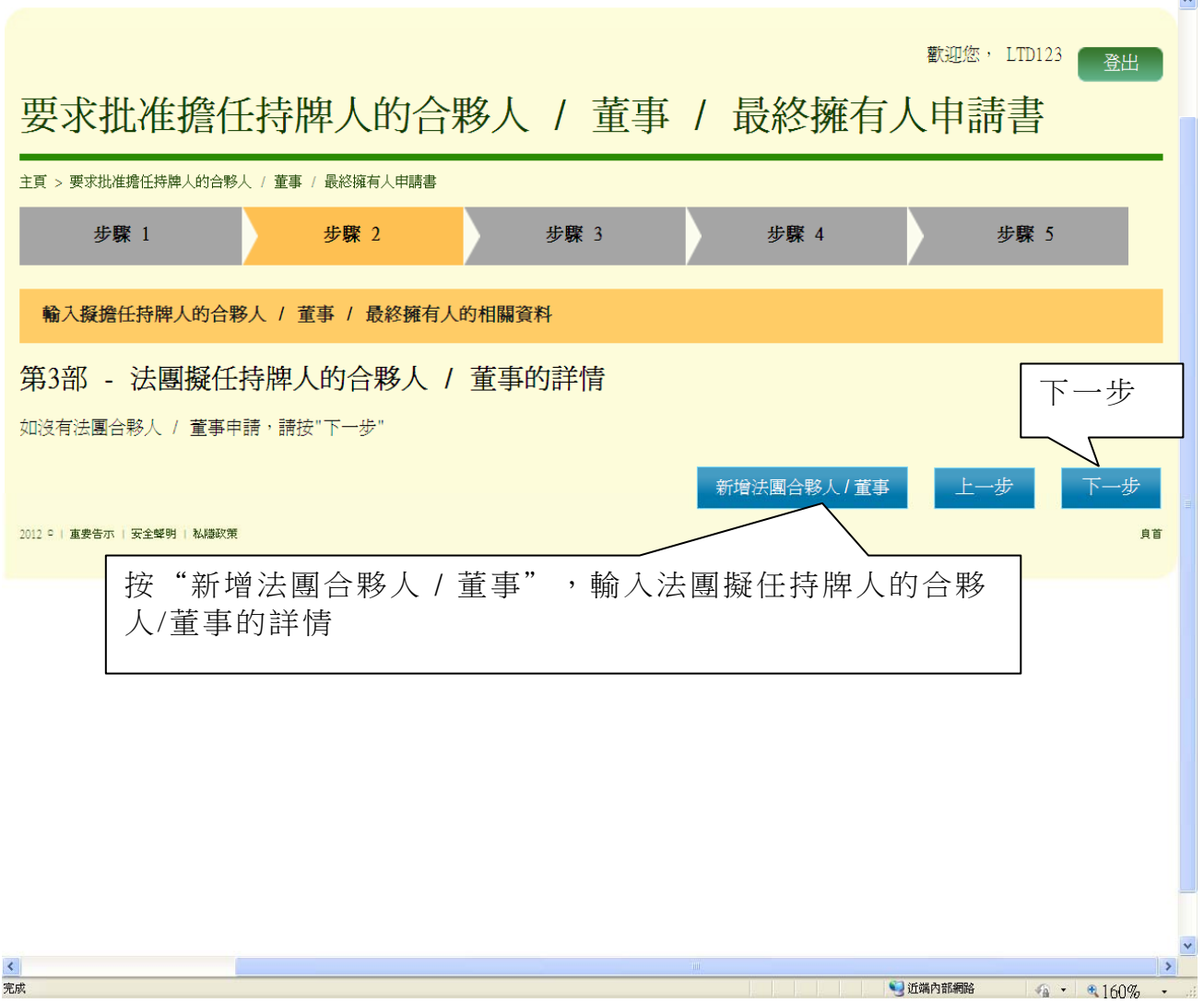

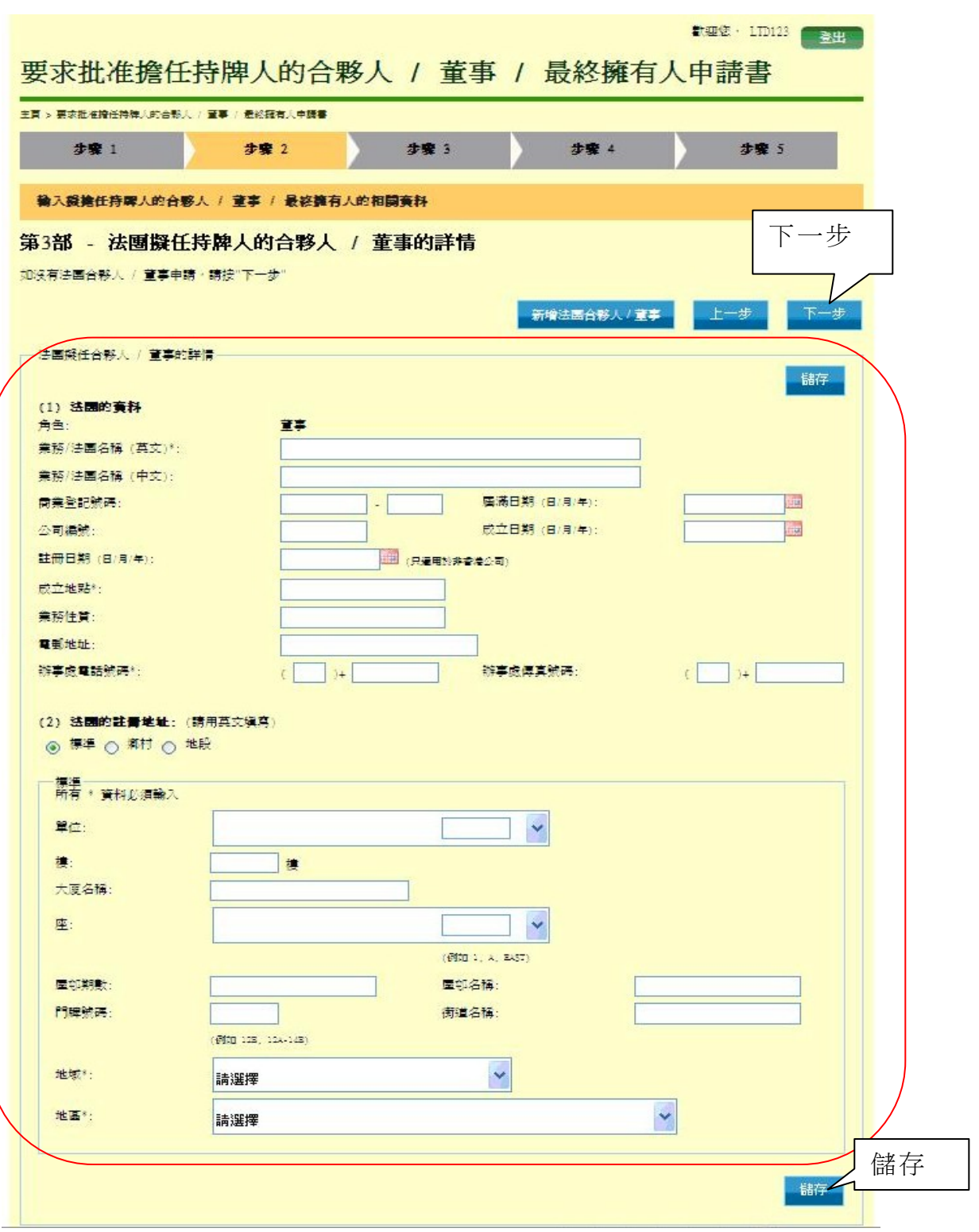

### 第 **2** 步 **-** 第 **4** 部 **-** 申請人聲明

- (i) 勾選"本人謹此聲明"方格
- (ii) 閱讀聲明詳情,並輸入申請人的資料
- (ii) 按"下一步",繼續進行下一步

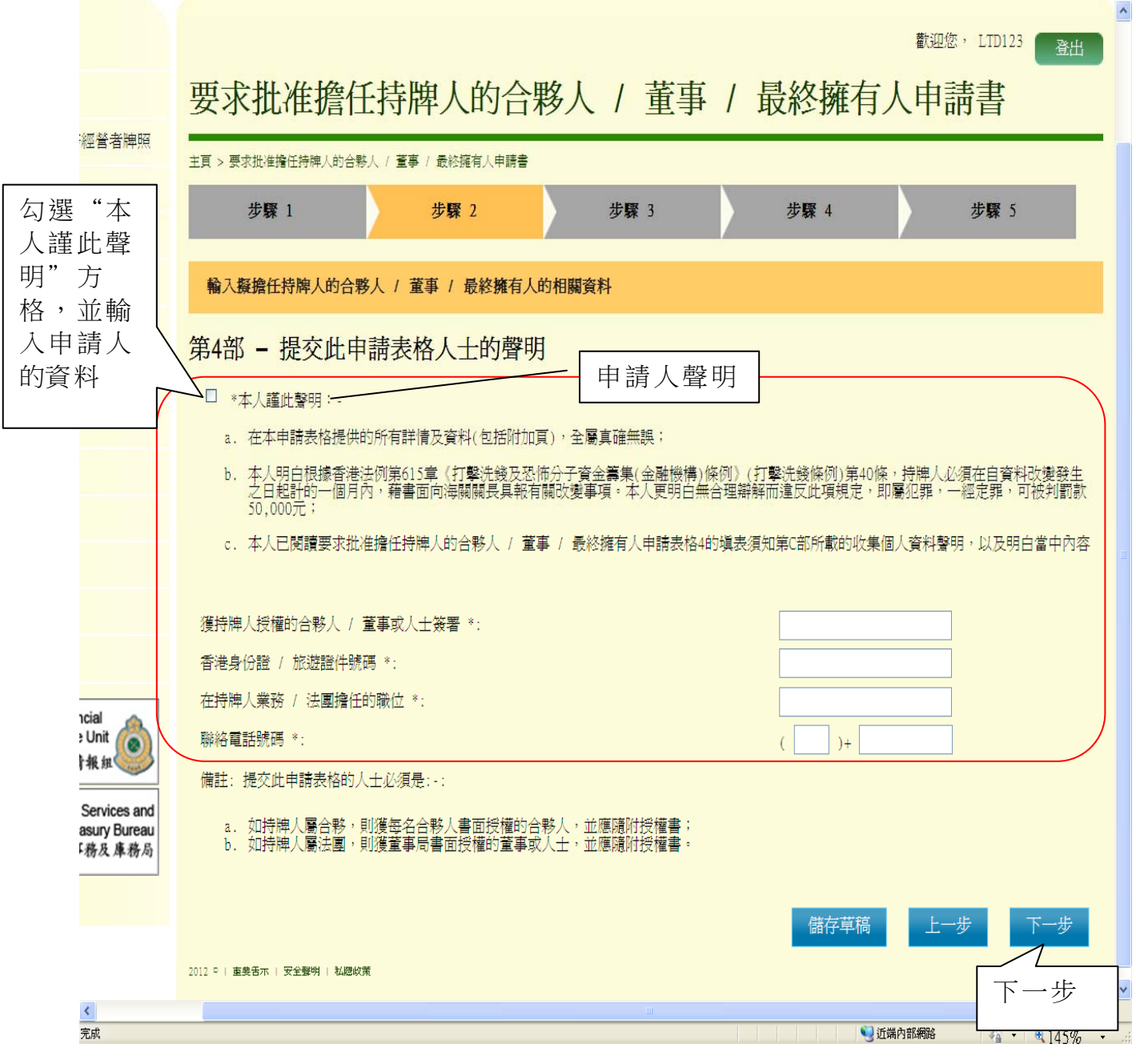

### 第 **3** 步 **-** 上載證明文件

- (i) 按"加入"上載證明文件
- (ii) 上載的證明文件須符合以下要求:
	- (1) 圖像類別:PDF、JPEG、GIF 或 TIF(RAW、LZW、JPEG、 CCITT-G4)
	- (2) 圖像解析度:200dpi 或以上
	- (3) 檔案大小:每個檔案 2Mbytes 或以下
- (iii) 按"下一步", 繼續進行下一步

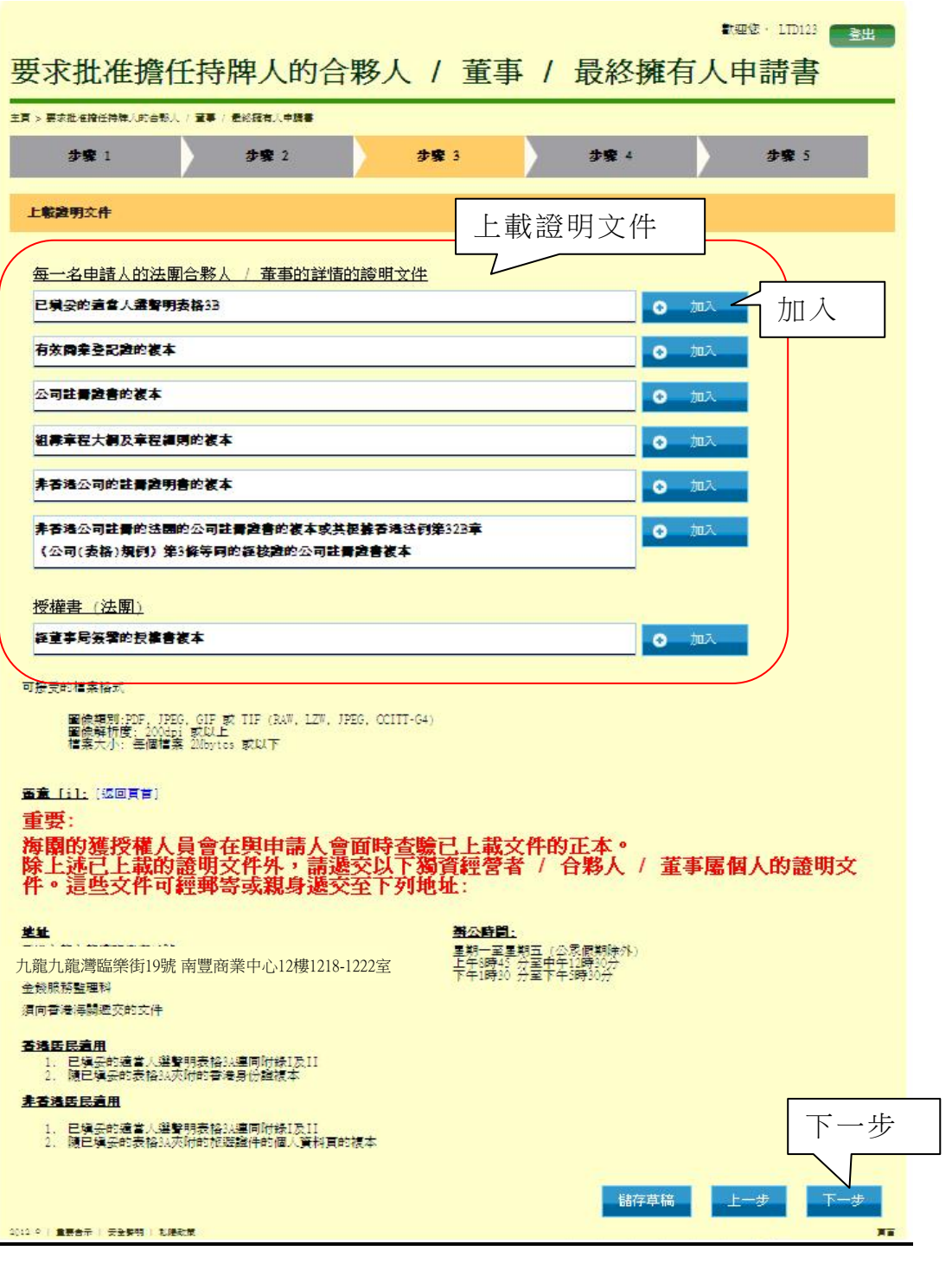

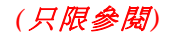

# 第 *4* 步 *-* 確認

- (i) 檢查並確認已輸入的資料及夾附的證明文件
- (ii) 如須作任何必要的修改,按"上一步"
- (iii) 如所有已輸入的資料均正確無誤, 按"確定",繼續進行下一步

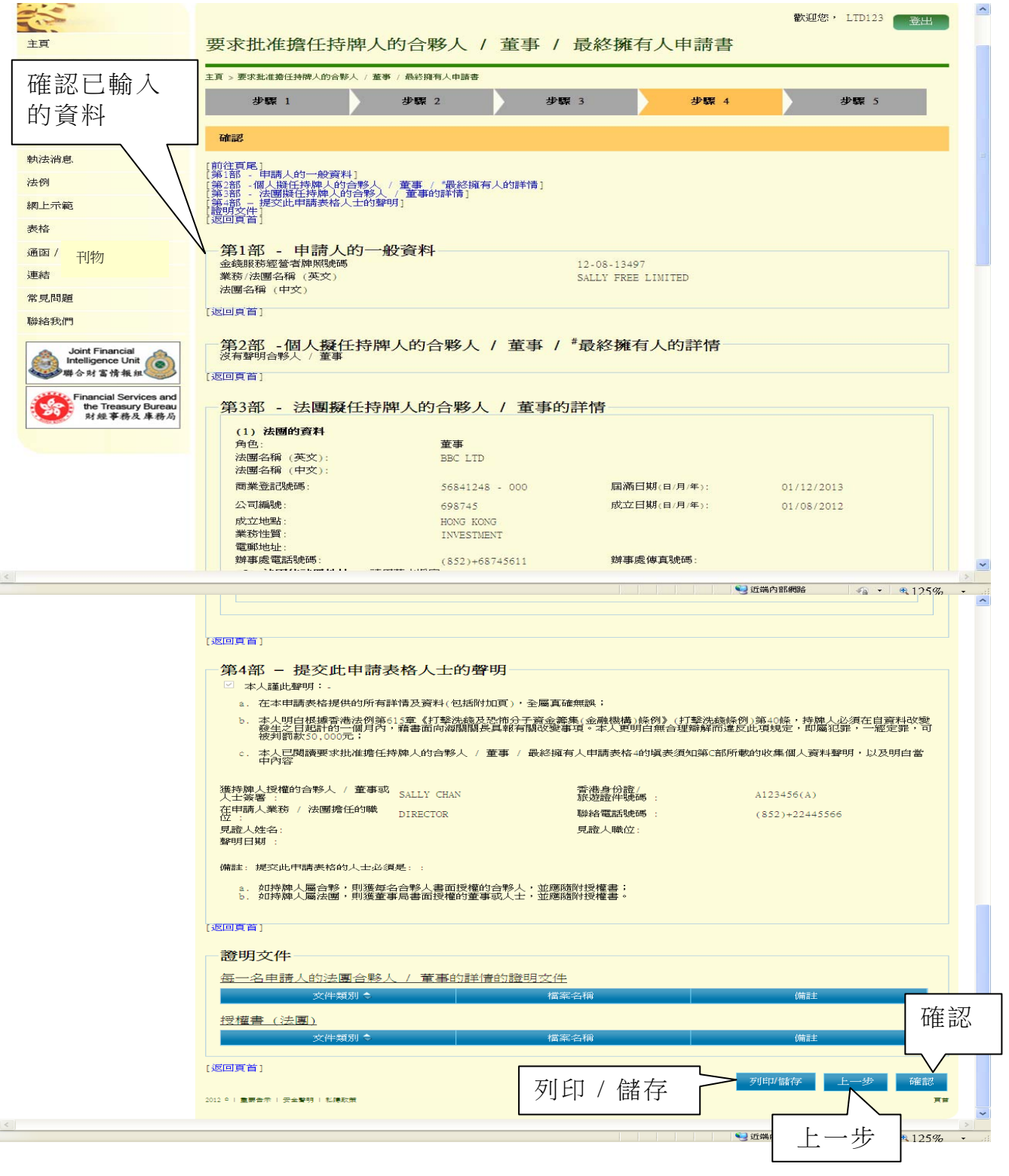

#### 第 *5* 步 *-* 確認申請

- (i) 畫面顯示申請收據編號及申請日期和時間
- (ii) 按"列印 / 儲存",列印或儲存此確認申請頁面

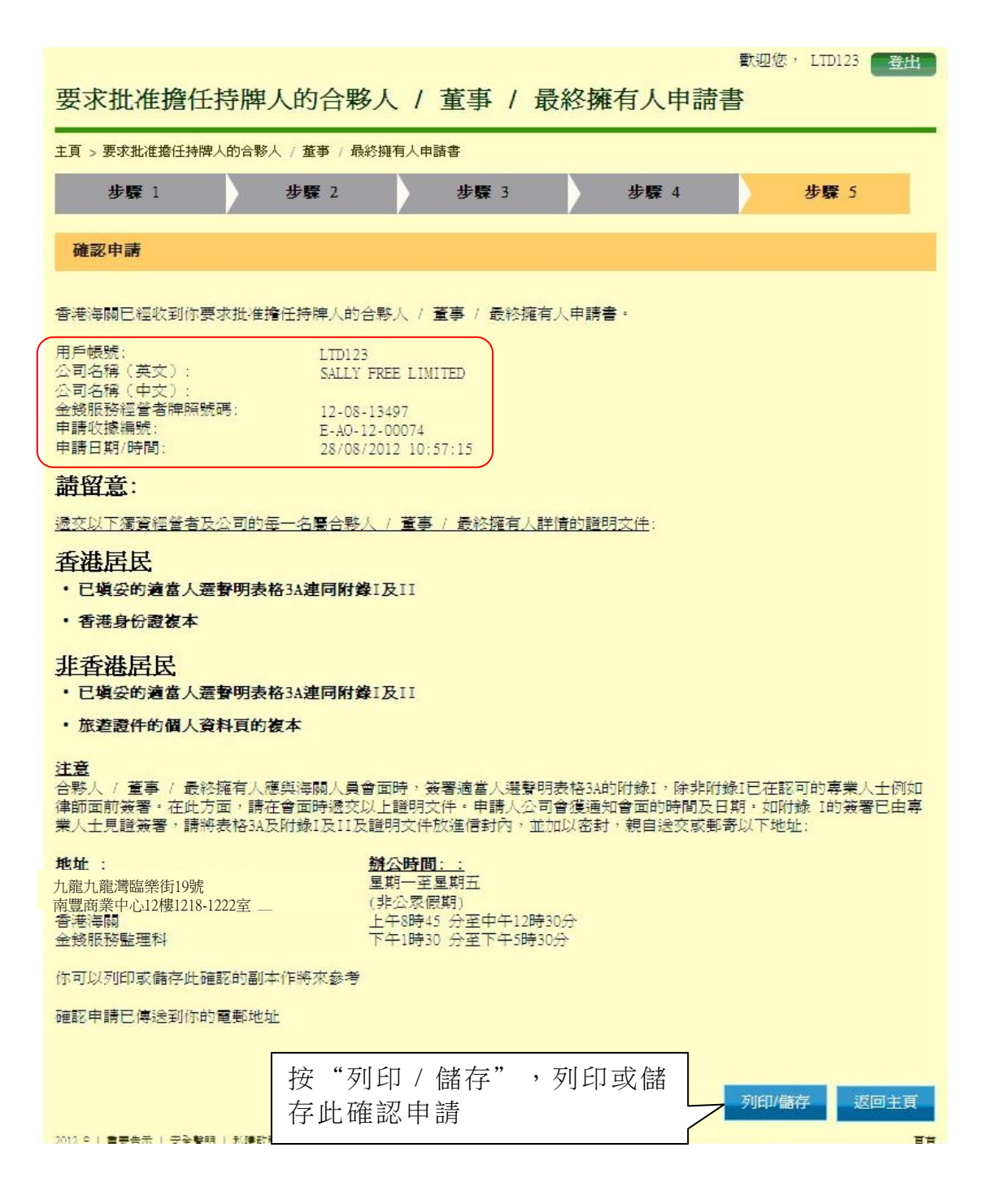

第**7**章 加入新的金錢服務營業處所申請書**(**表格**5)** 

### **7.1** 登入系統

- (i) 在"金錢服務經營者的網上功能"下,按"用戶登入"進入登入頁面
- (ii) 輸入"登入名稱"及"密碼"
- (iii) 按"登入",登入系統

#### **7.2** 加入新的金錢服務營業處所申請書**(**表格**5)**

- (i) 登入後,進入金錢服務經營者牌照系統的系統頁面
- (ii) 按"遞交"下的"加入新的金錢服務營業處所申請書"

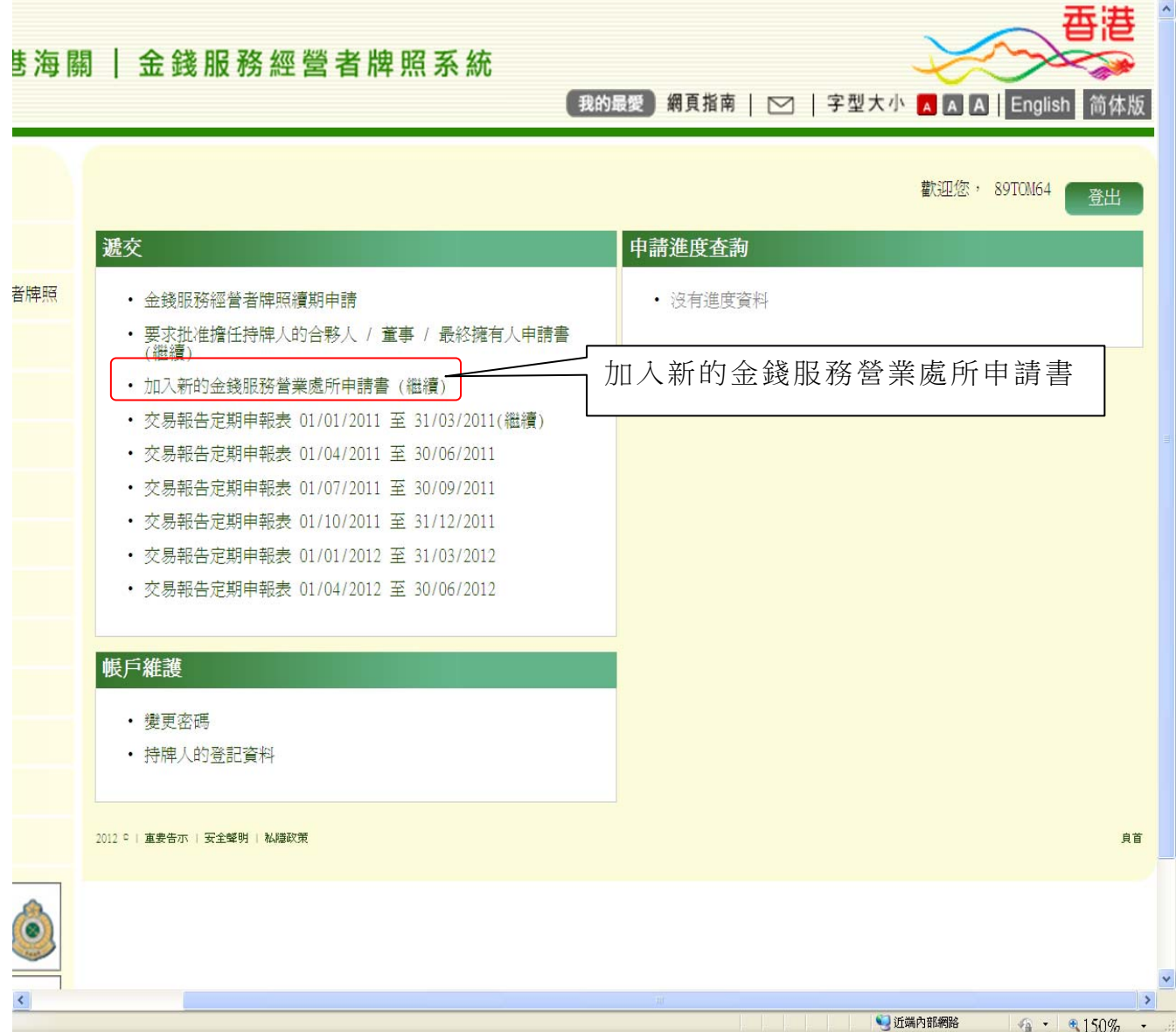

- (iii) 以下為要求加入新的用以經營金錢服務的處所申請書的頁面。閱讀 有關步驟
- (iv) 按"下一步",繼續進行下一步

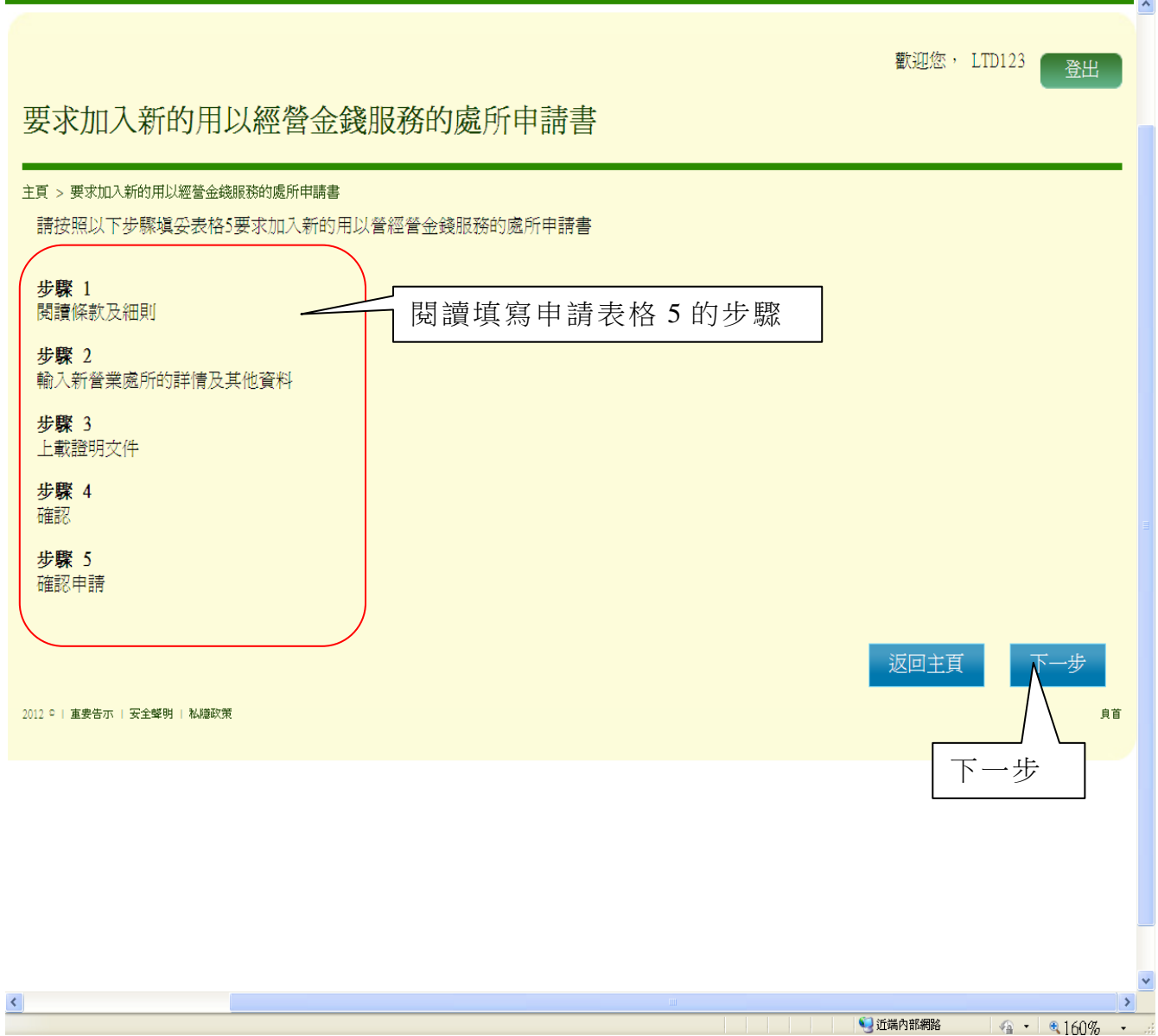

# 第 *1* 步 *-* 閱讀條款及細則

- (i) 閱讀條款及細則的相關項目
- (ii) 勾選方格以確認您已閱讀此須知
- (iii) 按"是,我接受",繼續進行下一步

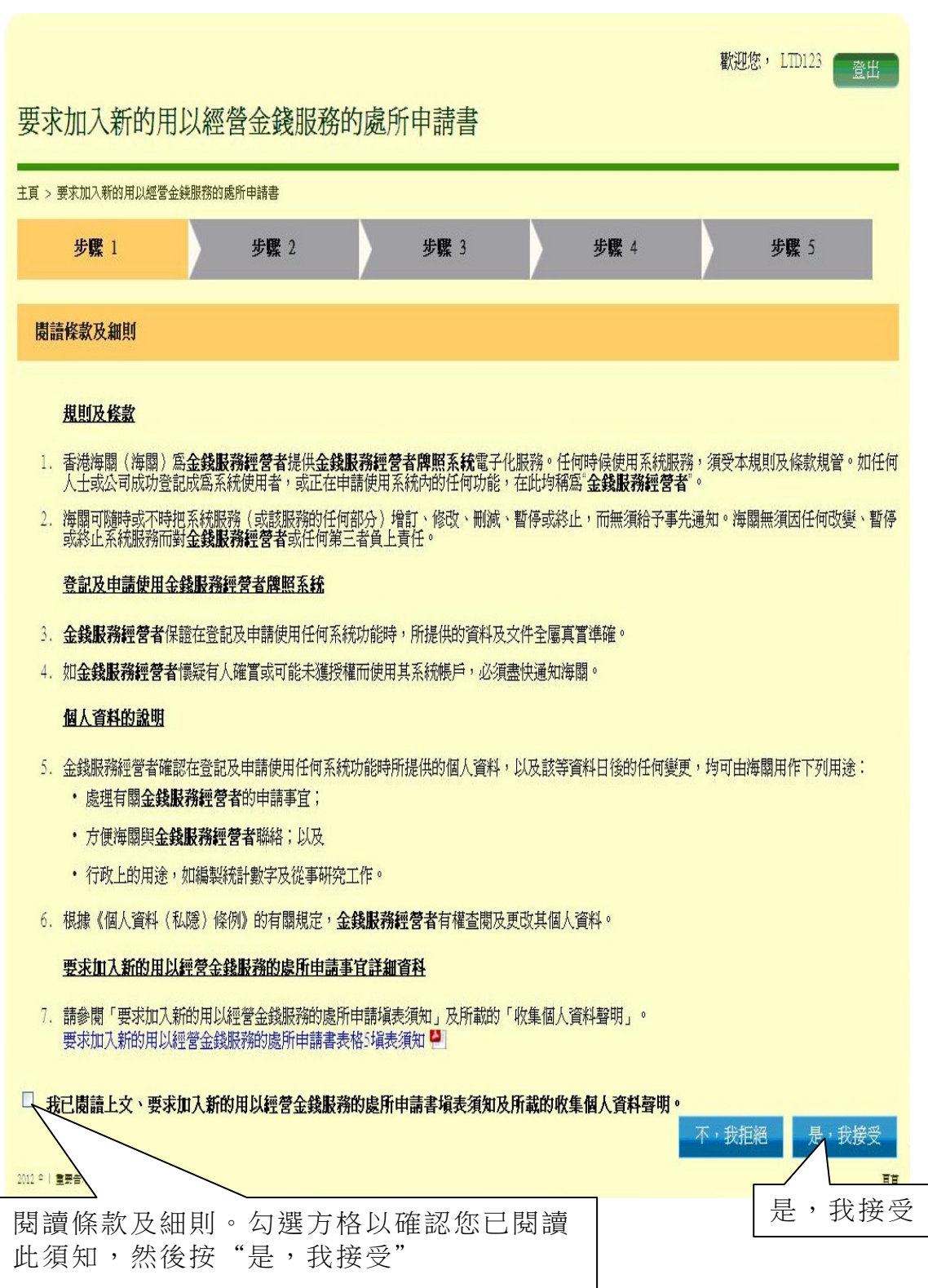
### 第 *2* 步 *-* 輸入新營業處所的詳情及其他資料

## 第 **2** 步 **-** 第 **1** 部 **-** 申請人的一般資料

- (i) 檢視申請人的一般資料
- (ii) 按"下一步",繼續進行下一步

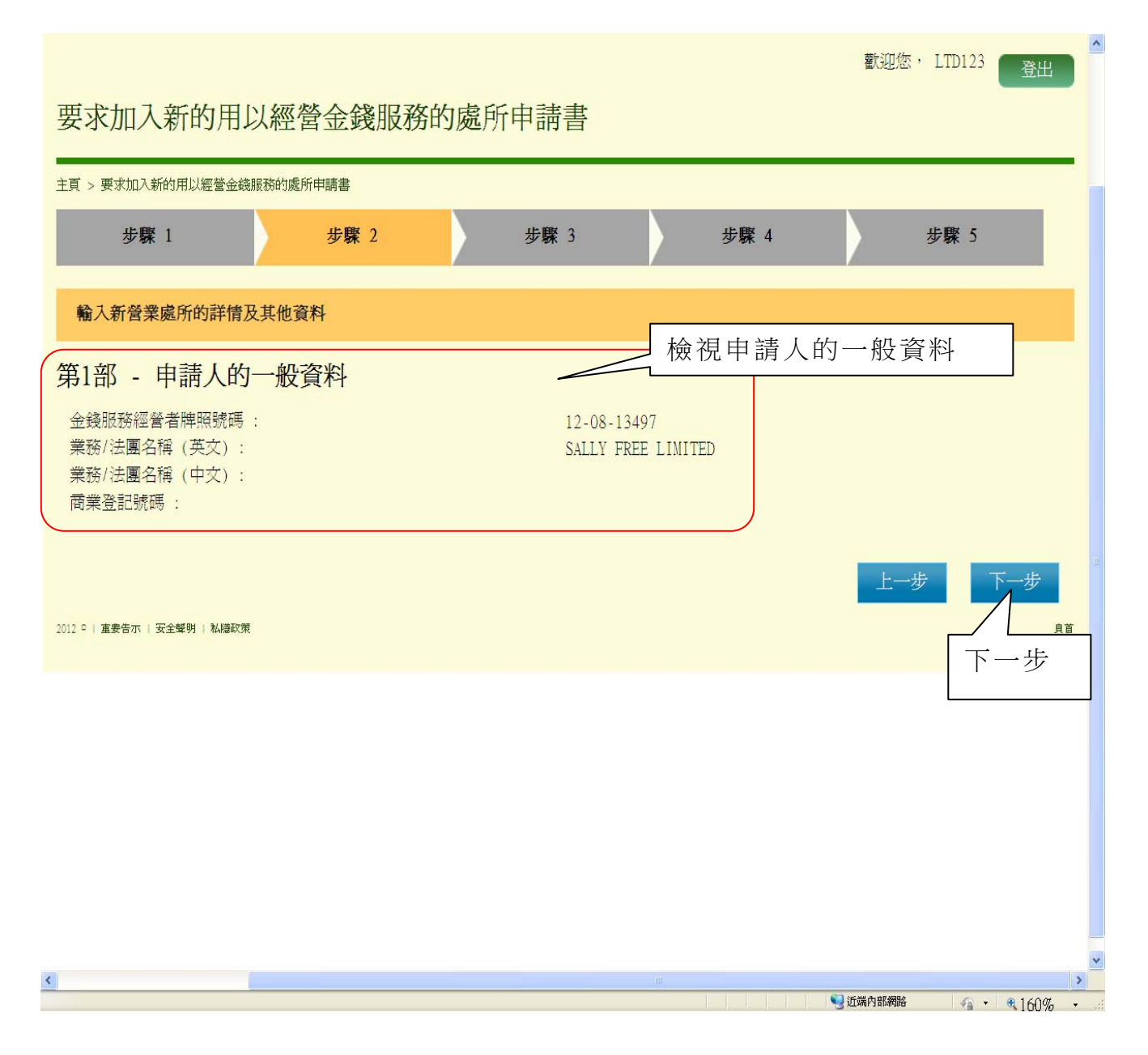

## 第 **2** 步 **-** 第 **2** 部 **-** 擬加入用以經營金錢服務的特定處所的資料

- (i) 按"新增營業處所",輸入擬加入用以經營金錢服務的特定處所 的資料
- (ii) 按"下一步",繼續進行下一步

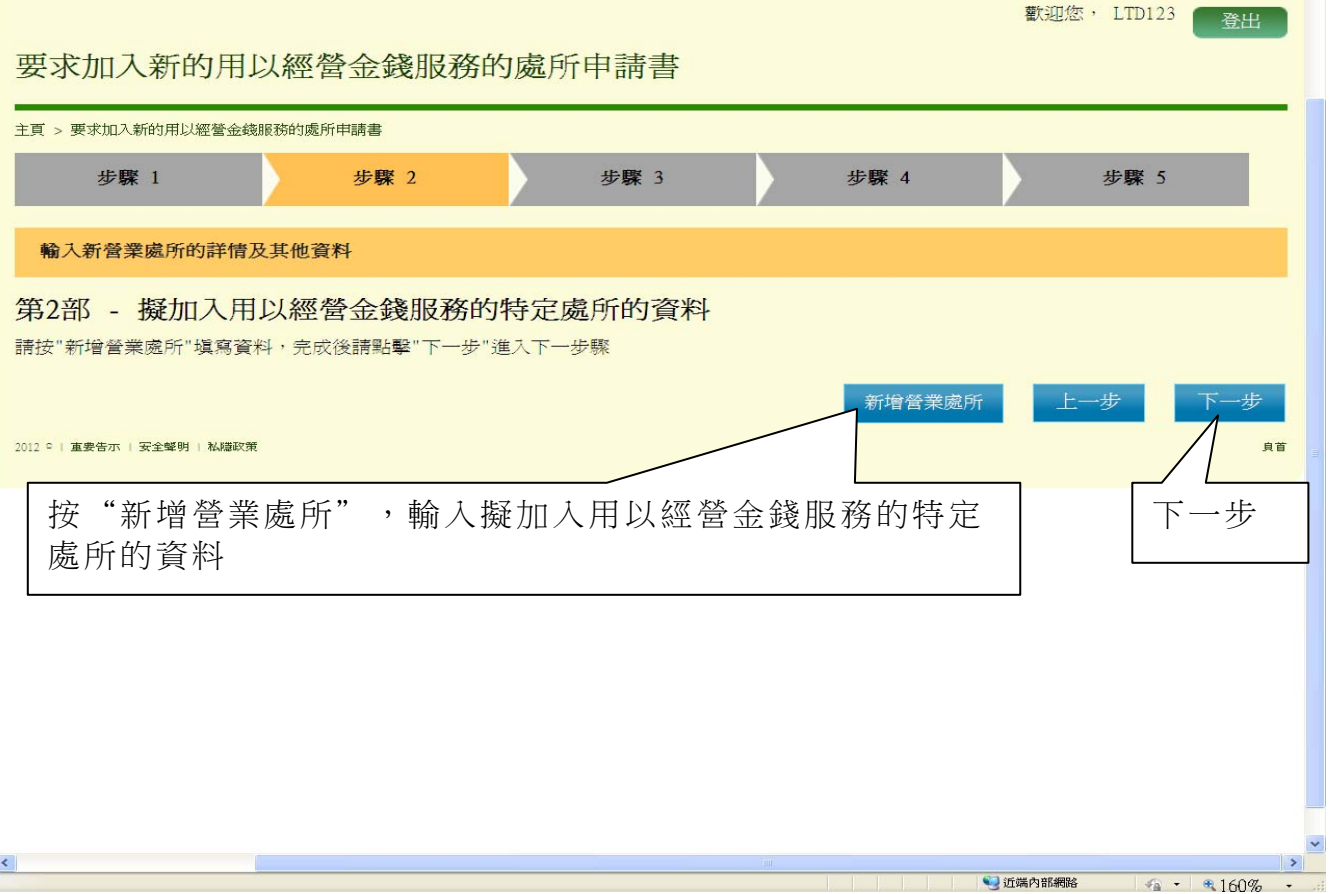

 $\hat{\phantom{a}}$ 

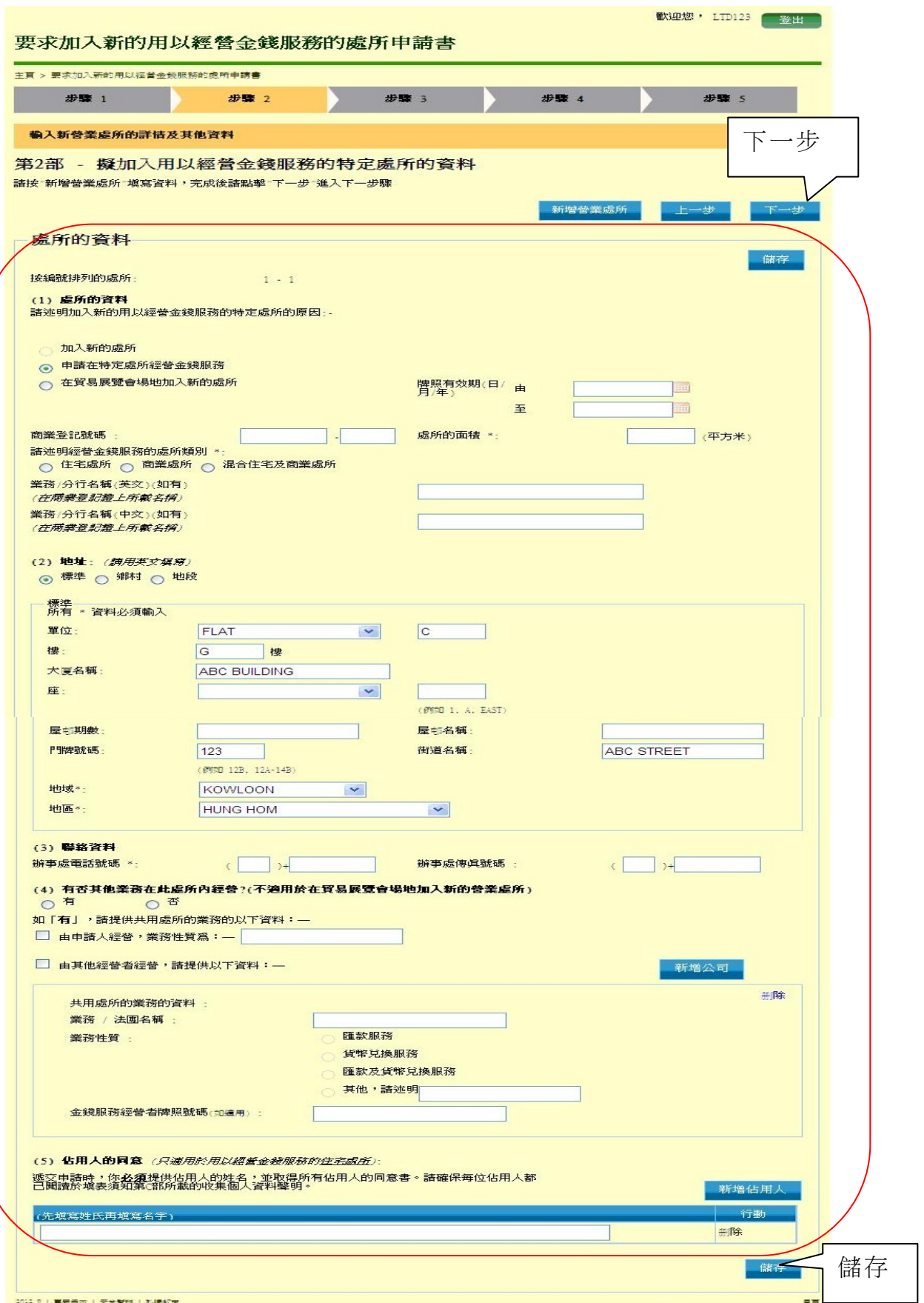

# 第 **2** 步 **-** 第 **3** 部 **-** 申請人聲明

- (i) 勾選"本人謹此聲明"方格
- (ii) 閱讀聲明詳情,並輸入申請人的資料
- (ii) 按"下一步",繼續進行下一步

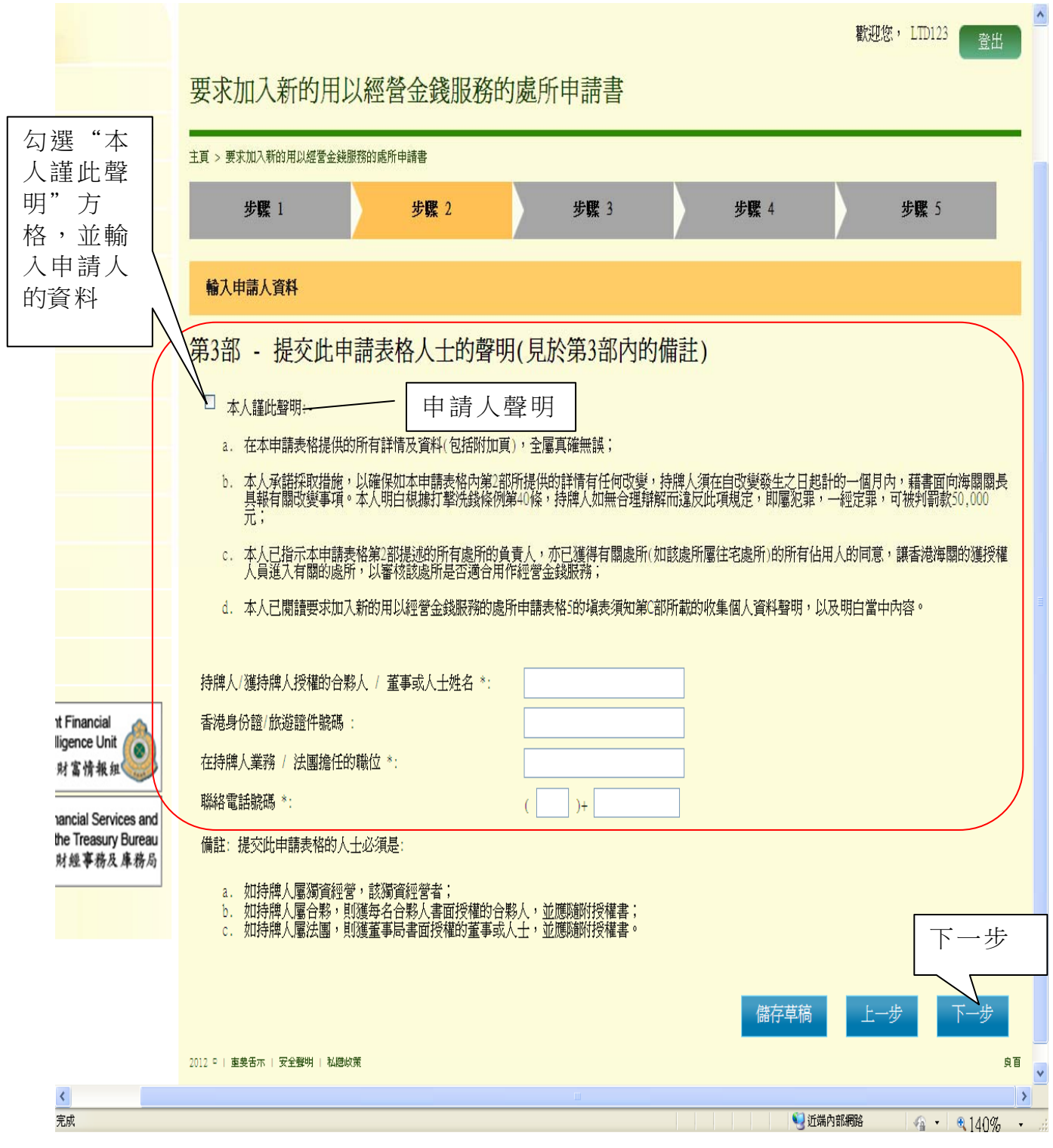

## 第 *3* 步 *-* 上載證明文件

- (i) 按"加入"上載證明文件
- (ii) 上載的證明文件須符合以下要求:
	- (1) 圖像類別:PDF、JPEG、GIF 或 TIF(RAW、LZW、JPEG、 CCITT-G4)
	- (2) 圖像解析度:200dpi 或以上
	- (3) 檔案大小:每個檔案 2Mbytes 或以下
- (iii) 按"下一步", 繼續進行下一步

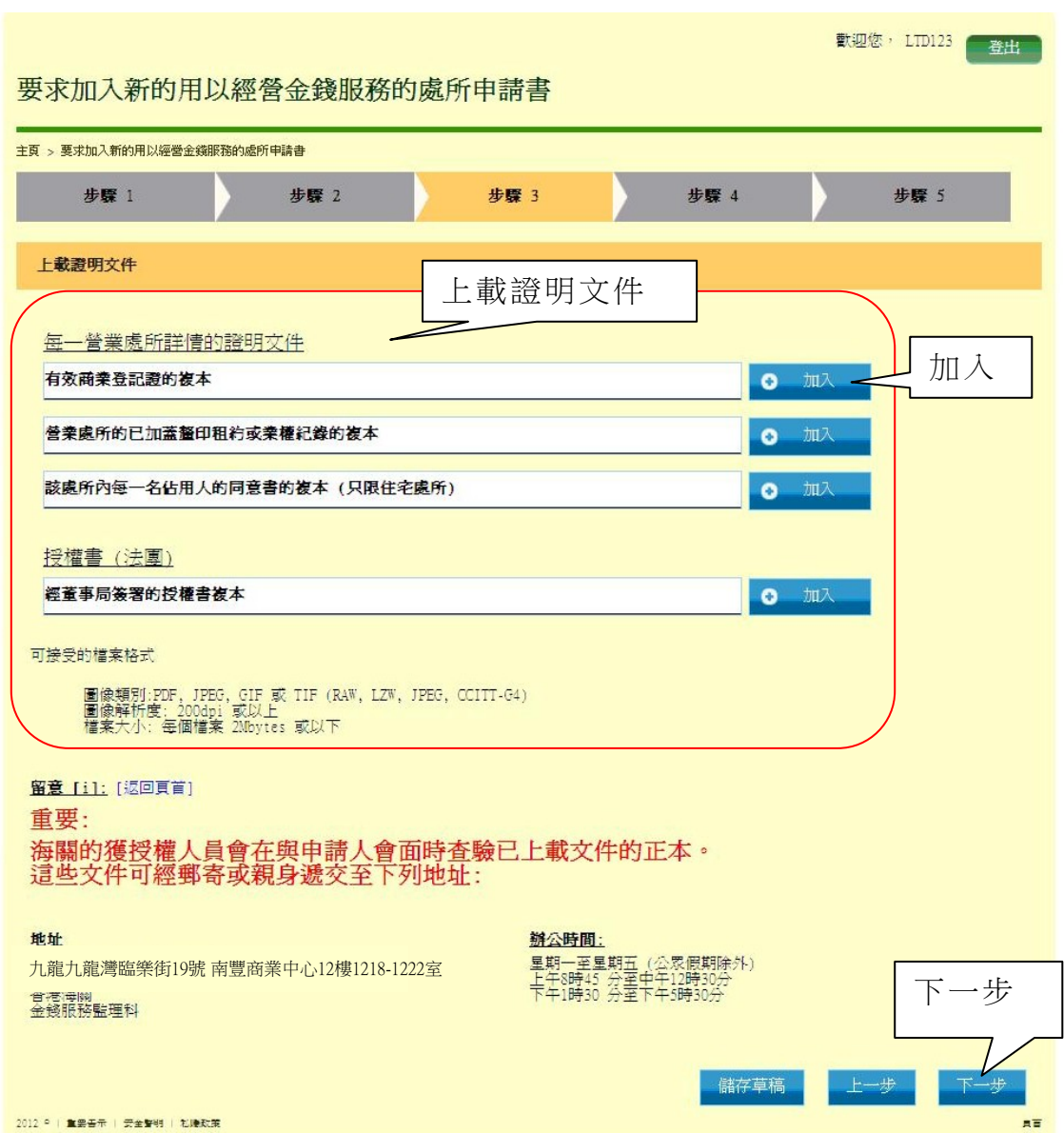

# 第 *4* 步 *-* 確認

- (i) 檢查並確認已輸入的資料及夾附的證明文件
- (ii) 如須作任何必要的修改,按"上一步"
- (iii) 如所有已輸入的資料均正確無誤, 按"確定",繼續進行下一步

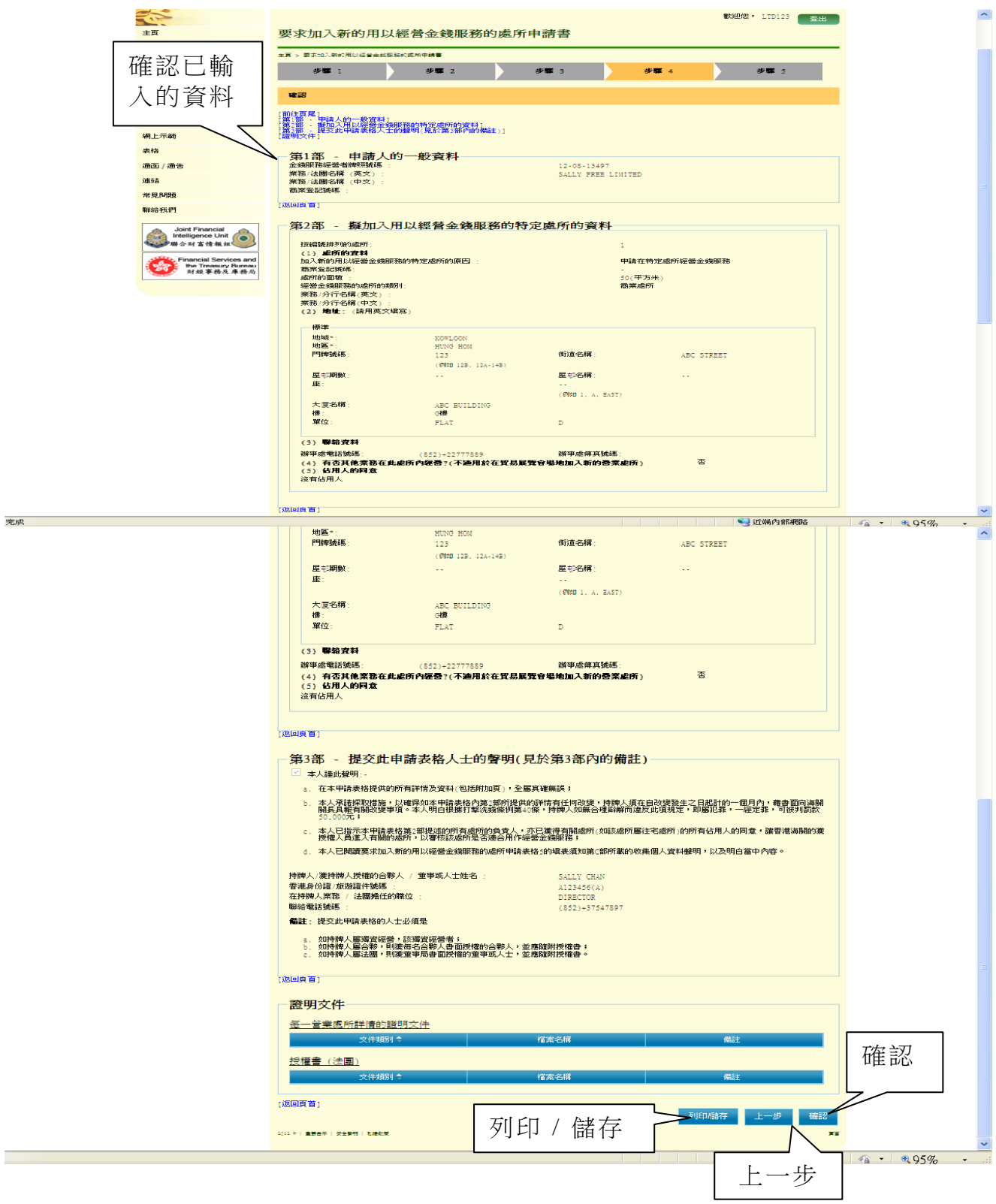

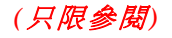

# 第 *5* 步 *-* 確認申請

(i) 畫面顯示申請收據編號及申請日期和時間

(ii) 按"列印 / 儲存",列印或儲存此確認申請頁面

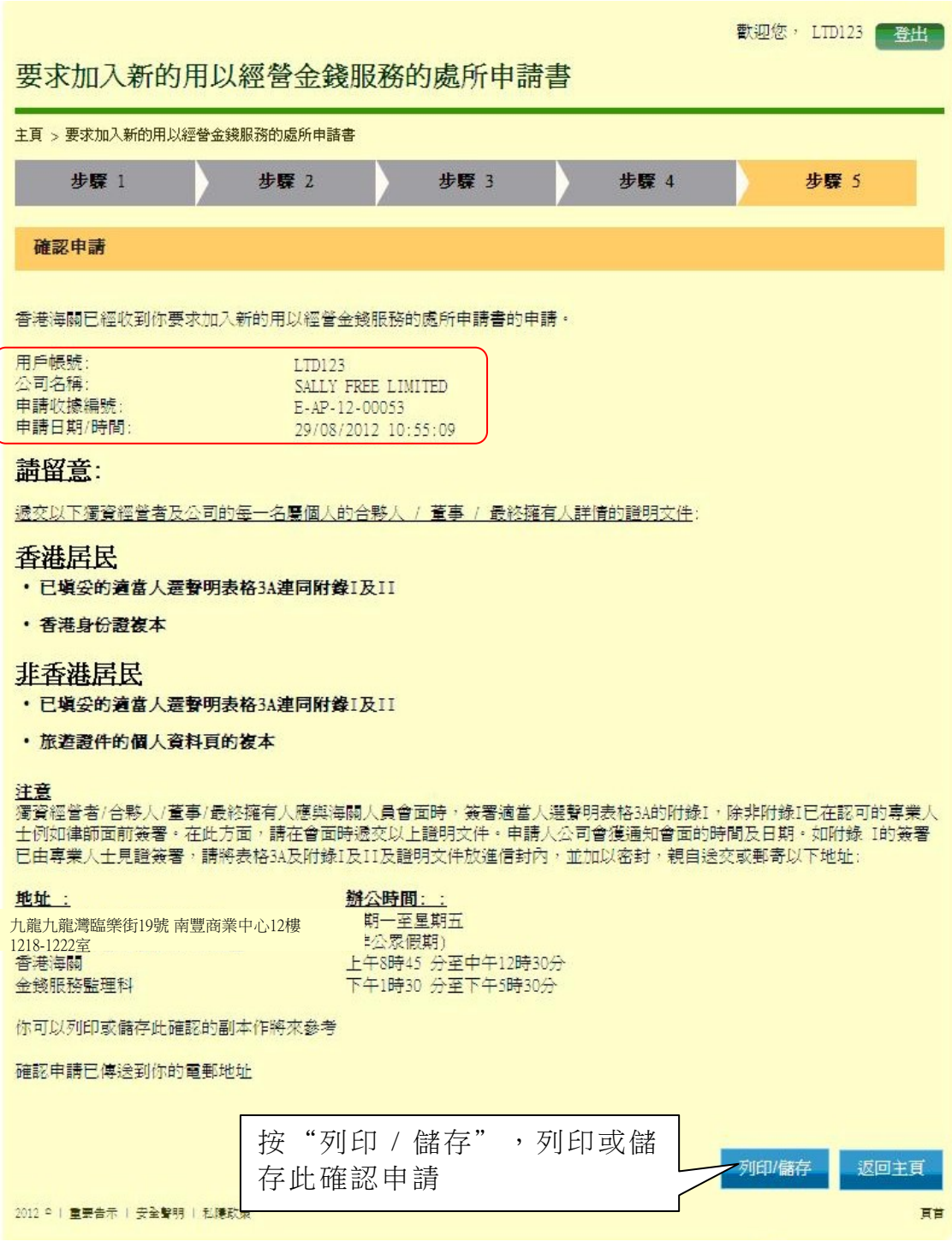

## 第**8**章 遞交交易報告定期申報表

### **8.1** 登入系統

- (i) 在"金錢服務經營者的網上功能"下,按"用戶登入"進入登入頁面
- (ii) 輸入"登入名稱"及"密碼"
- (iii) 按"登入",登入系統

#### **8.2** 遞交交易報告定期申報表

- (i) 登入後,進入金錢服務經營者牌照系統的系統頁面
- (ii) 按"遞交"下的"交易報告定期申報表 (日期) 至 (日期)"

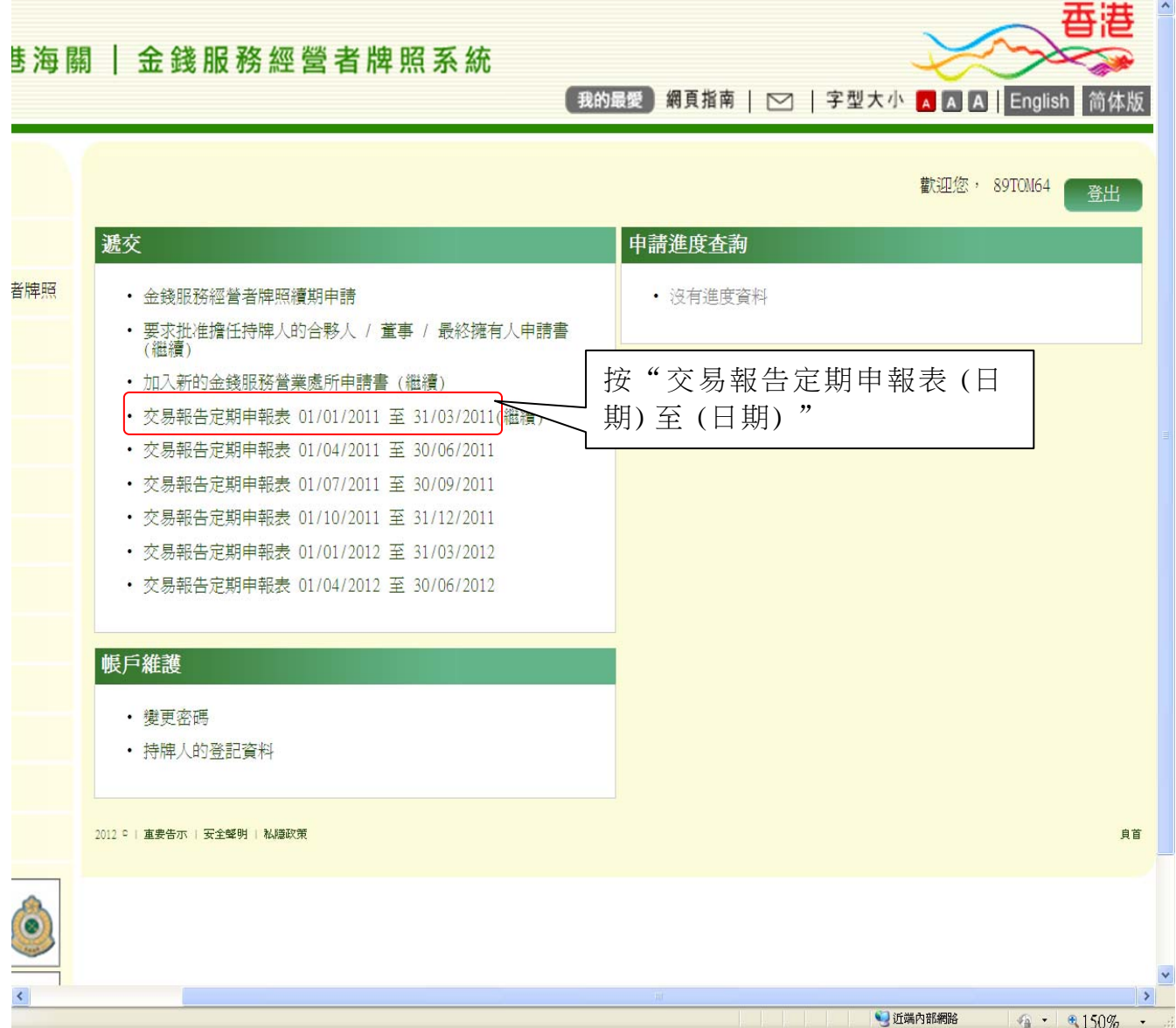

- (iii) 以下為交易報告定期申報表的頁面。閱讀有關步驟
- (iv) 按"下一步",繼續進行下一步

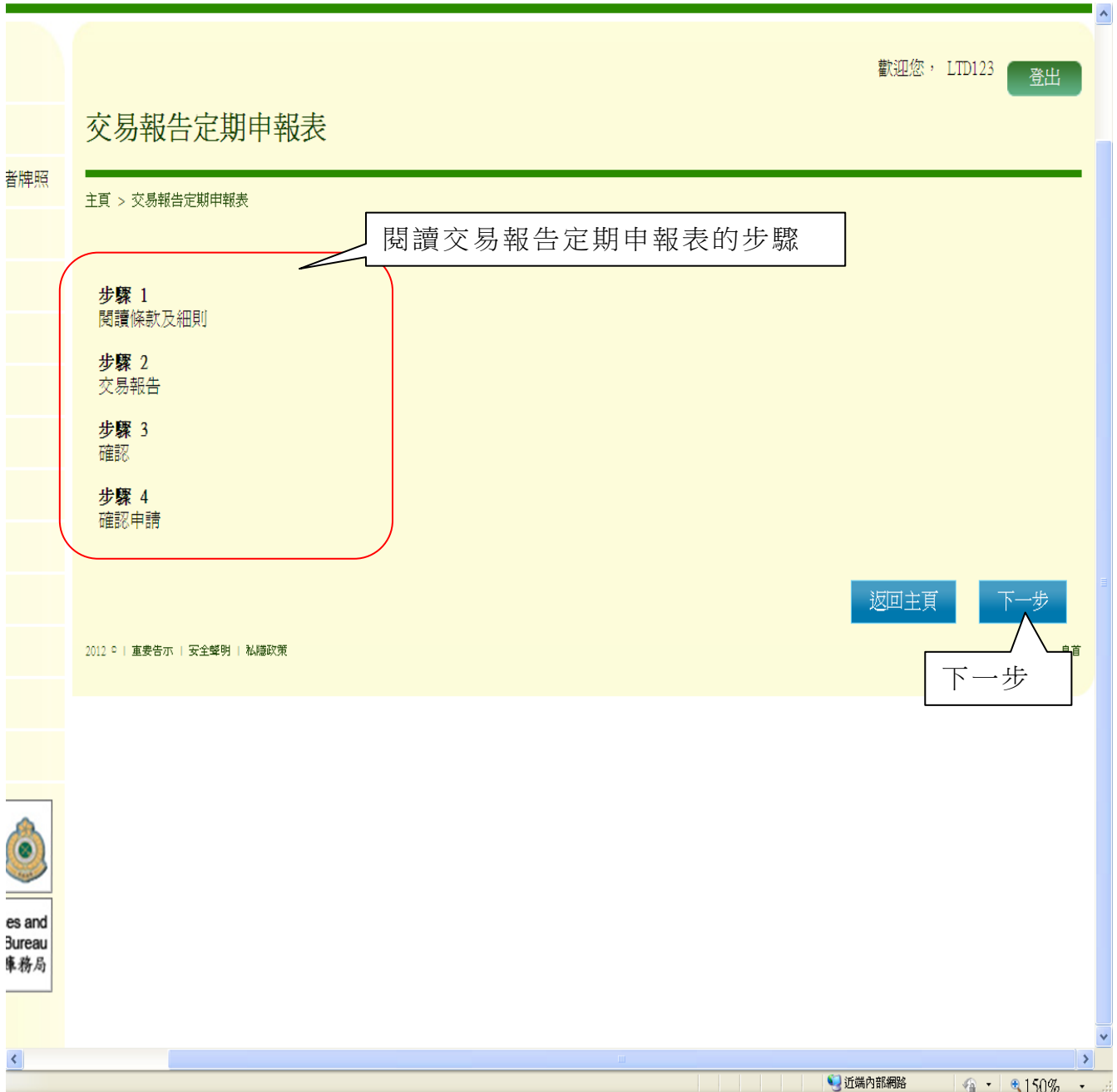

# 第 *1* 步 *-* 閱讀條款及細則

- (i) 閱讀條款及細則的相關項目
- (ii) 勾選方格以確認您已閱讀此須知
- (iii) 按"是,我接受",繼續進行下一步

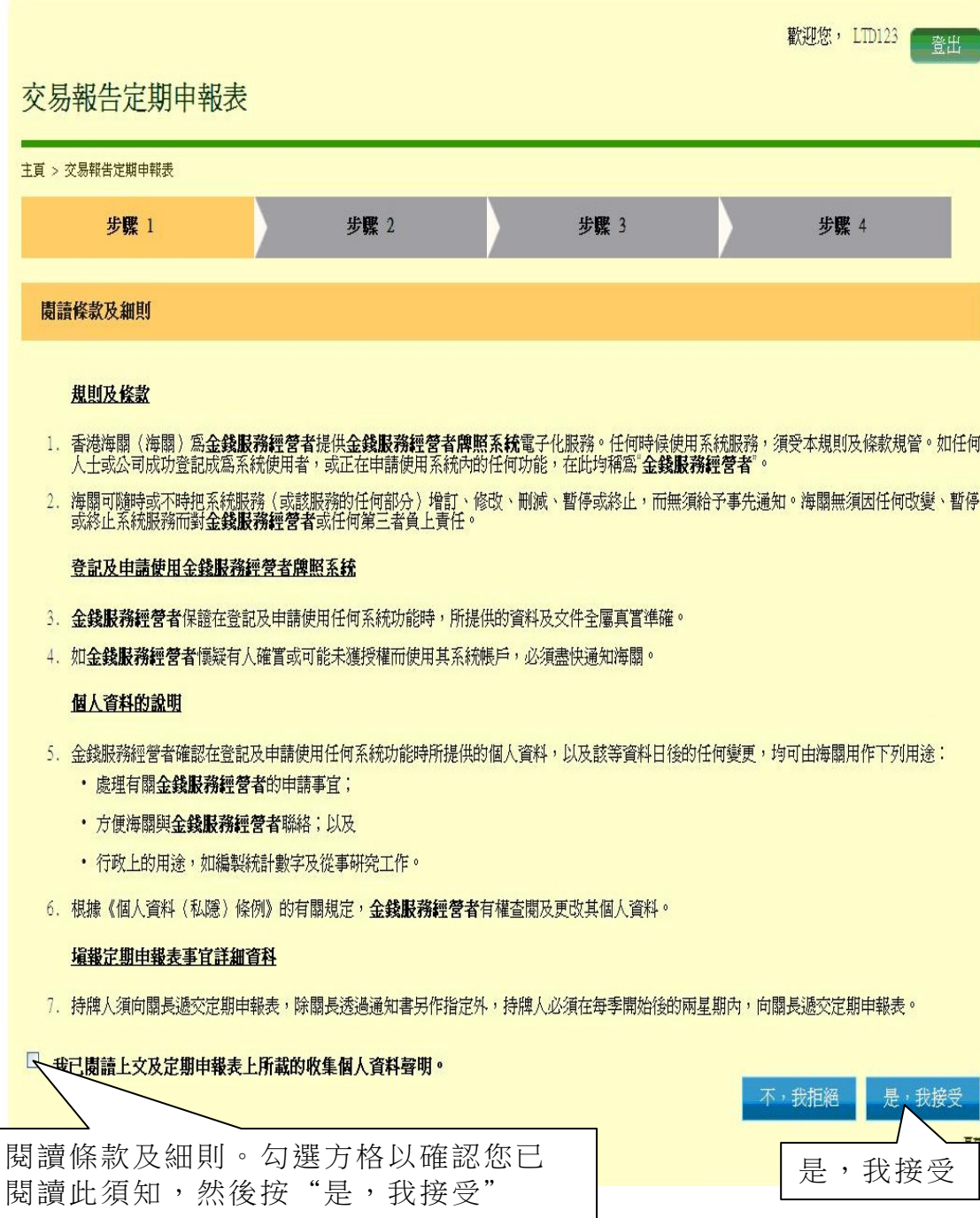

# 第 *2* 步 *-* 交易報告

### 第 **2** 步 **-** 第 **1** 部 **-**貨幣兌換交易

- (i) 輸入貨幣兌換交易資料
- (ii) 按"下一步",繼續進行下一步

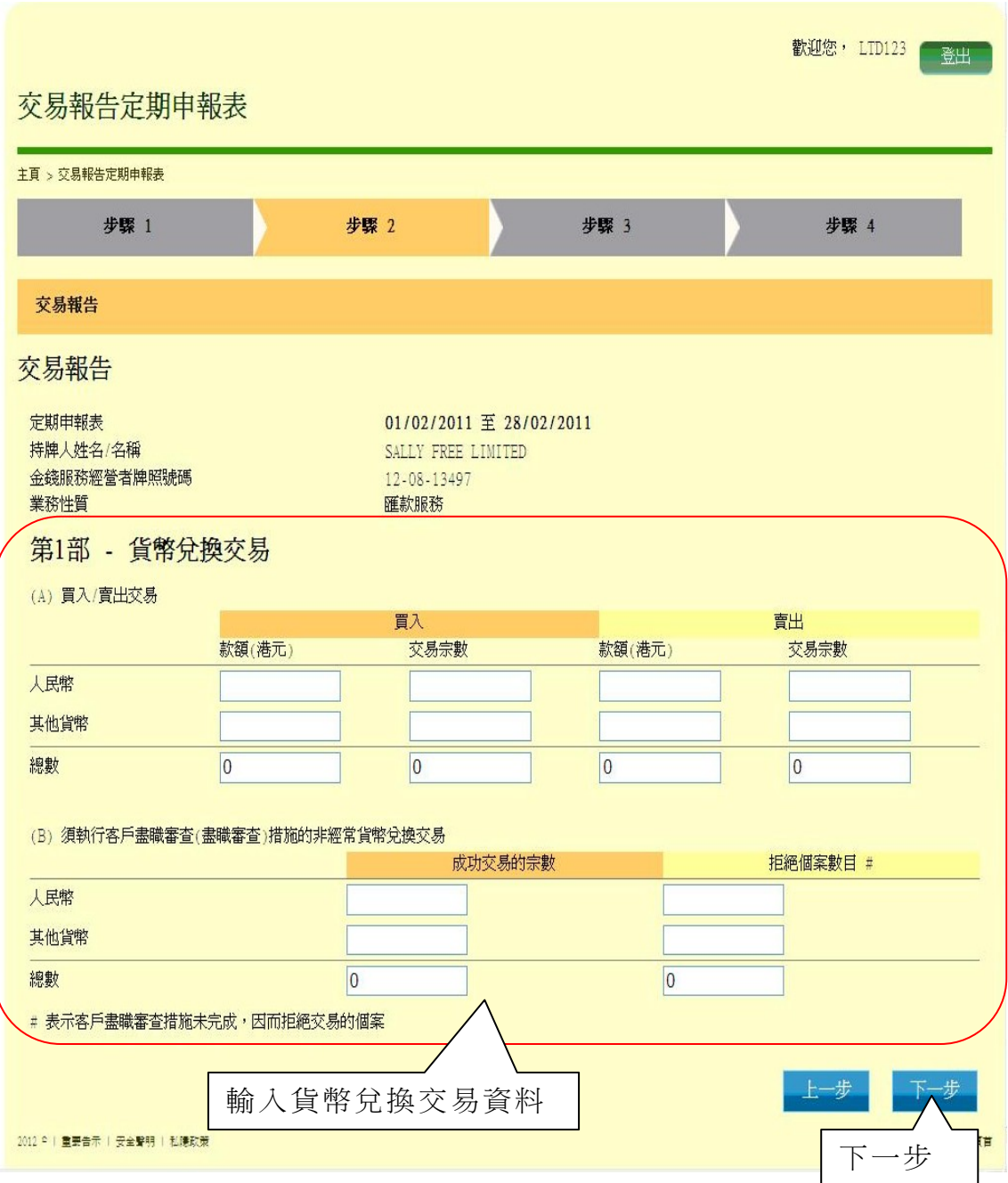

# 第 **2** 步 **-** 第 **2** 部 **-** 匯款交易

- (i) 輸入匯款交易資料
- (ii) 按"下一步",繼續進行下一步

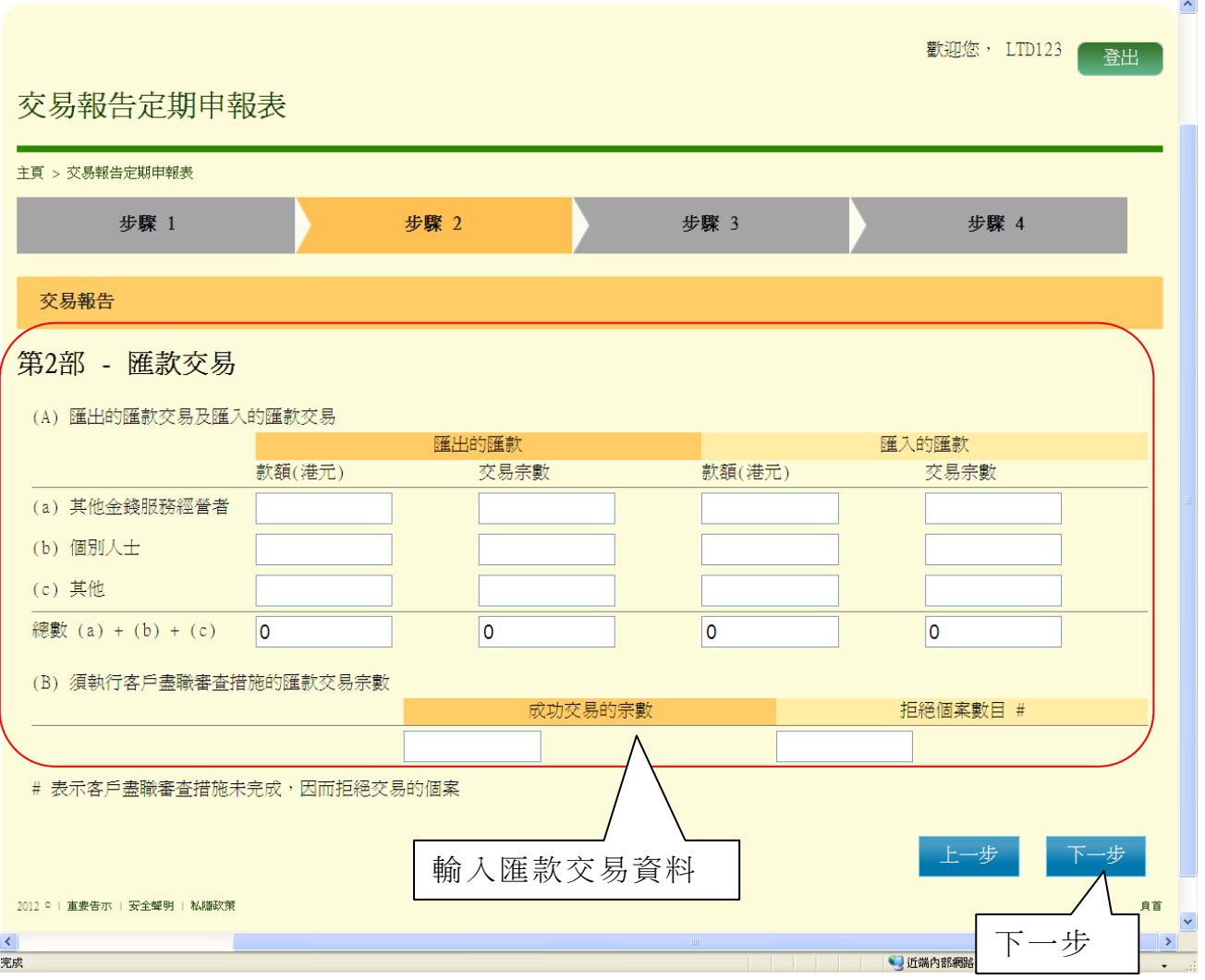

### 第 **2** 步 **-** 第 **3** 部 **-** 可疑交易報告

- (i) 輸入曾向香港警務處聯合財富情報組報告可疑交易報告宗數
- (ii) 按"下一步",繼續進行下一步

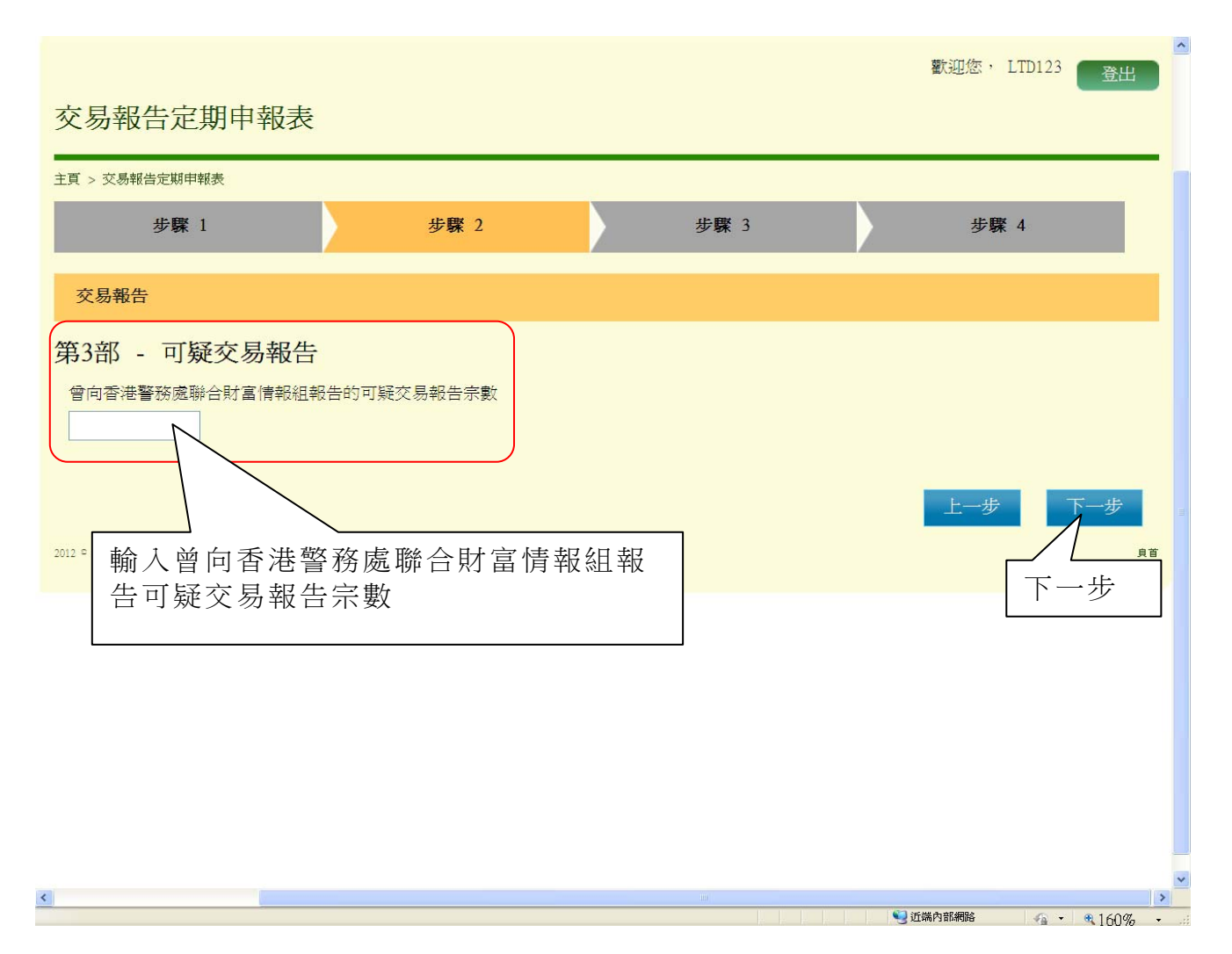

# 第 **2** 步 **-** 第 **4** 部 **-** 提交此申報表人士的聲明

- (i) 輸入提交此申報表人士的資料
- (ii) 按"下一步",繼續進行下一步

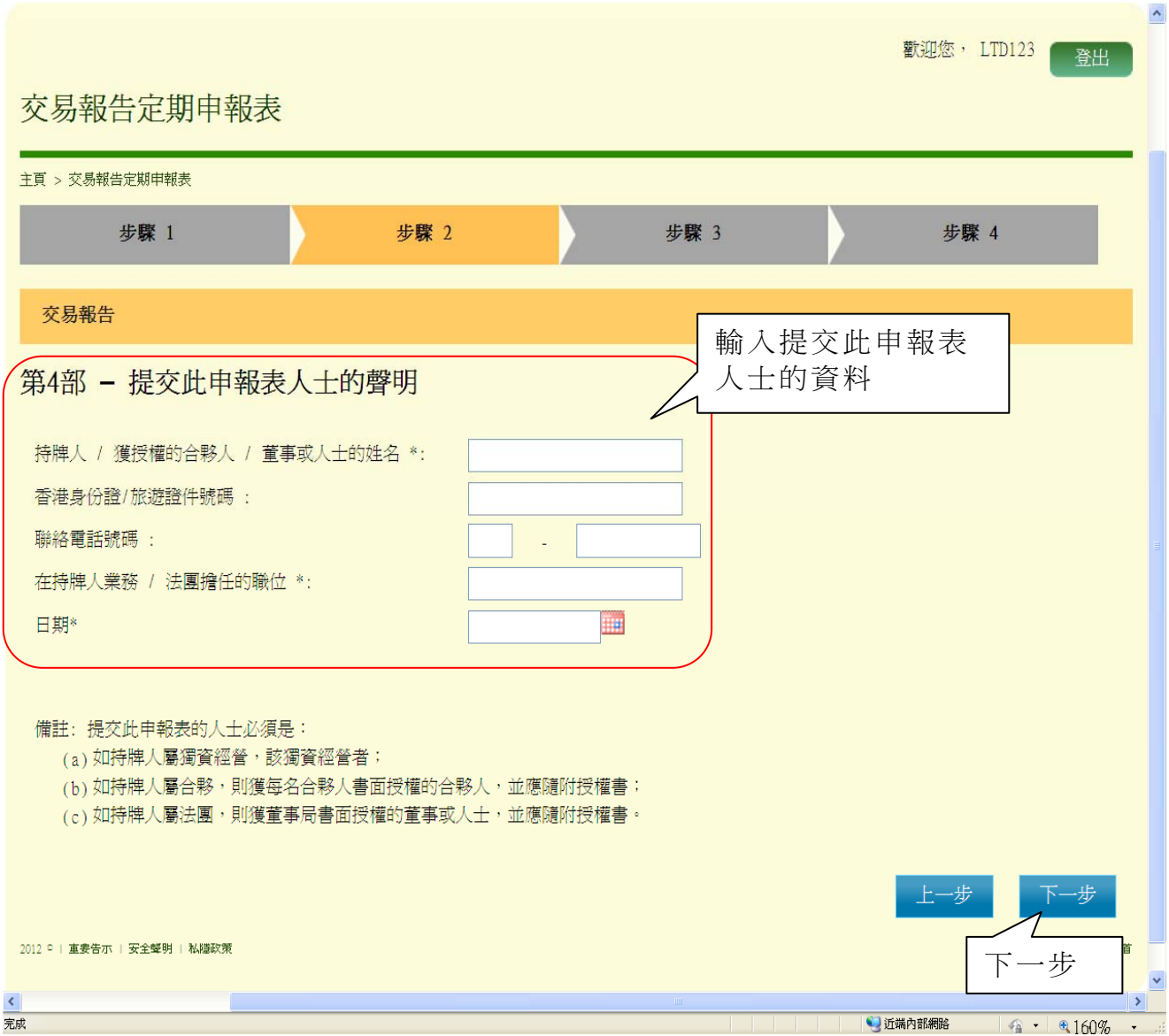

# 第 *3* 步 *-* 確認

- (i) 檢查並確認已輸入的資料
- (ii) 如須作任何必要的修改,按"上一步"

(iii) 如所有已輸入的資料均正確無誤, 按"確定",繼續進行下一步

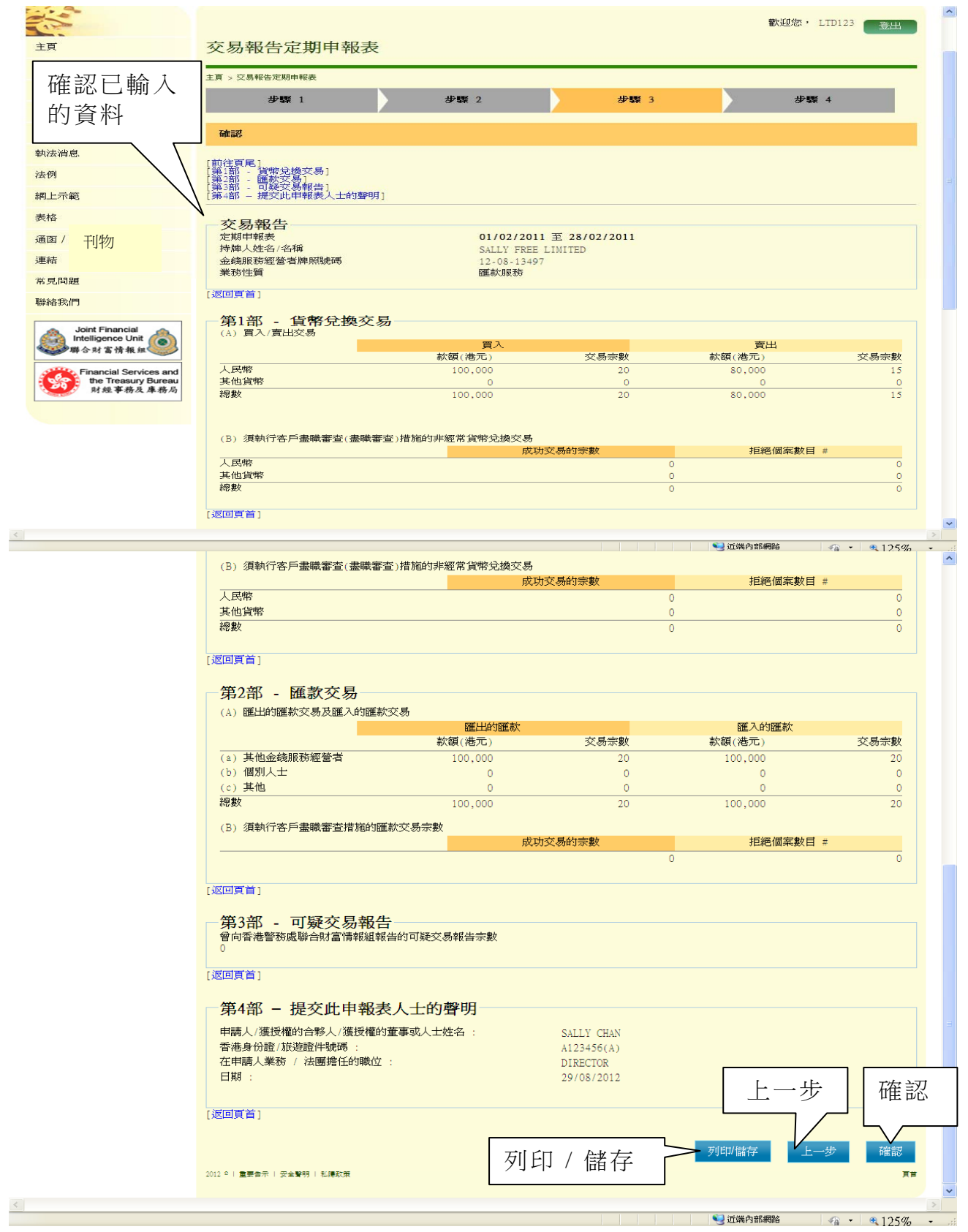

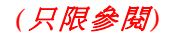

# 第 *4* 步 *-* 確認申請

(i) 畫面顯示申請收據編號及申請日期和時間

(ii) 按"列印 / 儲存",列印或儲存此確認申請頁面

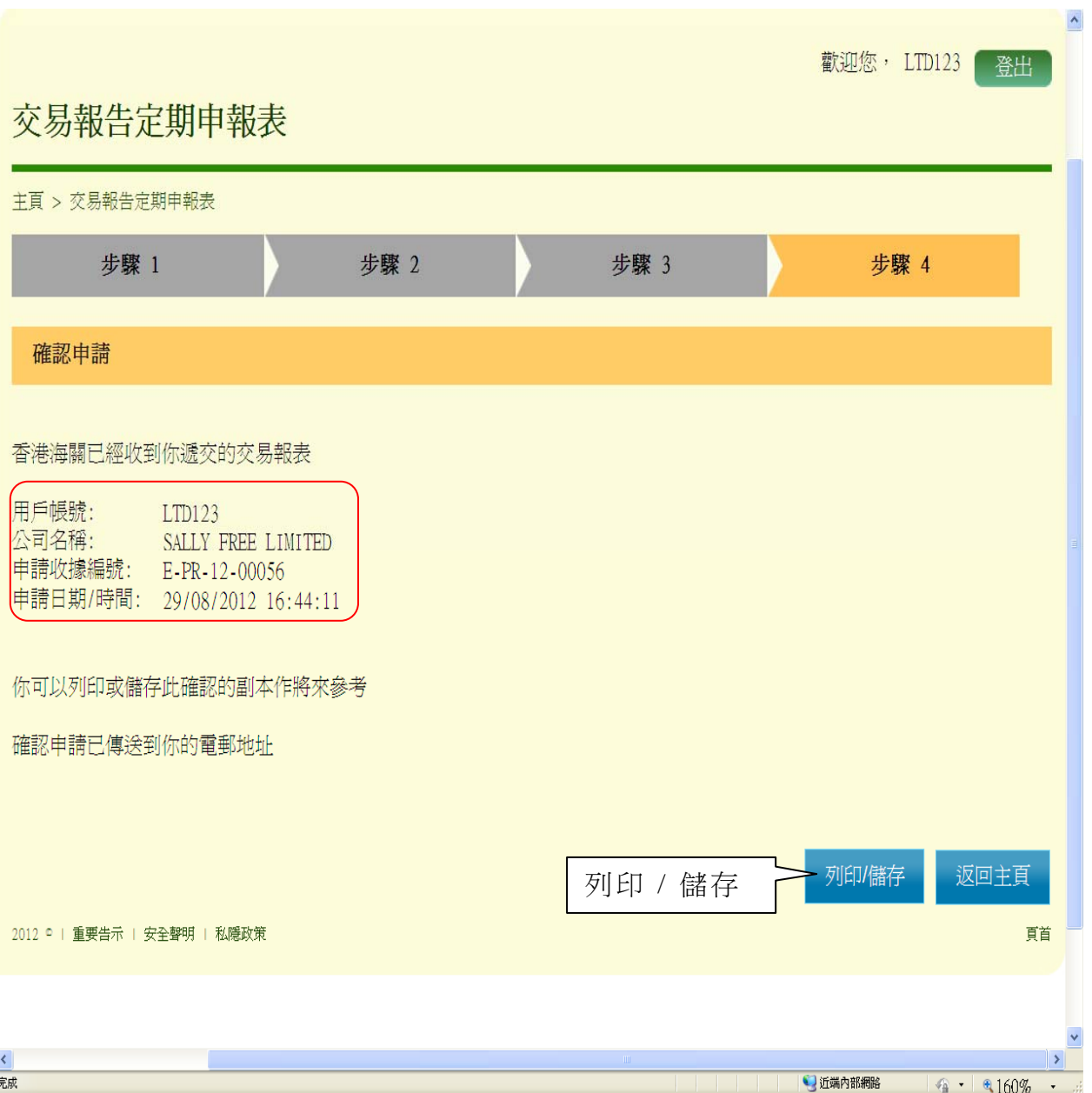

#### 第**9**章 申請進度查詢

#### **9.1** 用戶登入

- (i) 在"金錢服務經營者的網上功能"下,按"用戶登入"進入登入頁面
- (ii) 輸入"登入名稱"及"密碼"
- (iii) 按"登入",登入系統

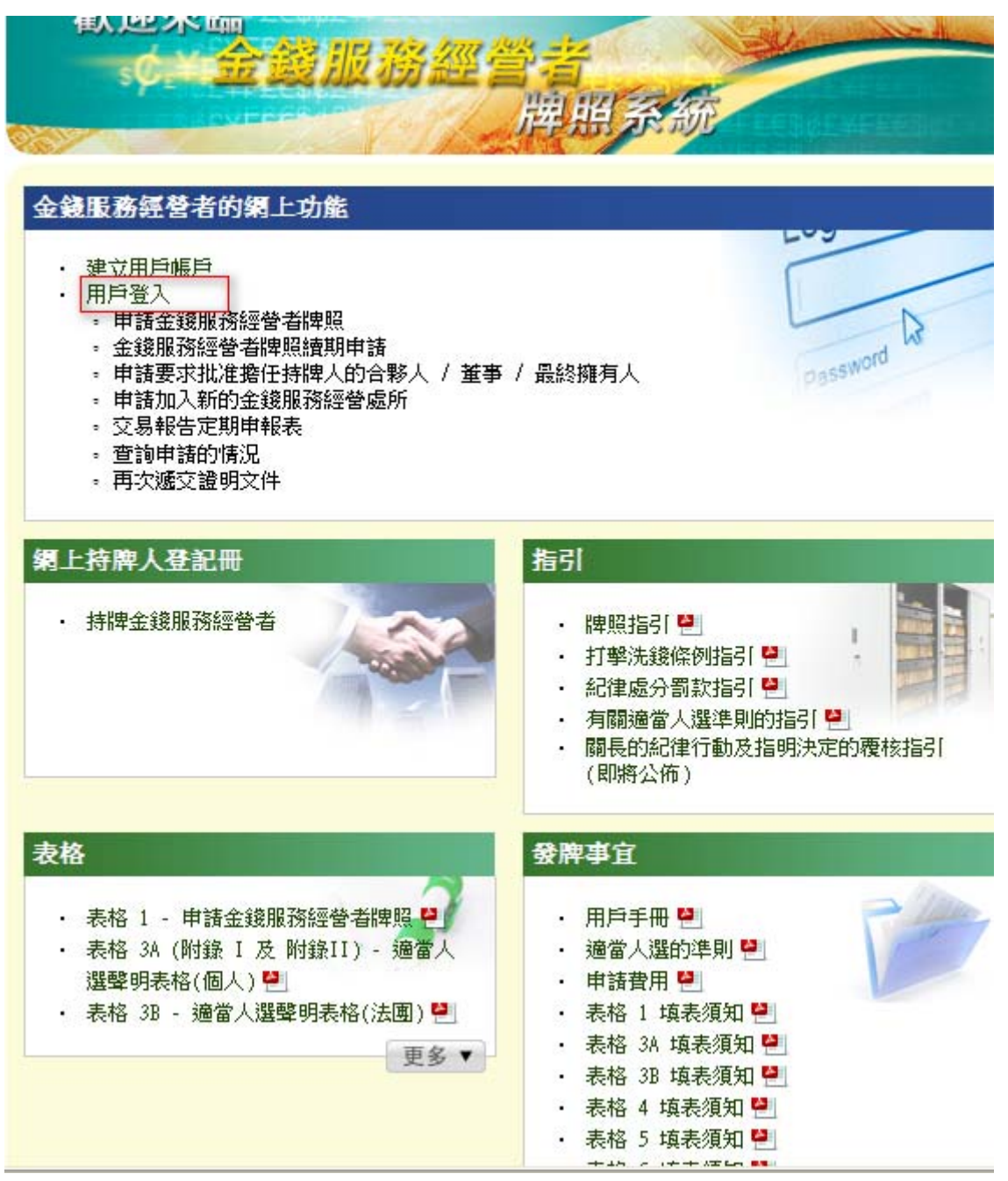

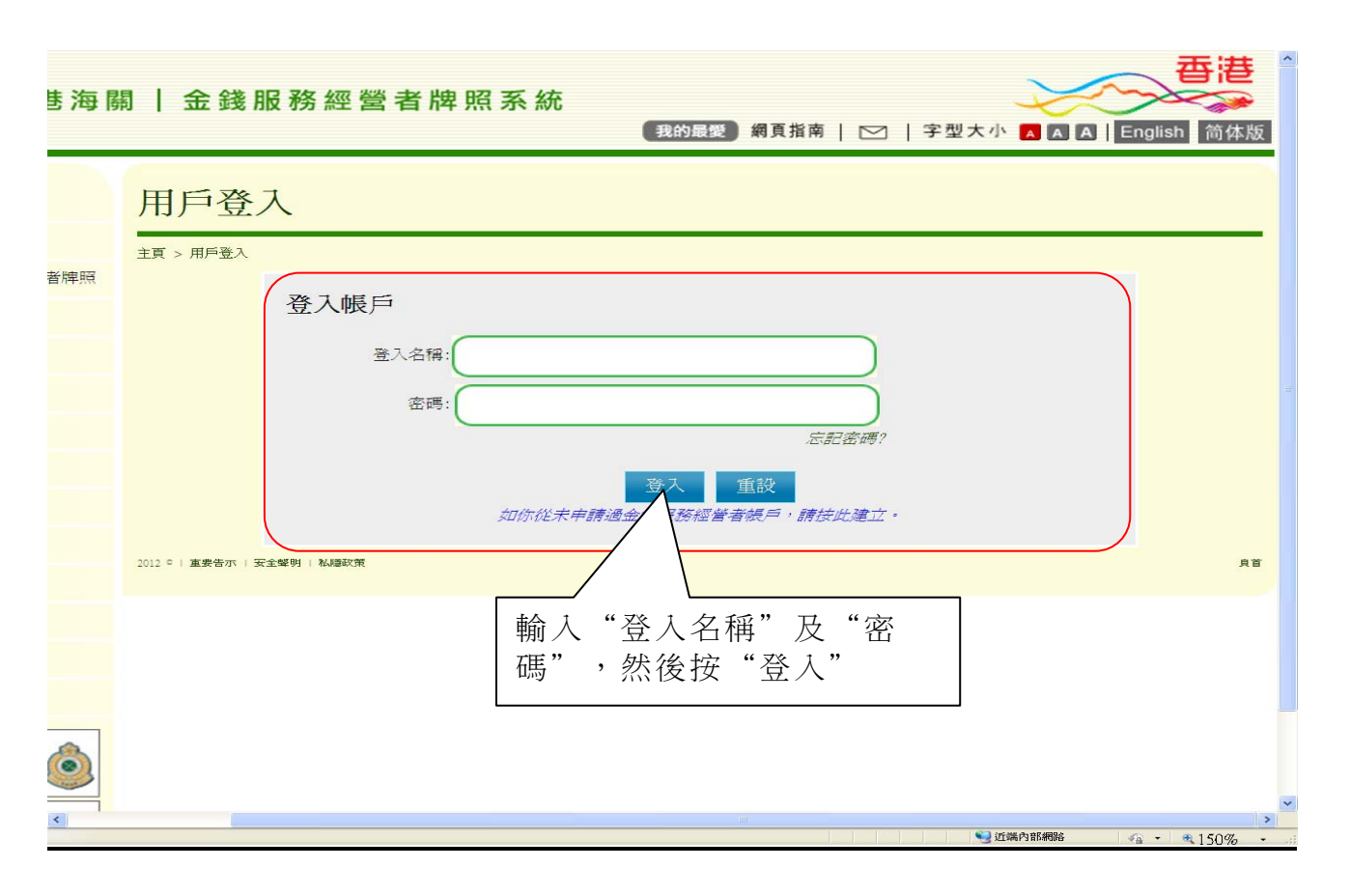

## **9.2** 新申請進度查詢

(i) 在"申請進度查詢"下,按"狀況查詢"

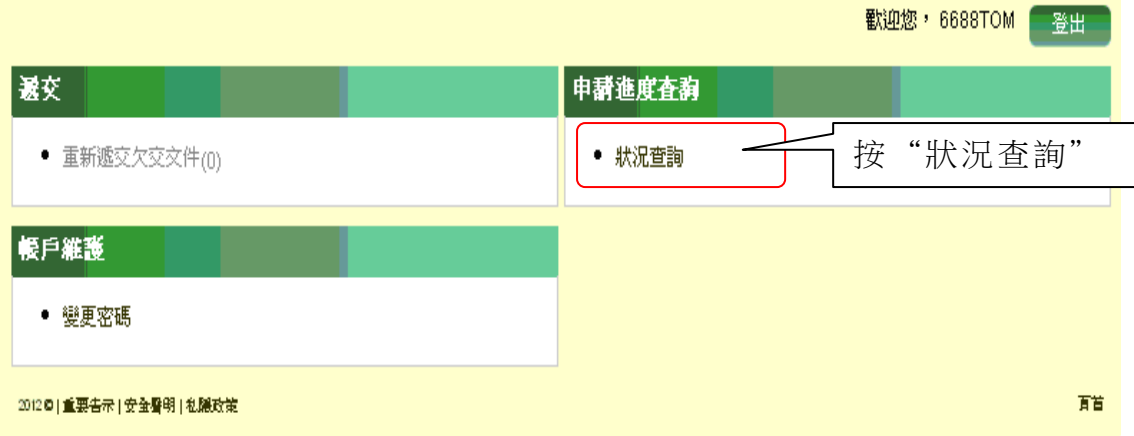

- (ii) 進入"新申請狀況查詢"頁面,檢視申請狀況詳情
- (iii) 按"列印 / 儲存",列印或儲存此申請狀況詳情

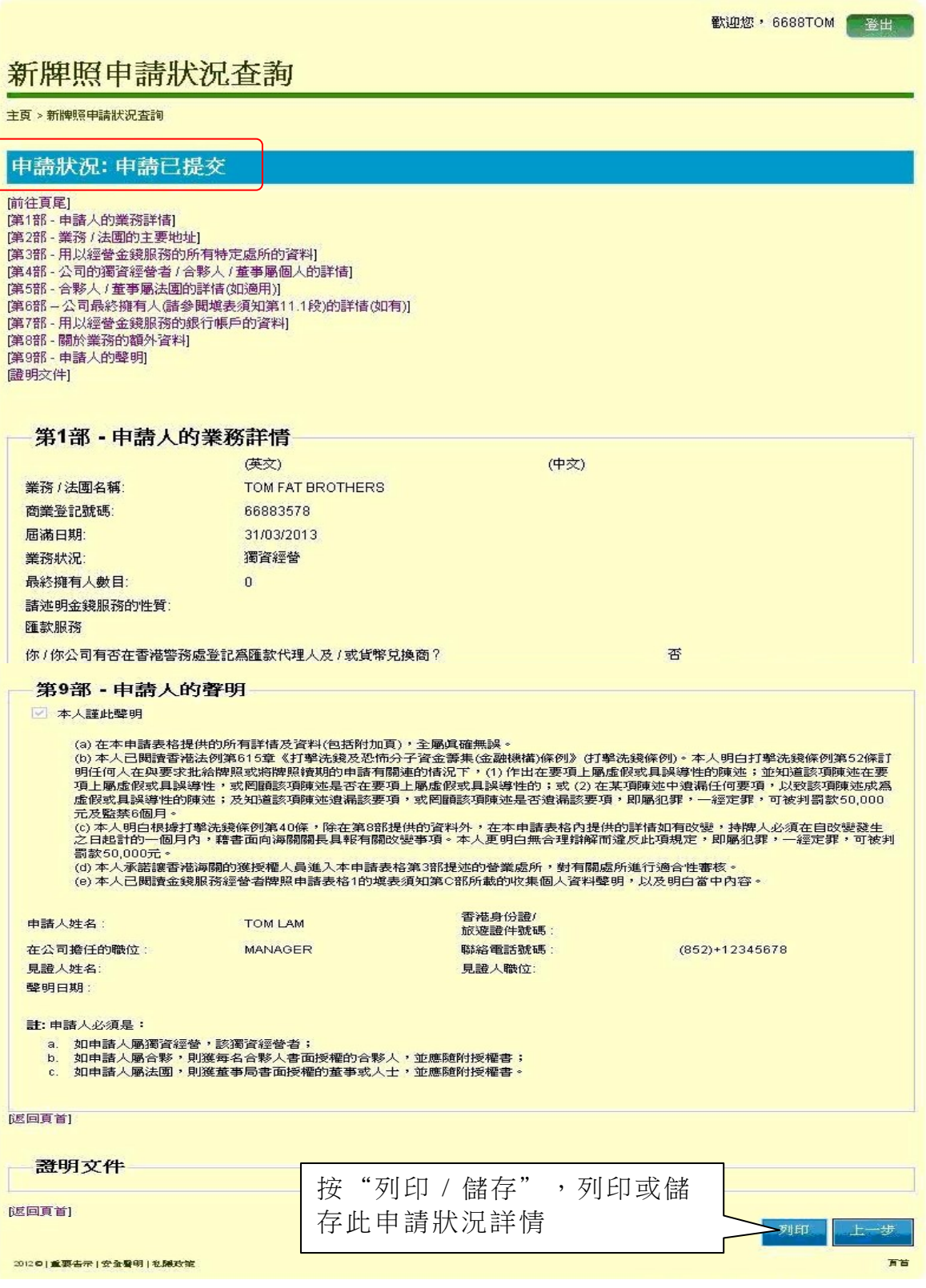

### **9.3** 金錢服務經營者牌照續期申請進度查詢

(i) 在"申請進度查詢"下,按"金錢服務經營者牌照續期申請"

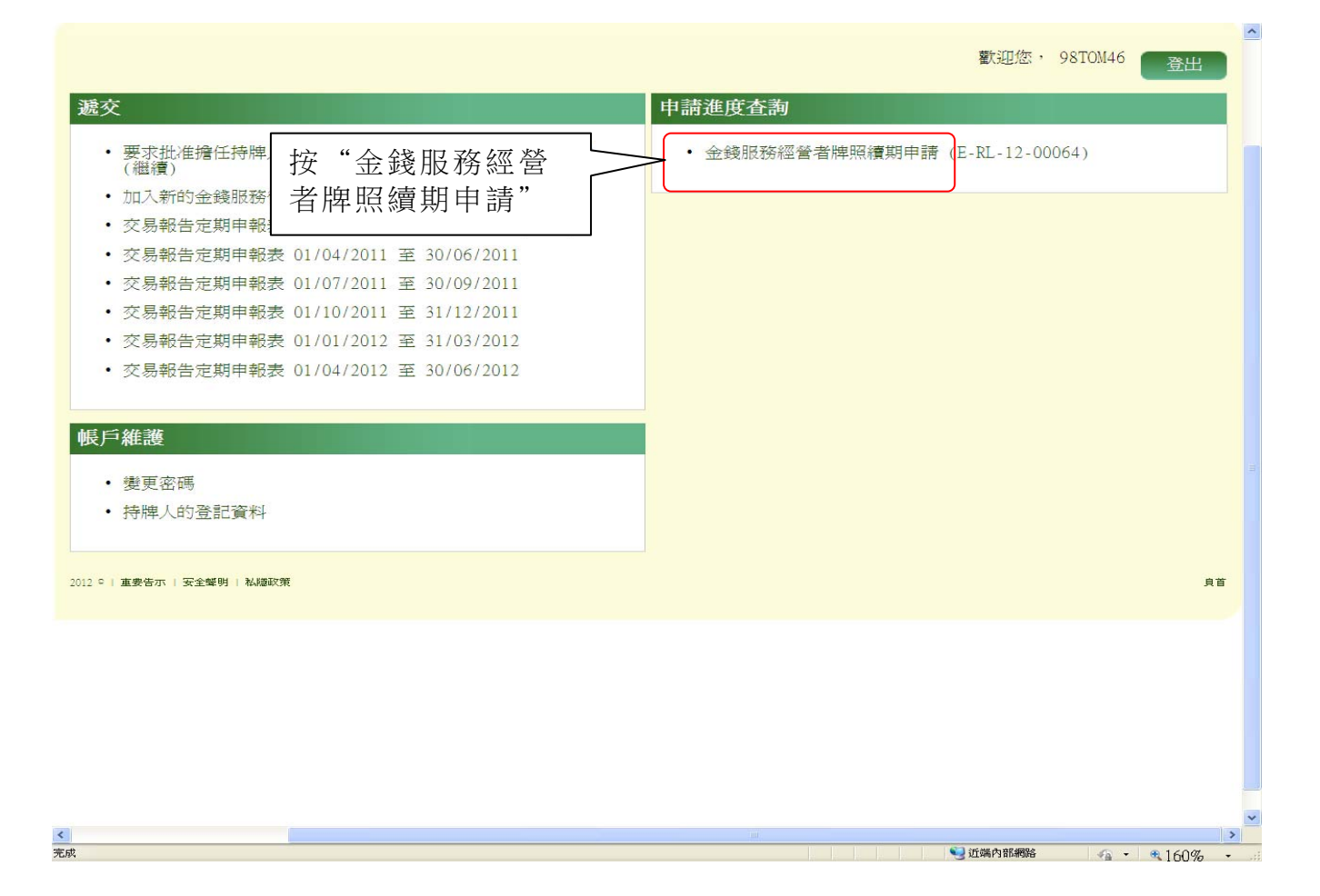

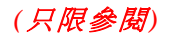

- (ii) 進入"金錢服務經營者牌照續期申請狀況查詢"頁面,檢視申請狀 況詳情
- (iii) 按"列印 / 儲存",列印或儲存此申請狀況詳情

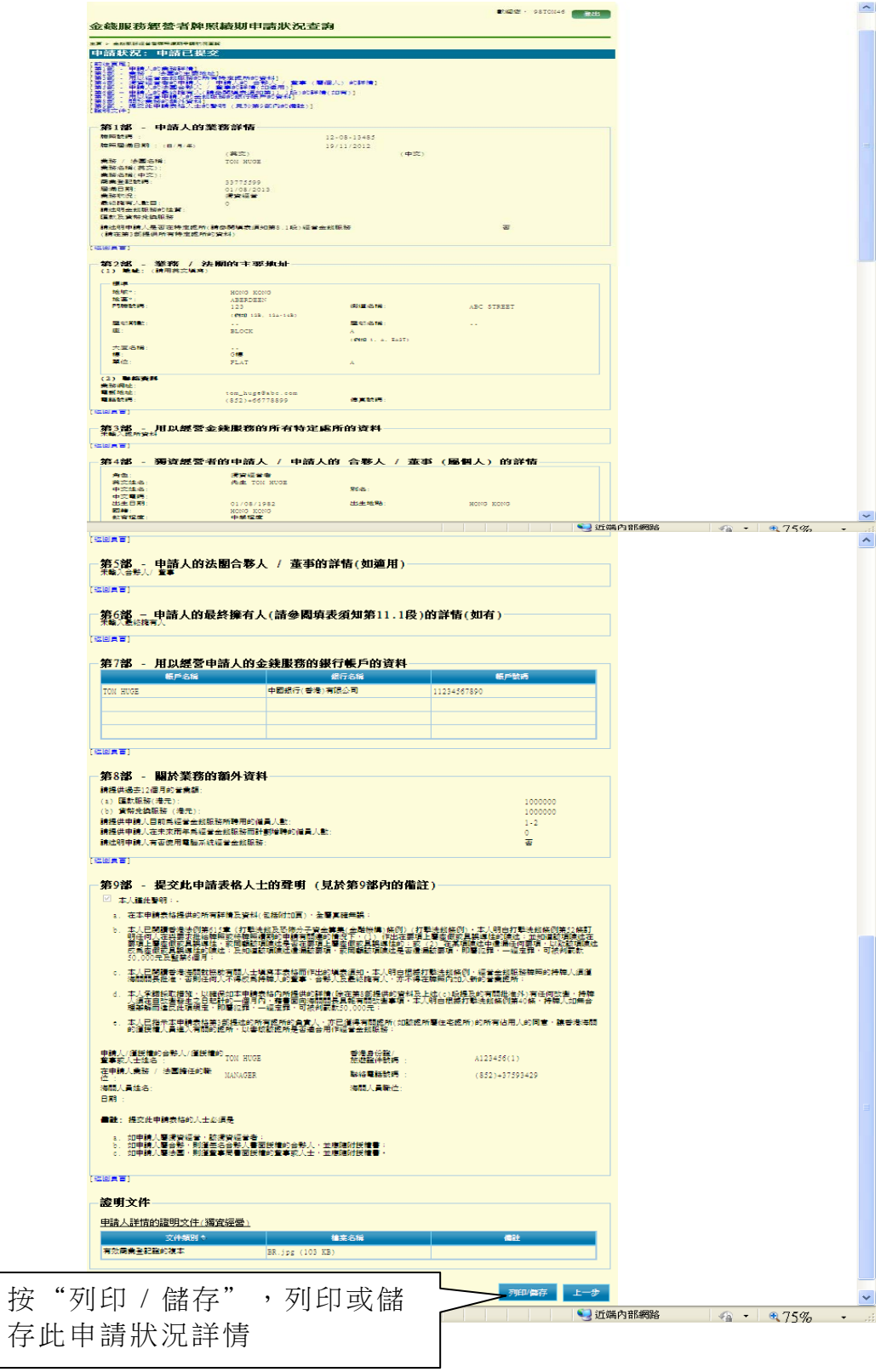

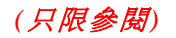

## **9.4** 要求批准擔任持牌人的合夥人/董事/最終擁有人申請書申請進度查詢

(i) 在"申請進度查詢"下,按"狀況查詢"

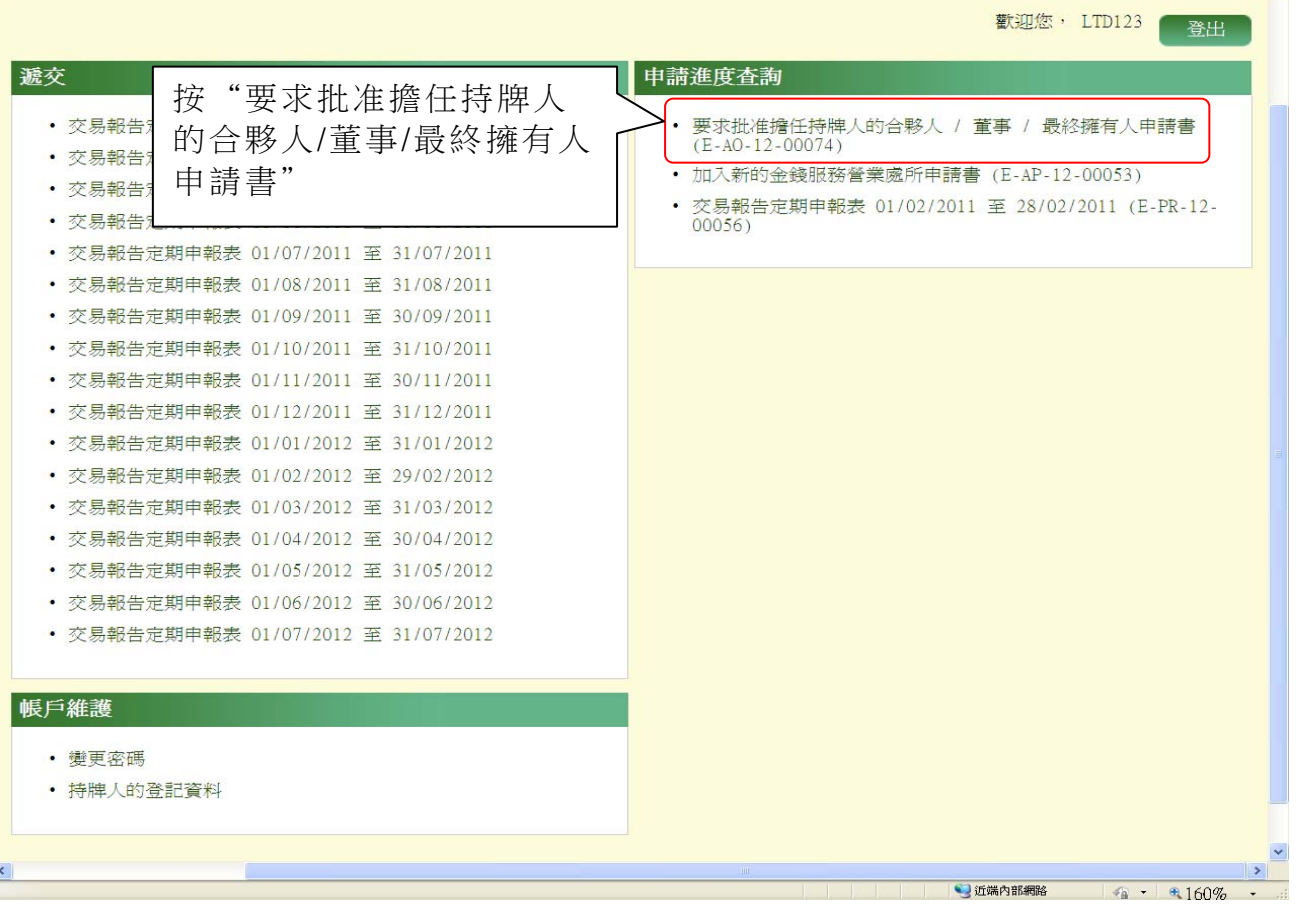

- (ii) 進入"要求批准擔任持牌人的合夥人/董事/最終擁有人申請書"頁 面,檢視申請狀況詳情
- (iii) 按"列印 / 儲存",列印或儲存此申請狀況詳情

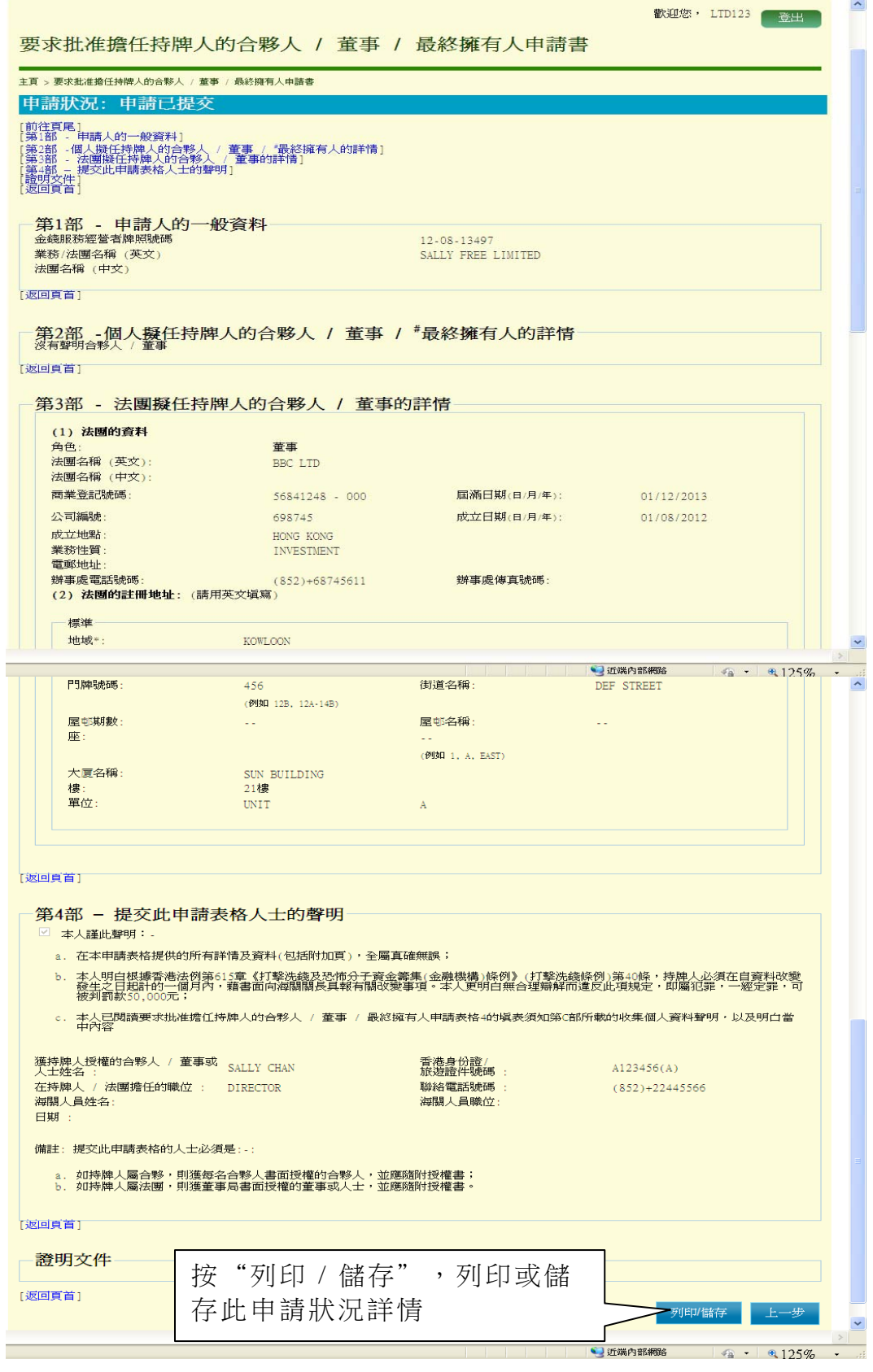

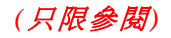

### **9.5** 加入新的金錢服務營業處所申請書申請進度查詢

(i) 在"申請進度查詢"下,按"狀況查詢"

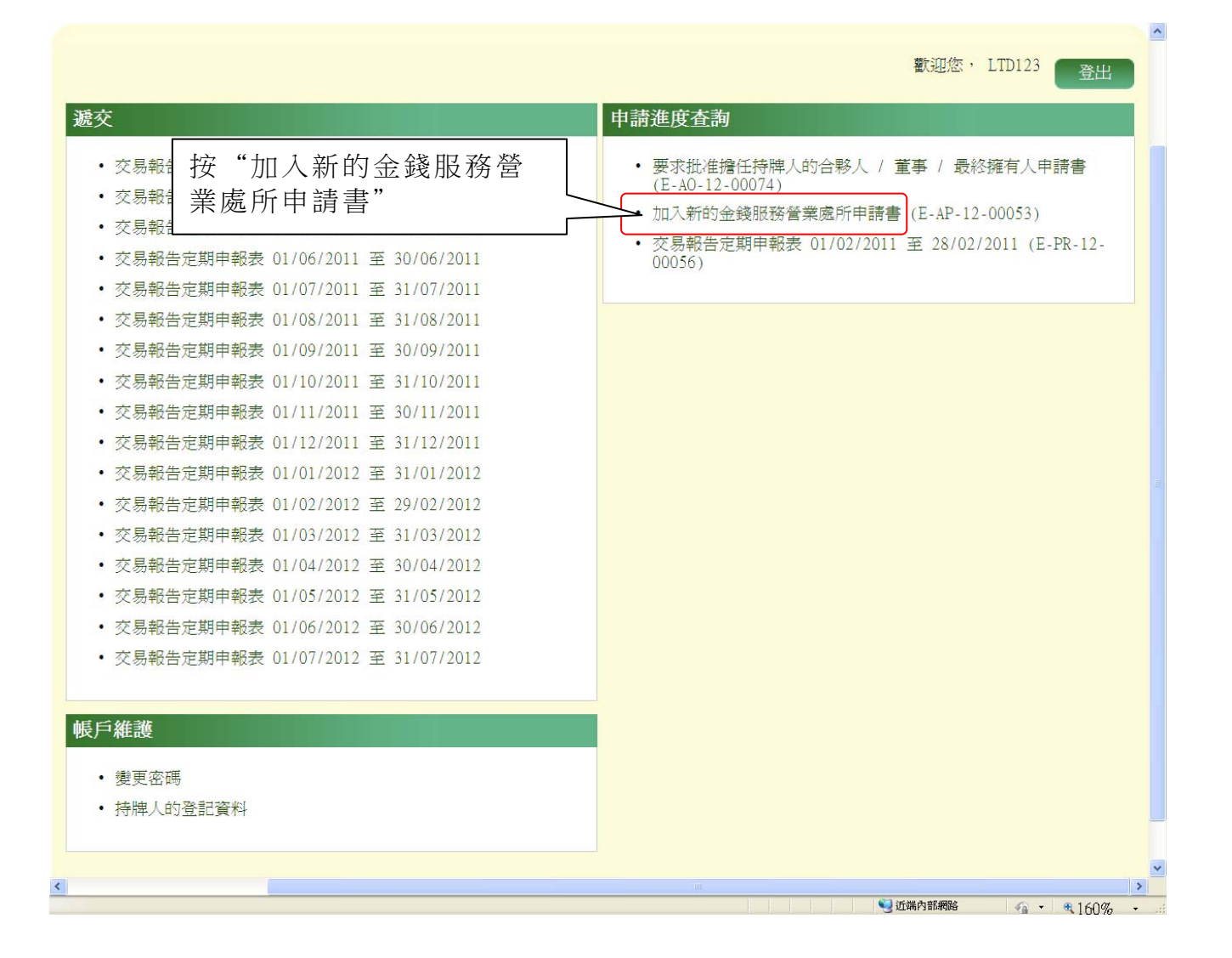

- (ii) 進入"加入新的金錢服務營業處所申請書申請狀況查詢"頁面,檢 視申請狀況詳情
- (iii) 按"列印 / 儲存",列印或儲存此申請狀況詳情

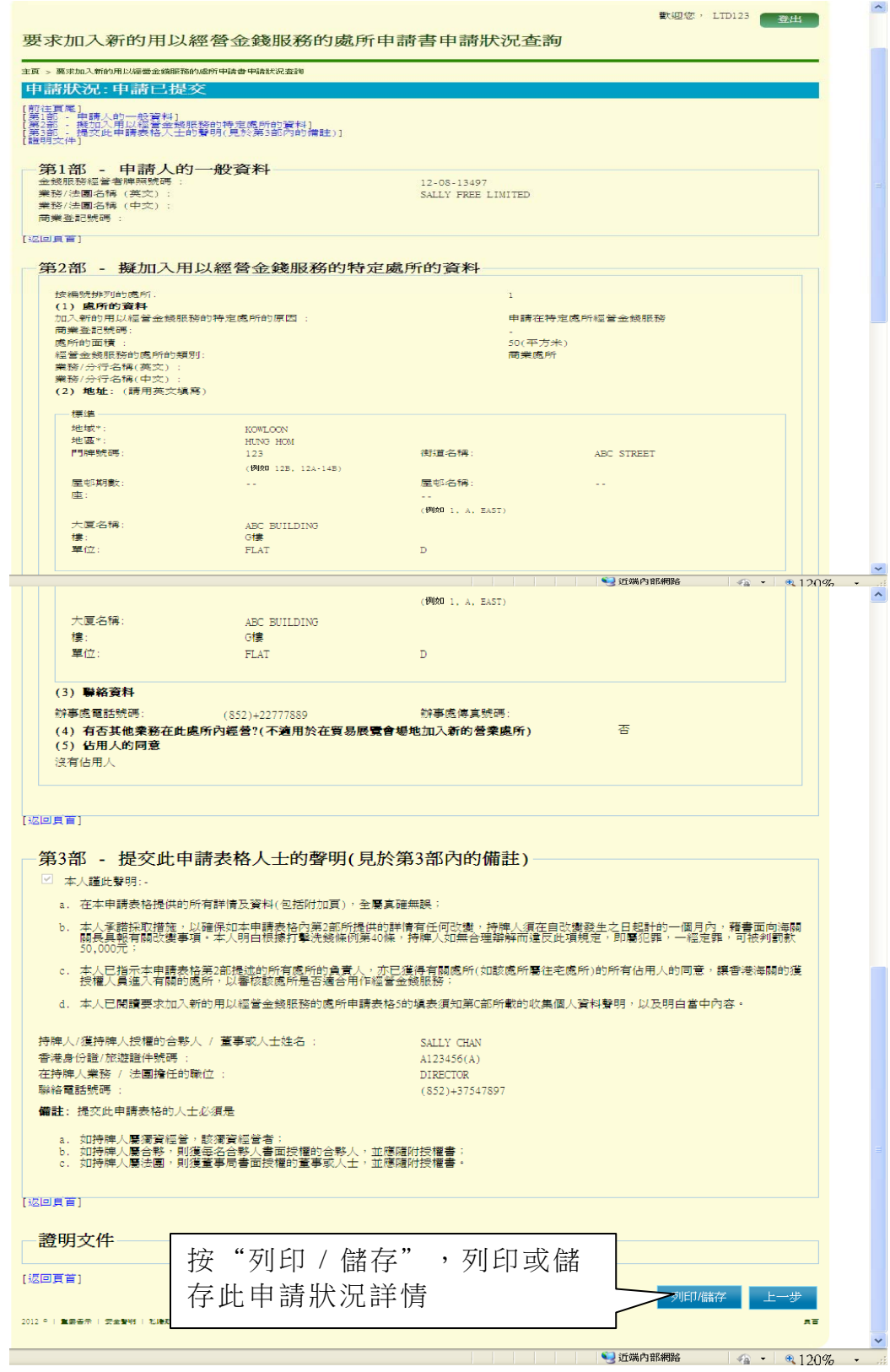

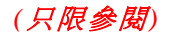

# **9.6** 交易報告定期申報表進度查詢

(i) 在"申請進度查詢"下,按"狀況查詢"

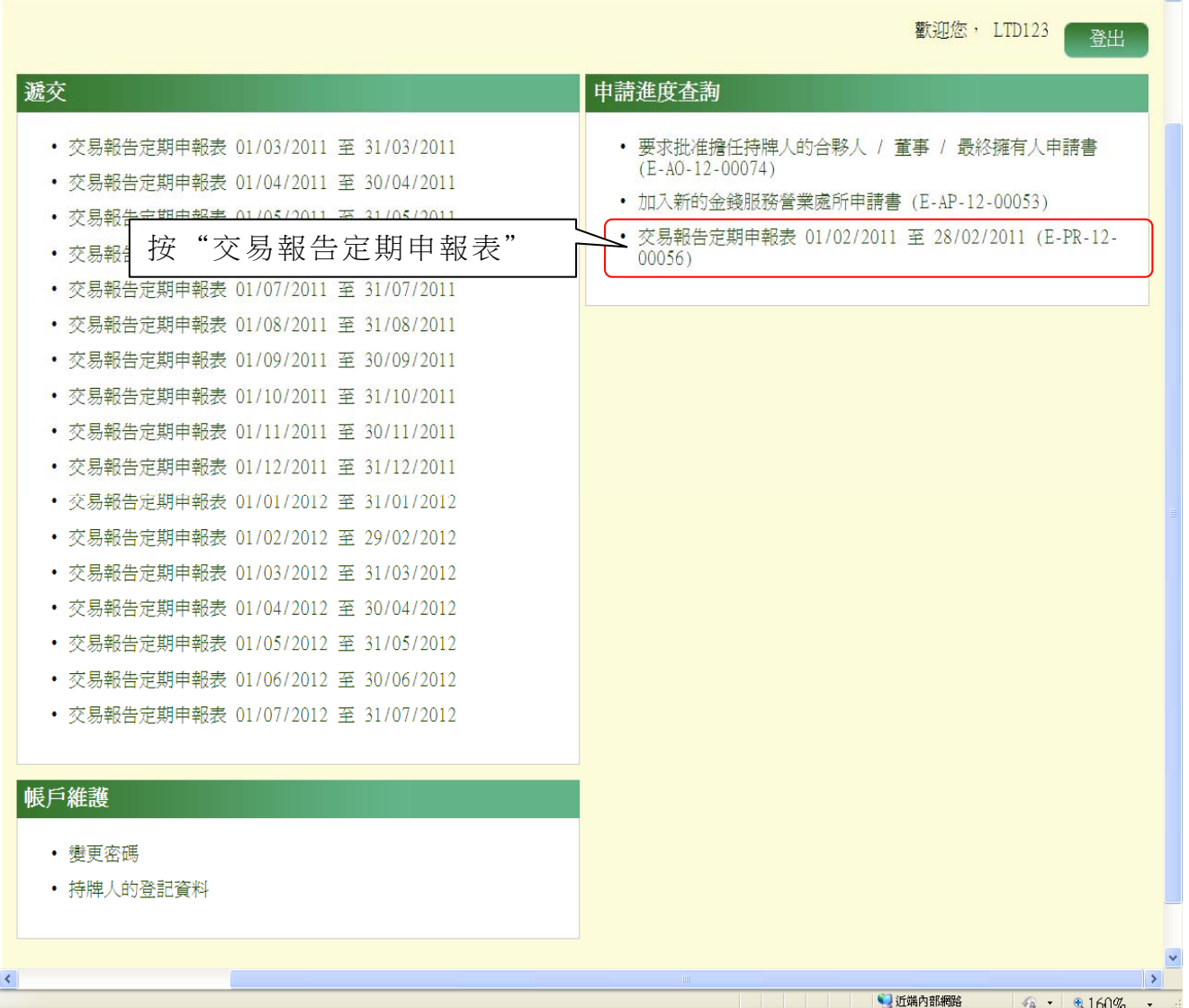

<u>And the state of the state of the state of the state of the state of the state of the state of the state of the state of the state of the state of the state of the state of the state of the state of the state of the state</u>

- (ii) 進入"交易報告定期申報表"頁面,檢視申請狀況詳情
- (iii) 按"列印 / 儲存",列印或儲存此申請狀況詳情

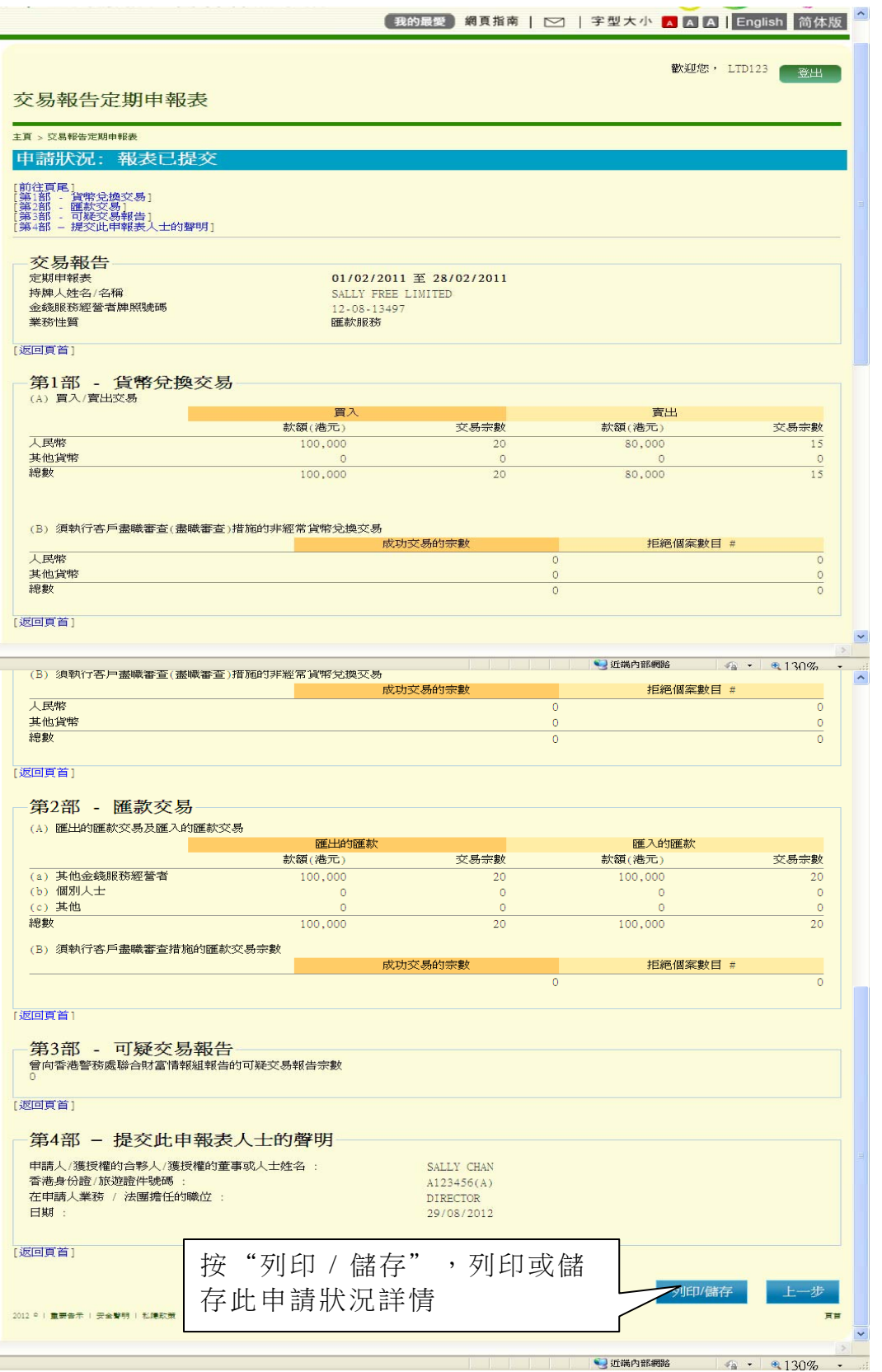

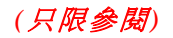

## 第**1 0**章 帳戶維護

### **10.1** 登入系統

- (i) 在"金錢服務經營者的網上功能"下,按"用戶登入"進入登入頁面
- (ii) 輸入"登入名稱"及"密碼"
- (iii) 按"登入",登入系統

#### **10.2** 變更密碼

- (i) 登入後,進入金錢服務經營者牌照系統的系統頁面
- (ii) 在"帳戶維護"下,按"變更密碼"

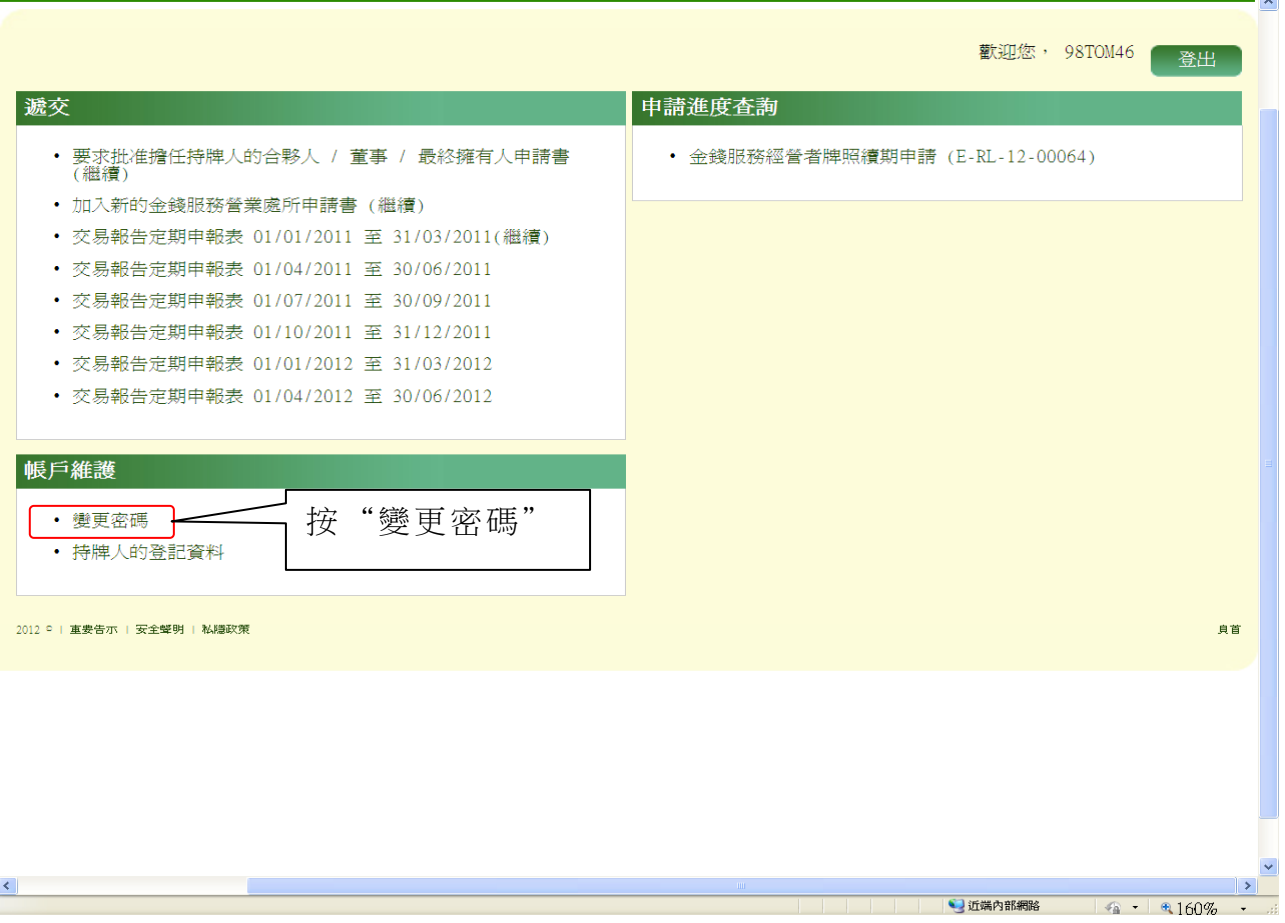

- (iii) 進入"變更密碼"頁面,並輸入新密碼
- (iv) 按"遞交", 繼續進行下一步。

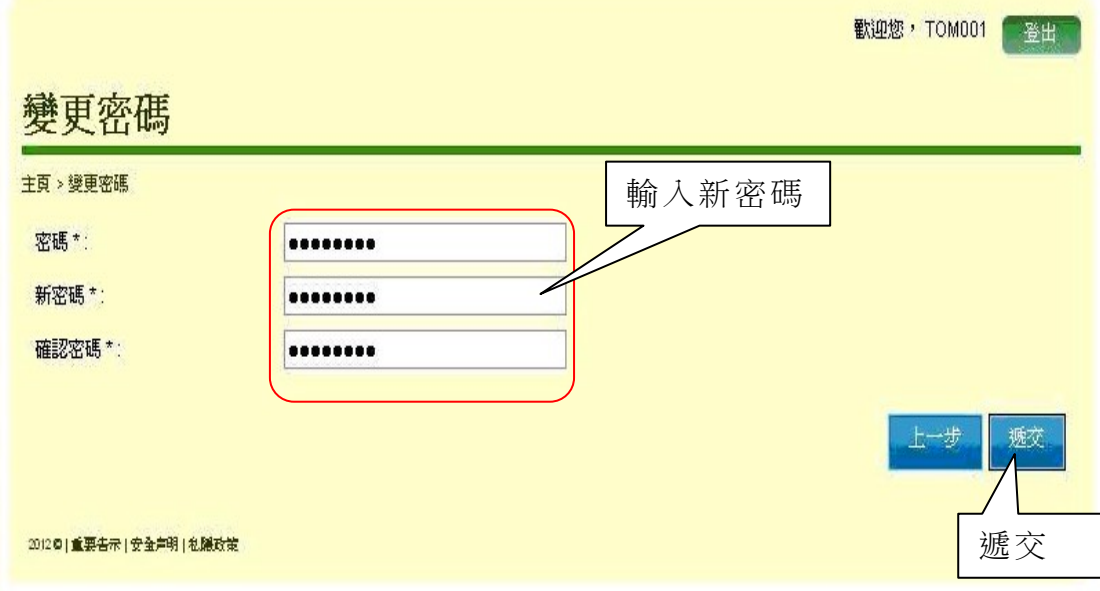

# (v) 以下為"密碼更新成功"的頁面

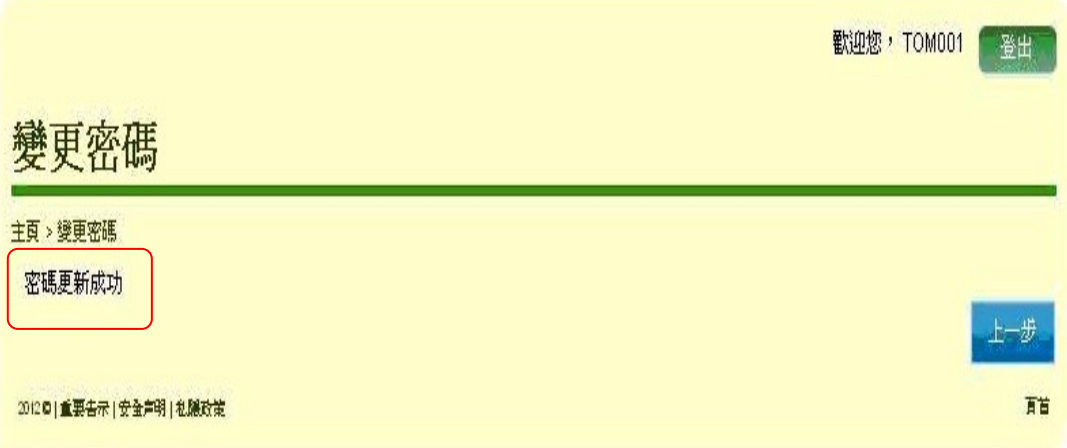

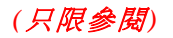

## **10.3** 忘記密碼

(i) 在"金錢服務經營者的網上功能"下,按"用戶登入"進入登入頁面 (ii) 若用戶忘記密碼,按"忘記密碼"

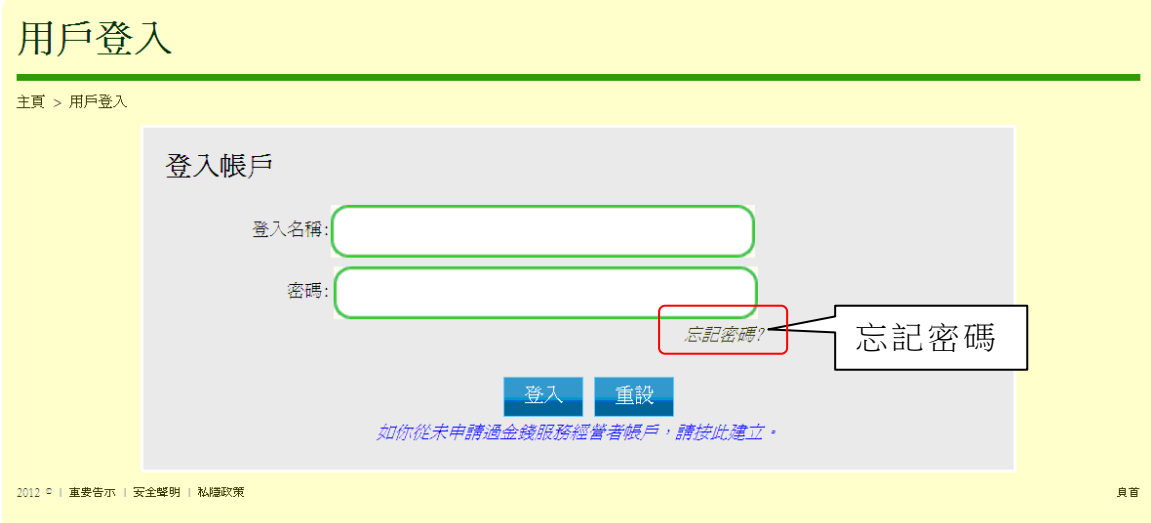

- (iii) 輸入"登入名稱"及"電郵地址"
- (iv) 輸入"驗證碼"
- (v) 按"遞交"

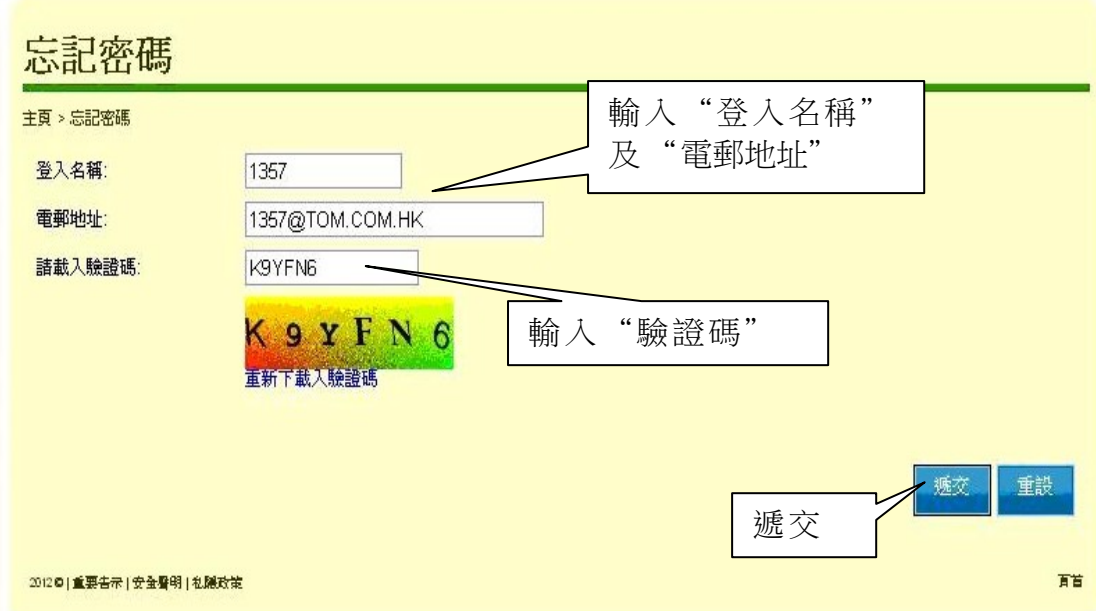

(vi) 以下為"重設用戶密碼成功"的系統訊息頁面

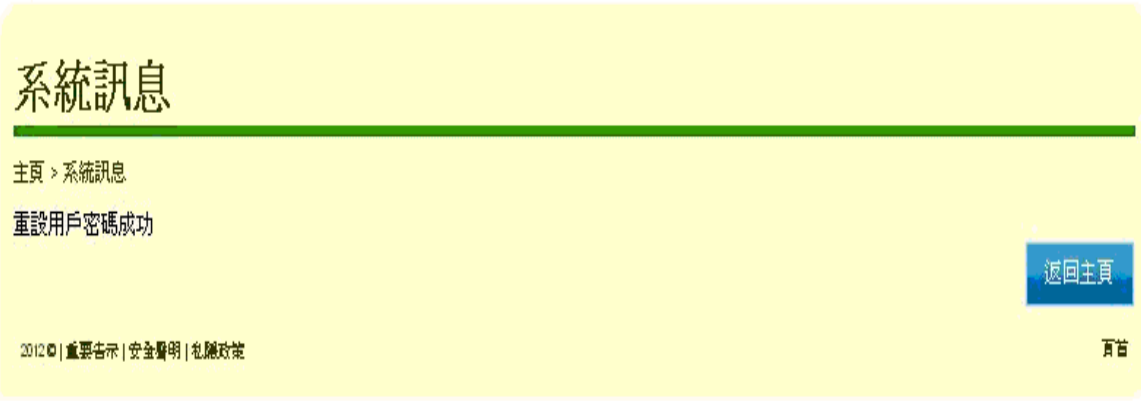

(vii) 申請人將收到"重設金錢服務經營者網上帳戶密碼"電郵

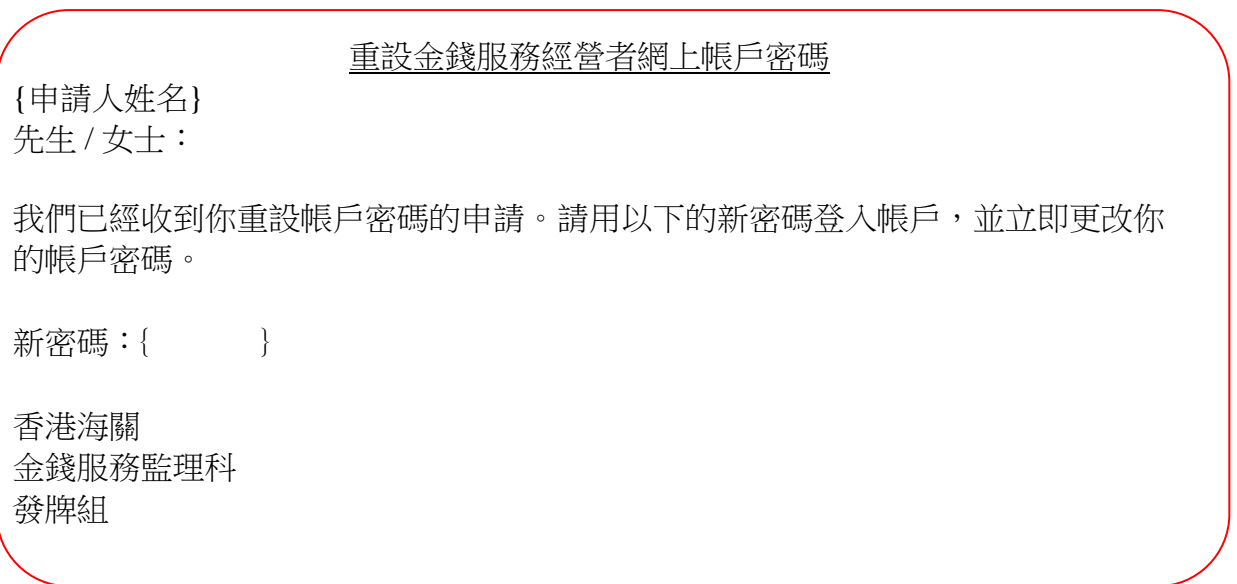

# **10.4** 持牌人的登記資料

- (i) 登入後,進入金錢服務經營者牌照系統的系統頁面
- (ii) 在"帳戶維護"下,按"持牌人的登記資料"

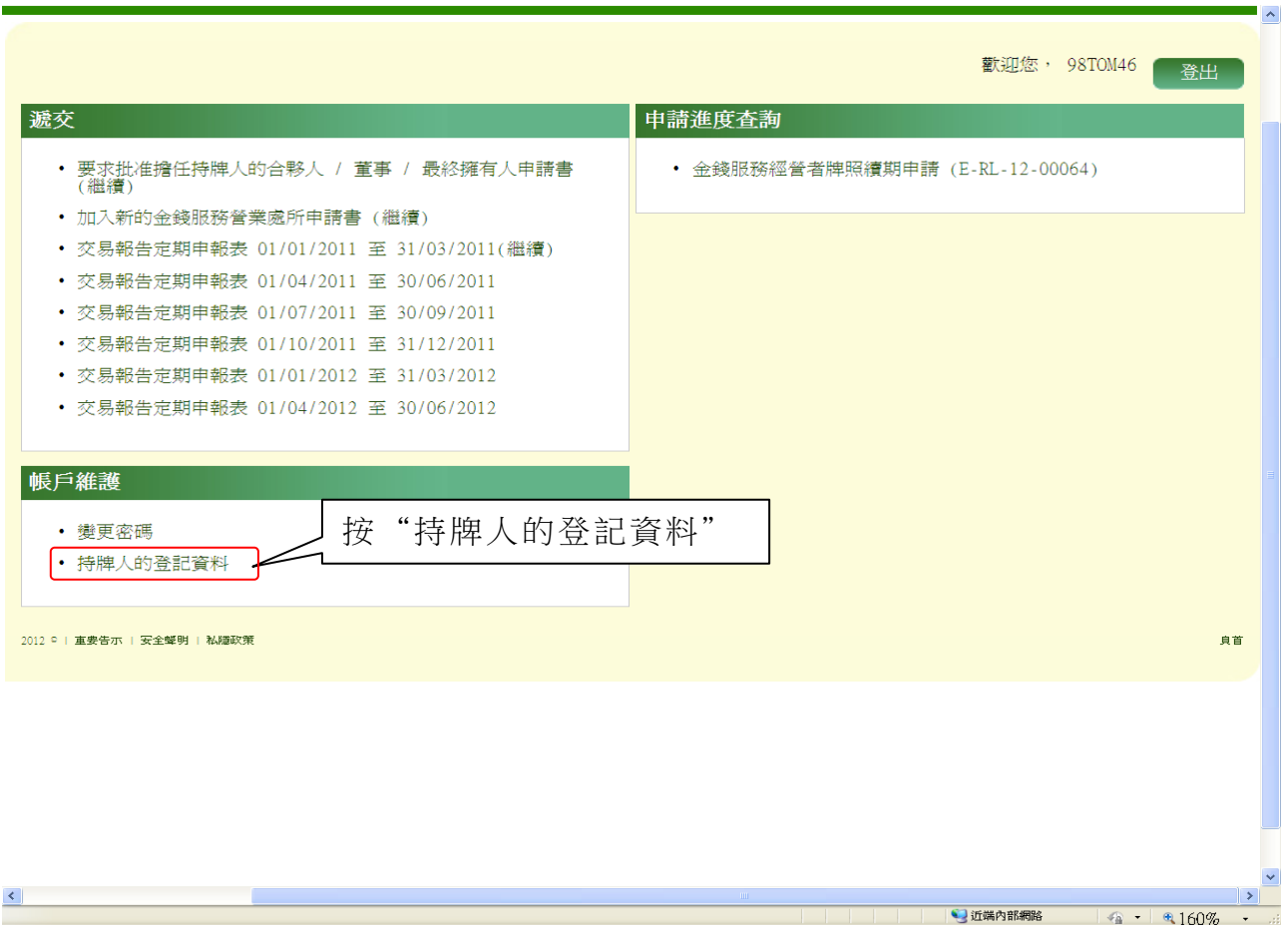

(iii) 進入"持牌人的登記資料"頁面,檢視持牌人的登記資料詳情

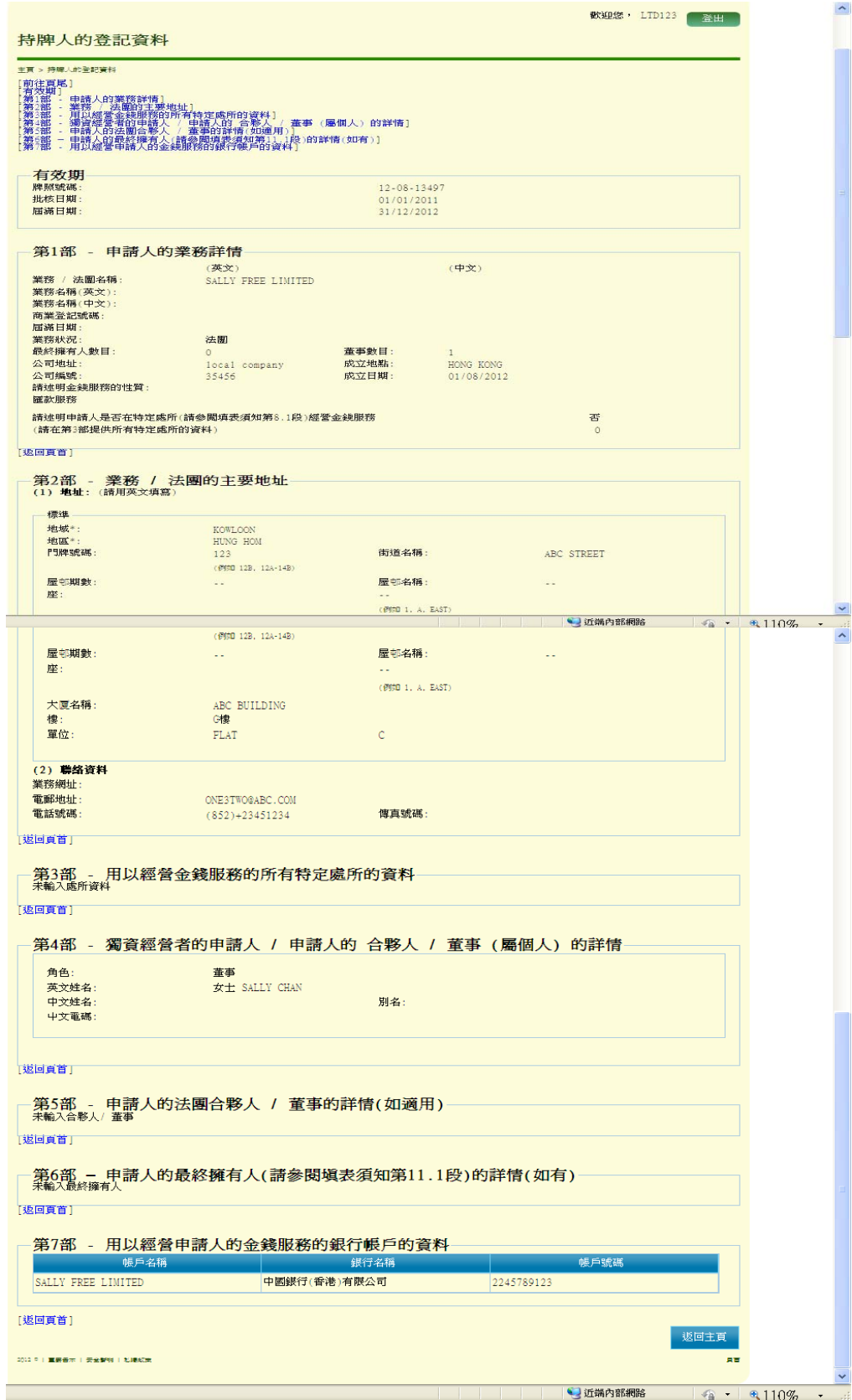

### 第**11**章 網上持牌人登記冊

### **11.1** 搜尋持牌金錢服務經營者

(i) 在"網上持牌人登記冊"下,按"持牌金錢服務經營者"

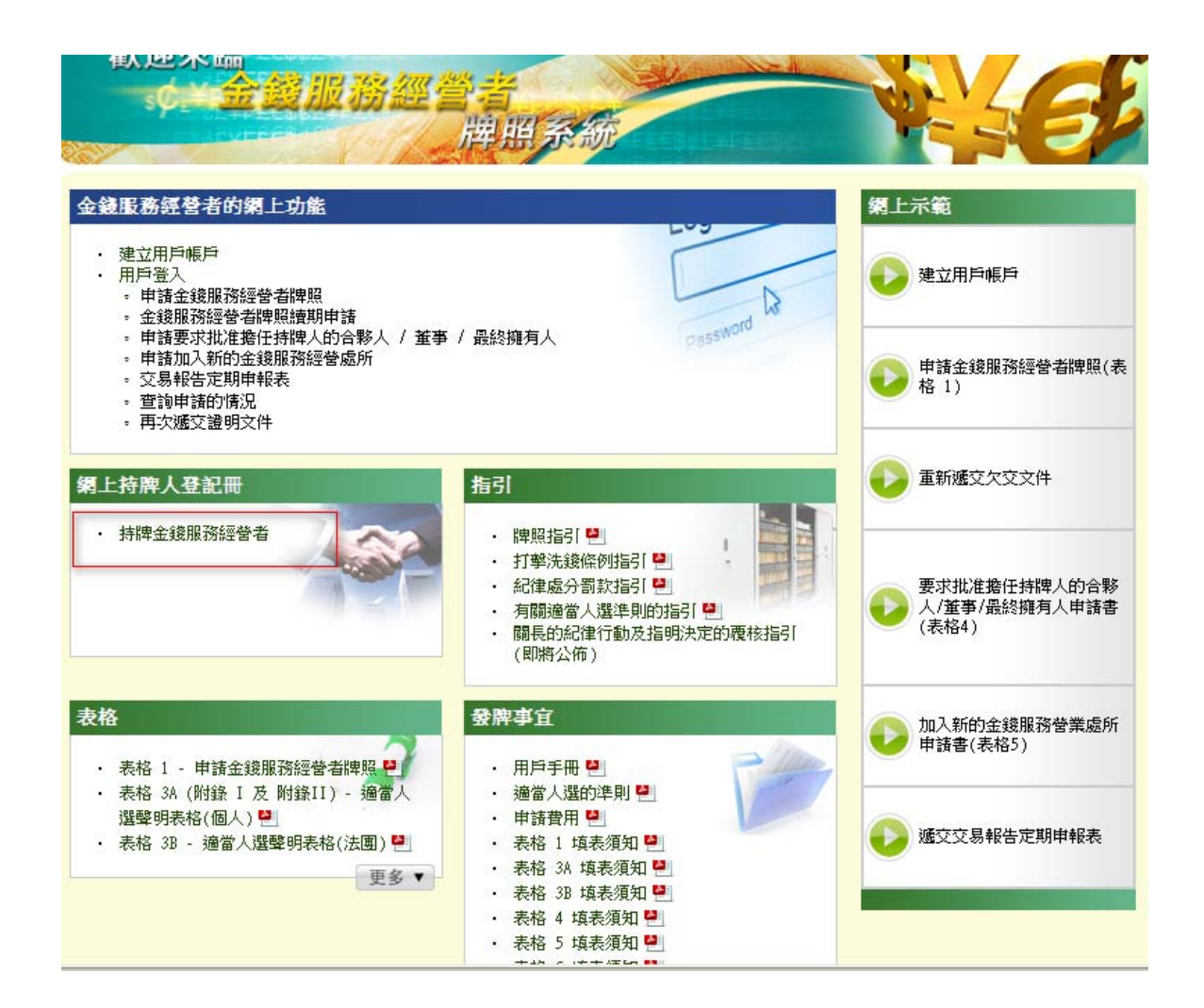

(ii) 閱讀使用"網上持牌人登記冊"的條款及細則 (iii) 按"是,我接受",繼續進行下一步

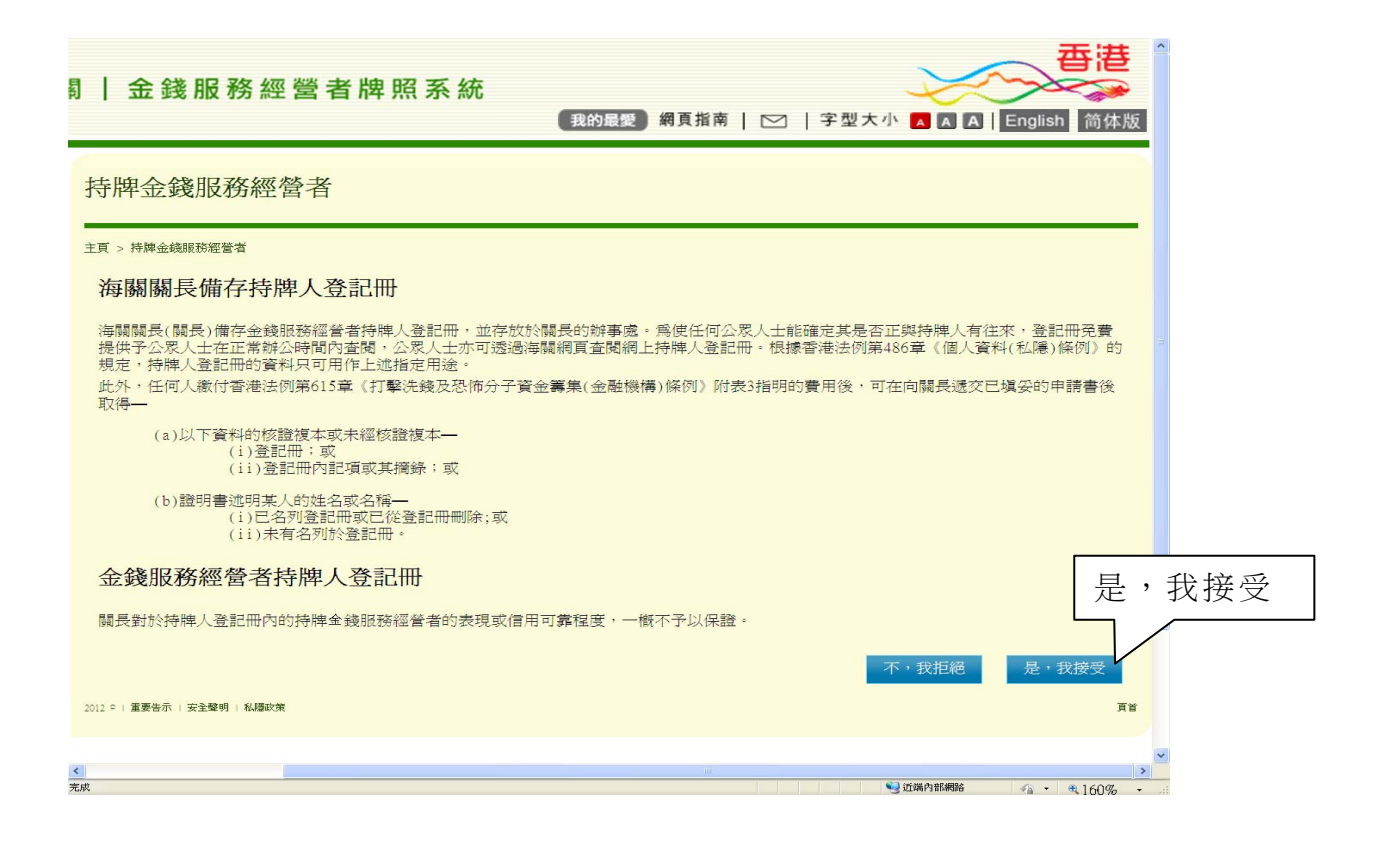

- (iv) 輸入公司名稱或牌照號碼, 以搜尋持牌金錢服務經營者
- (v) 按"搜尋", 搜尋持牌金錢服務經營者

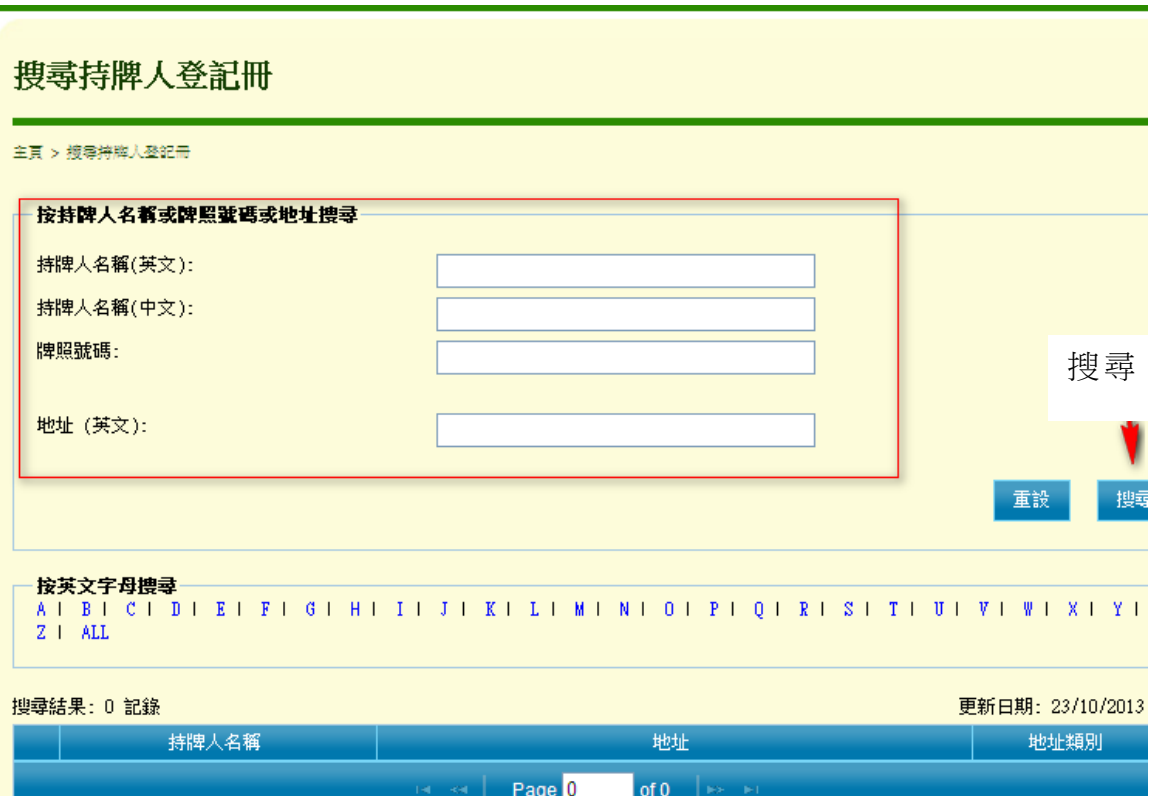

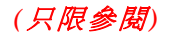
(vi) 以下為搜尋結果的頁面

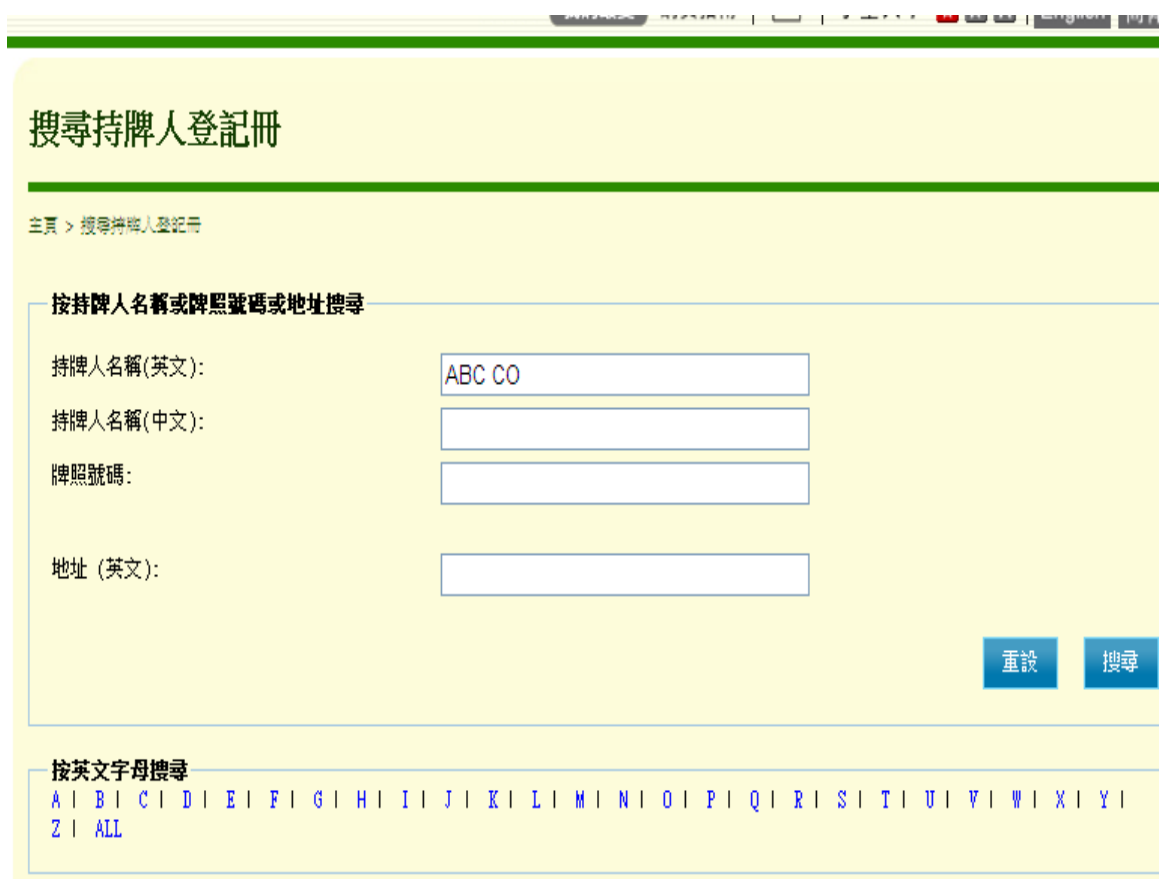

## 搜尋結果: 4 記錄

## 更新日期: 23/10/2013 14

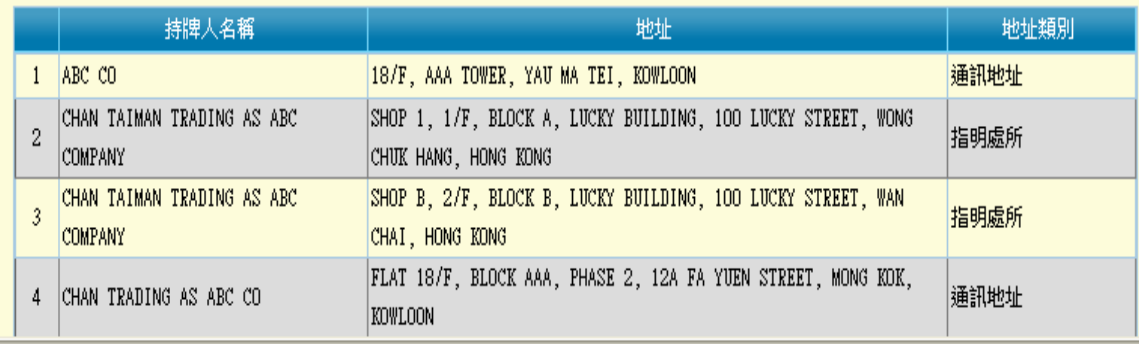